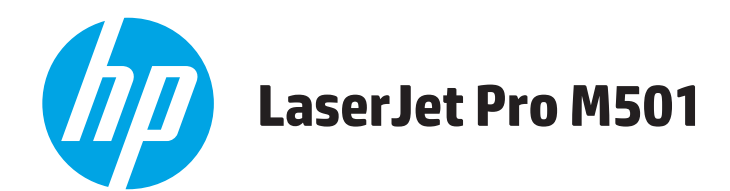

# **Käyttöopas**

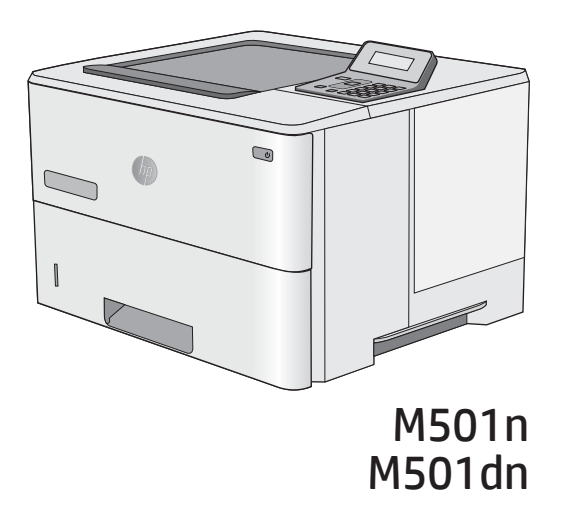

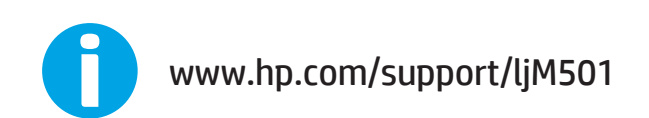

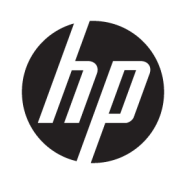

HP LaserJet Pro M501

Käyttöopas

#### Tekijänoikeus- ja käyttöoikeustiedot

© Copyright 2017 HP Development Company, L.P.

Tämän materiaalin kopioiminen, sovittaminen tai kääntäminen on kiellettyä, paitsi tekijänoikeuslain sallimilla tavoilla.

Tämän asiakirjan sisältämät tiedot voivat muuttua ilman ennakkoilmoitusta.

HP-tuotteiden ja palvelujen takuut rajoittuvat kyseisten tuotteiden ja palvelujen mukana toimitettavissa nimenomaisissa takuulausekkeissa esitettyihin takuisiin. Mitään tämän julkaisun sisältöä ei tule tulkita lisätakuuksi. HP ei ole vastuussa tämän julkaisun mahdollisesti sisältämistä teknisistä tai toimituksellisista virheistä tai puutteista.

Edition 2, 8/2017

#### Tavaramerkkitietoja

Adobe® , Adobe Photoshop® , Acrobat® ja PostScript® ovat Adobe Systems Incorporatedin tavaramerkkejä.

Apple ja Apple-logo ovat Apple Computer, Inc:n tavaramerkkejä, jotka on rekisteröity Yhdysvalloissa ja muissa maissa / muilla alueilla. iPod on Apple Computer, Inc:n tavaramerkki. iPod on tarkoitettu vain lailliseen tai tekijänoikeuksien haltijan sallimaan kopiointiin. Älä varasta musiikkia.

Microsoft®, Windows®, Windows® XP ja Windows Vista® ovat Microsoft Corporationin Yhdysvalloissa rekisteröimiä tavaramerkkejä.

UNIX® on Open Group -yhtiön rekisteröimä tavaramerkki.

# Sisällysluettelo

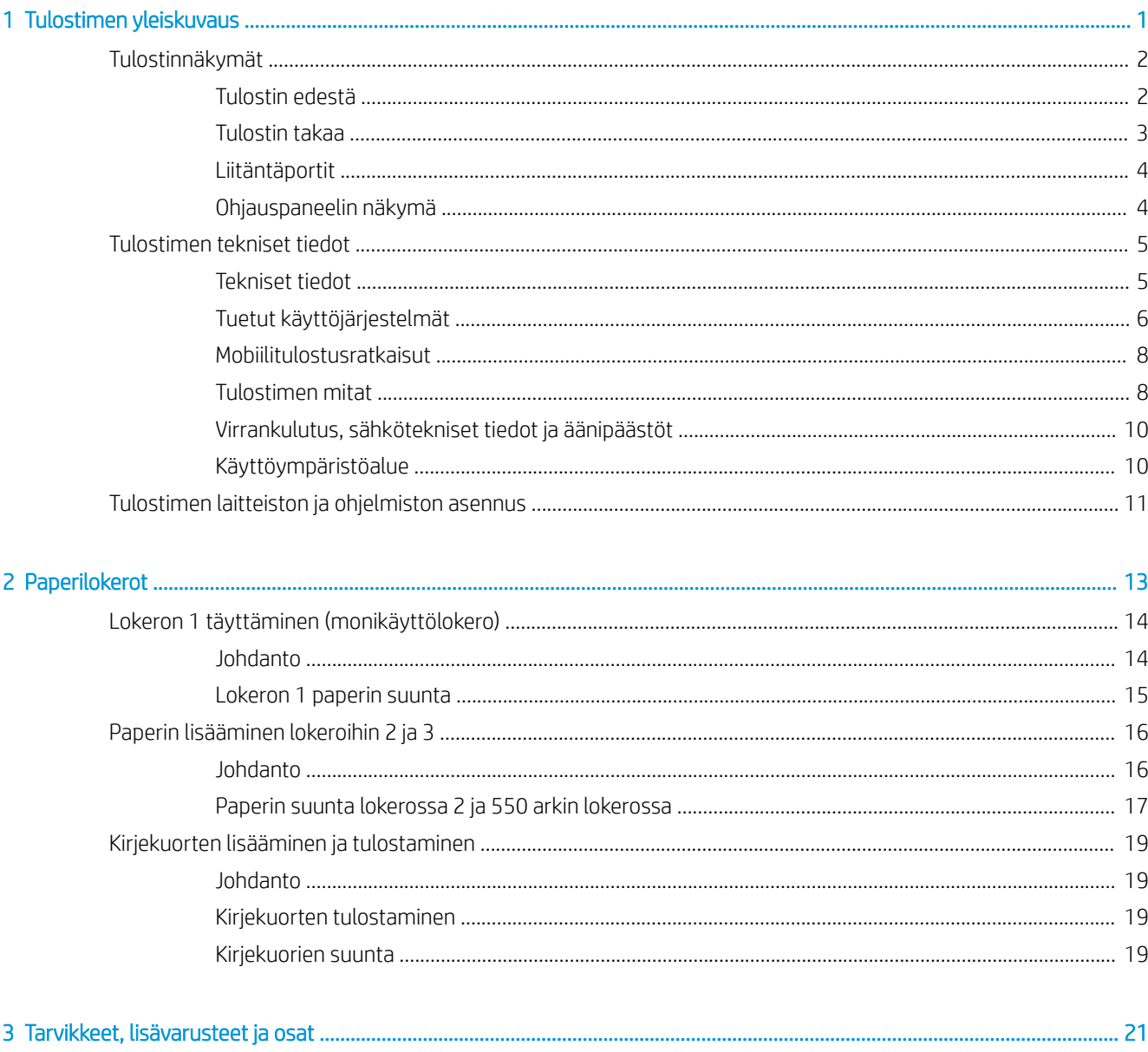

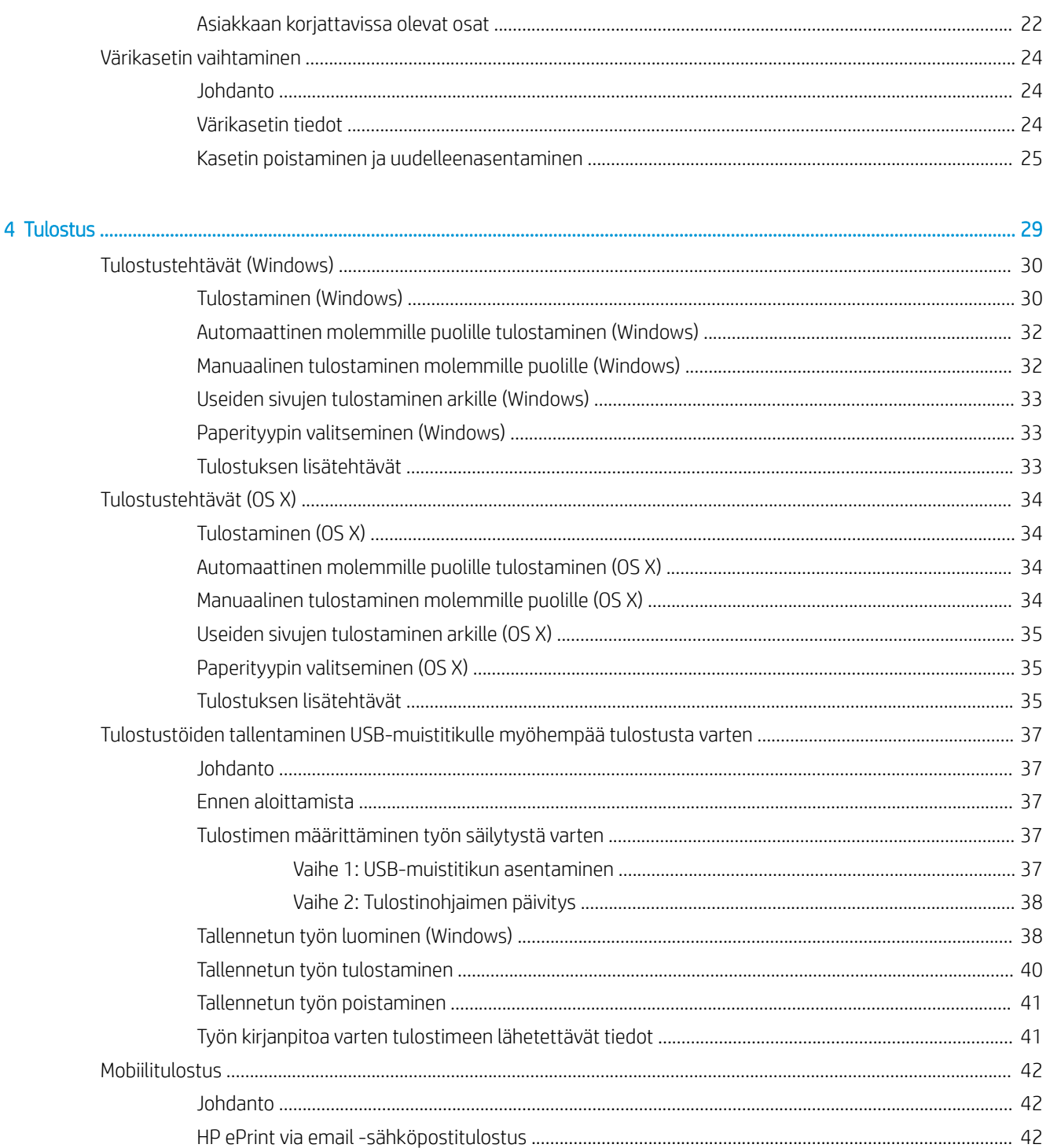

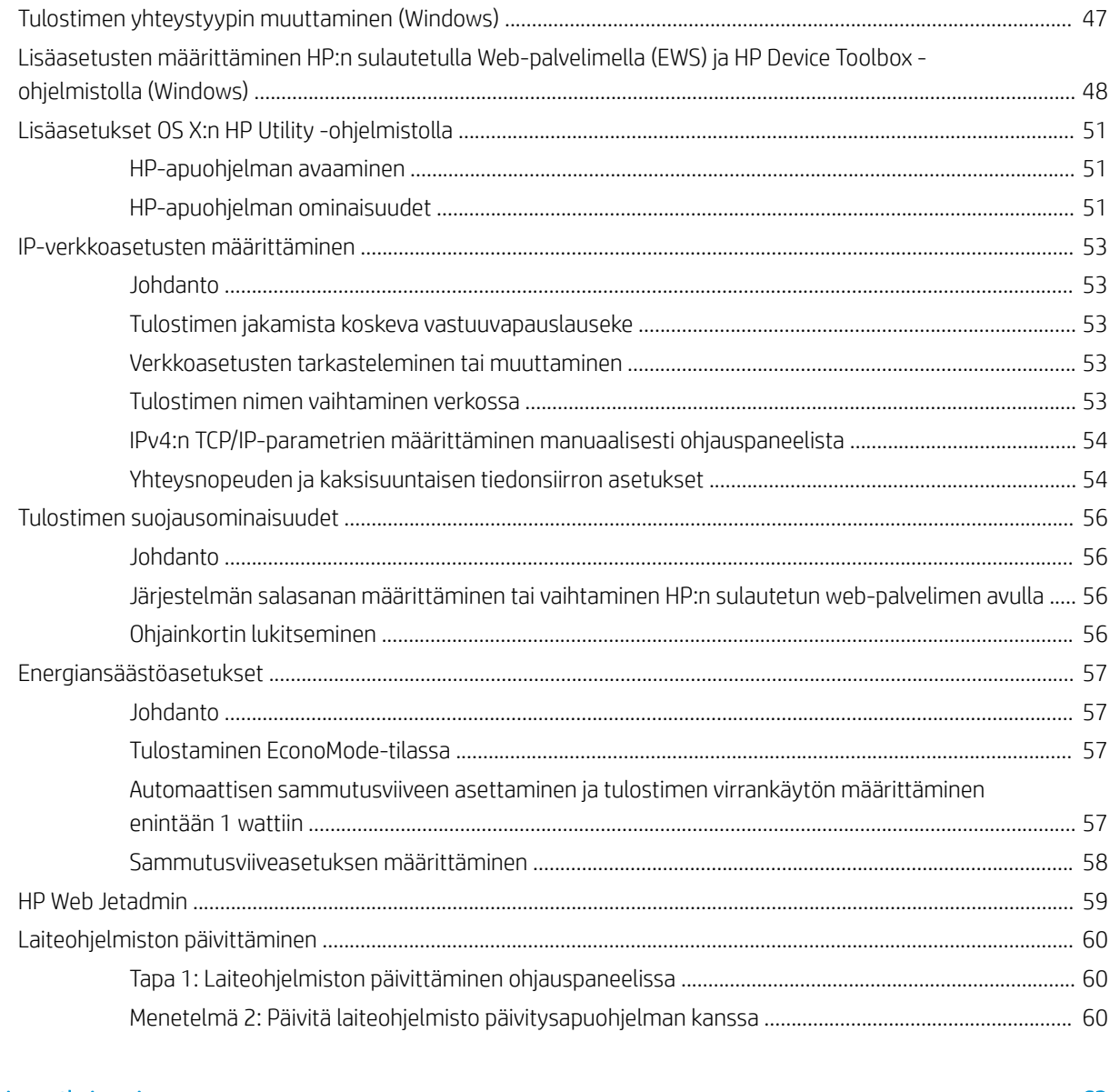

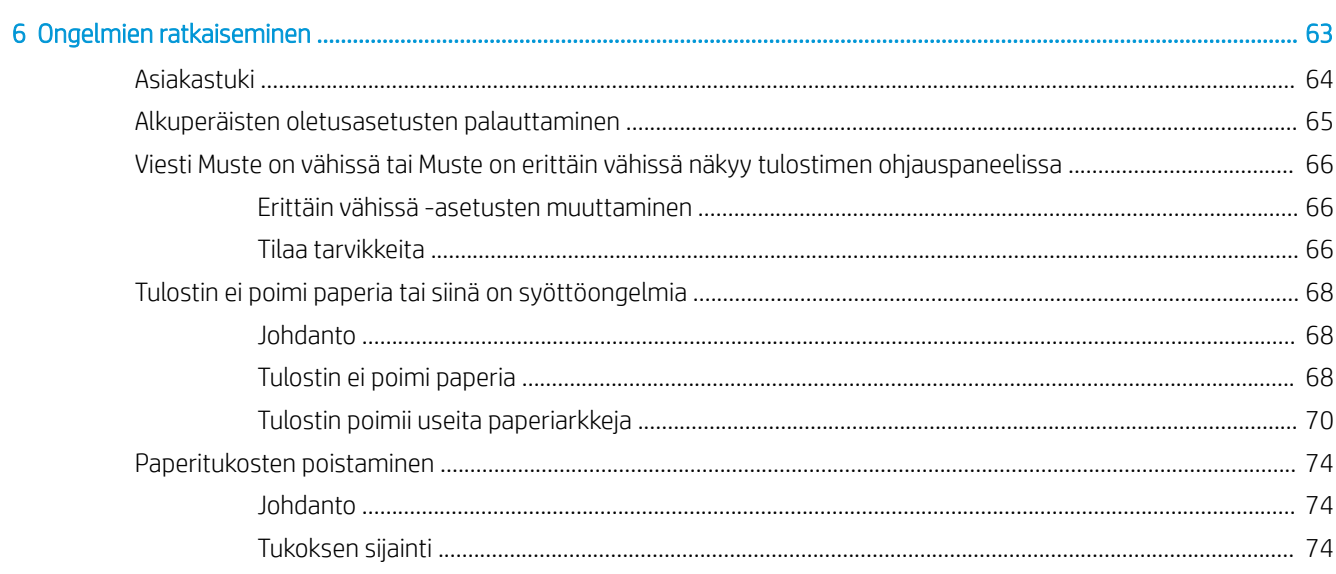

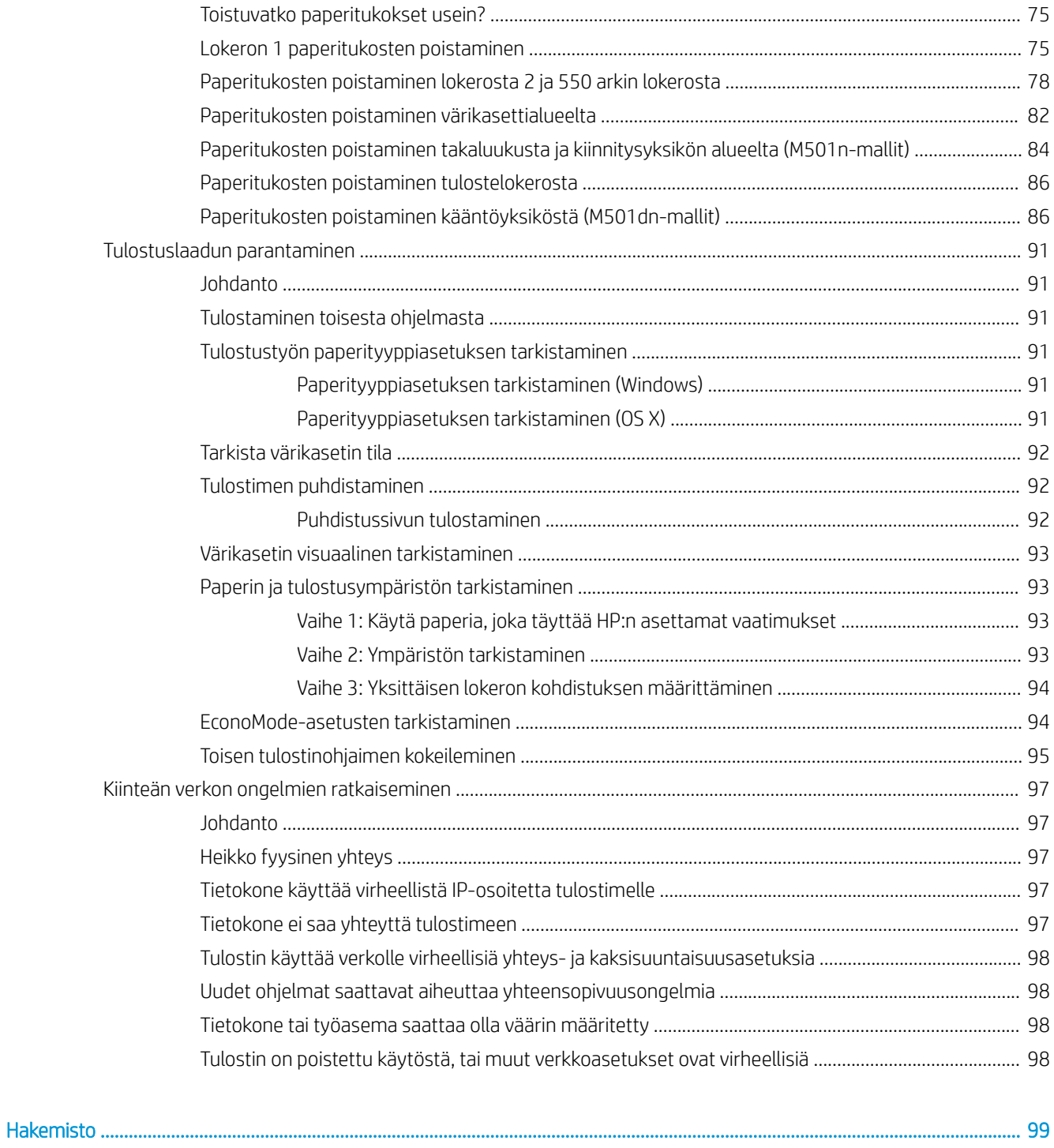

# <span id="page-8-0"></span>1 Tulostimen yleiskuvaus

- [Tulostinnäkymät](#page-9-0)
- [Tulostimen tekniset tiedot](#page-12-0)
- [Tulostimen laitteiston ja ohjelmiston asennus](#page-18-0)

#### Lisätietoja:

Seuraavat tiedot pitävät paikkansa julkaisuhetkellä. Ajankohtaisia tietoja on kohdassa [www.hp.com/support/](http://www.hp.com/support/ljM501) [ljM501](http://www.hp.com/support/ljM501).

HP-tulostimen kaikenkattavassa ohjeessa on seuraavat tiedot:

- Asennus ja määritys
- Opi ja käytä
- Ongelmien ratkaiseminen
- Ohjelmisto- ja laiteohjelmistopäivitysten lataaminen
- Asiakastukifoorumit
- Tietoja takuusta ja säännöksistä

# <span id="page-9-0"></span>Tulostinnäkymät

- Tulostin edestä
- [Tulostin takaa](#page-10-0)
- [Liitäntäportit](#page-11-0)
- [Ohjauspaneelin näkymä](#page-11-0)

### Tulostin edestä

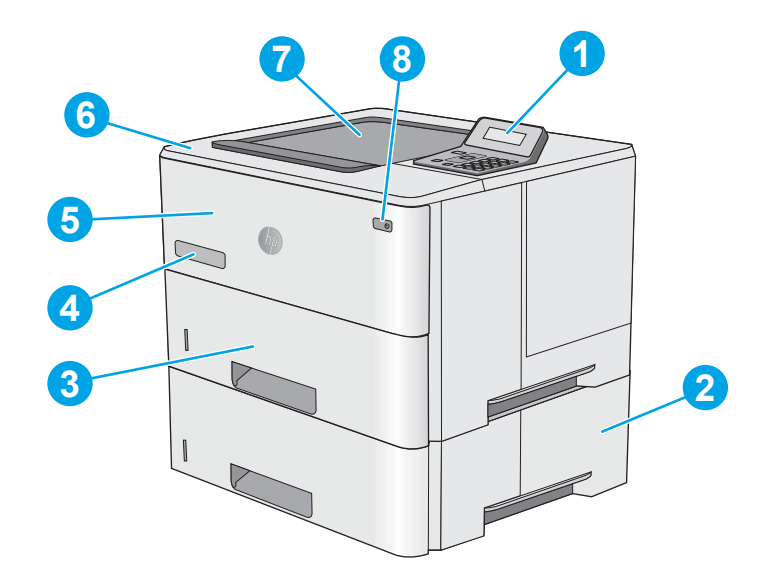

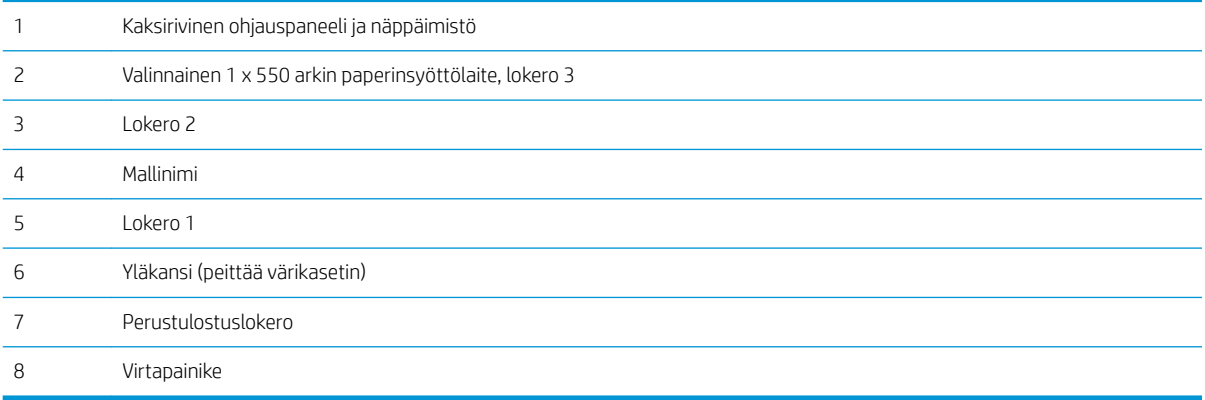

### <span id="page-10-0"></span>Tulostin takaa

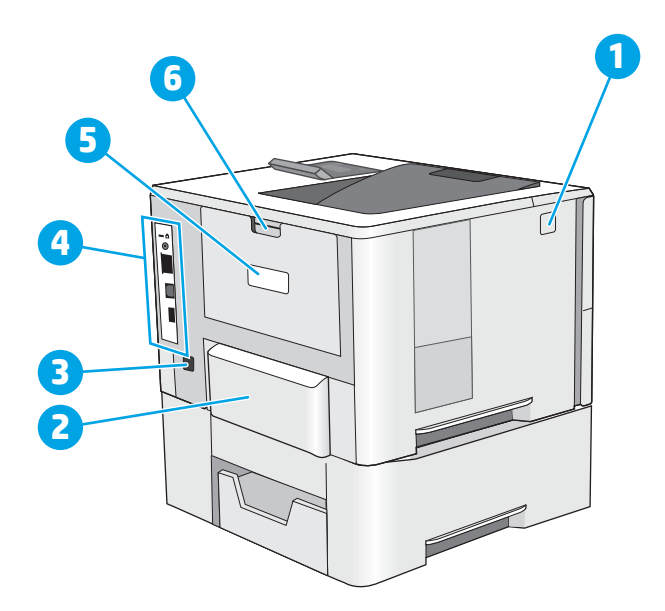

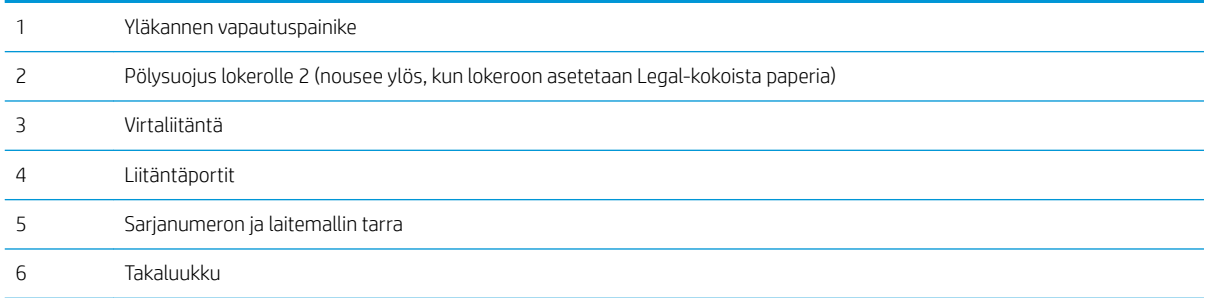

### <span id="page-11-0"></span>Liitäntäportit

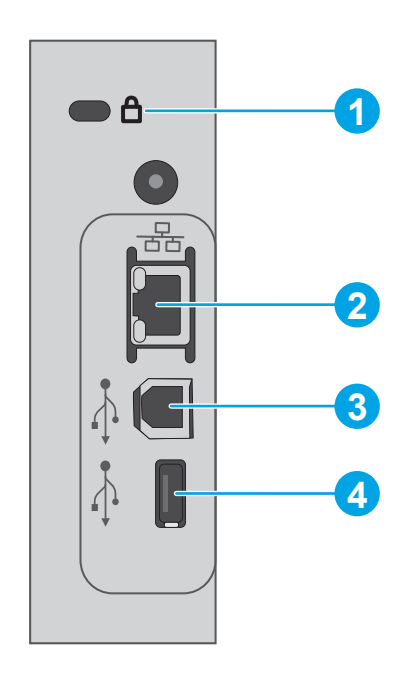

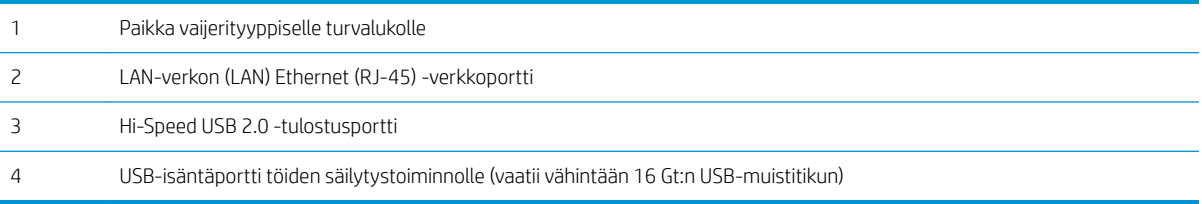

### Ohjauspaneelin näkymä

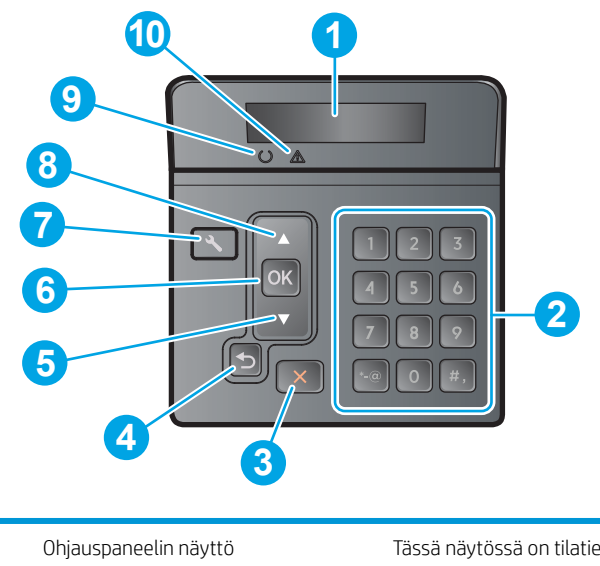

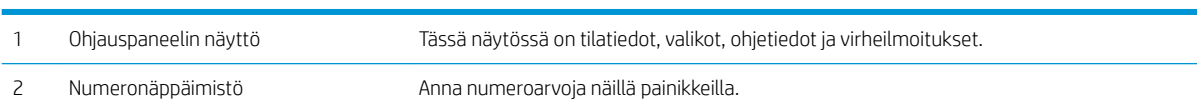

<span id="page-12-0"></span>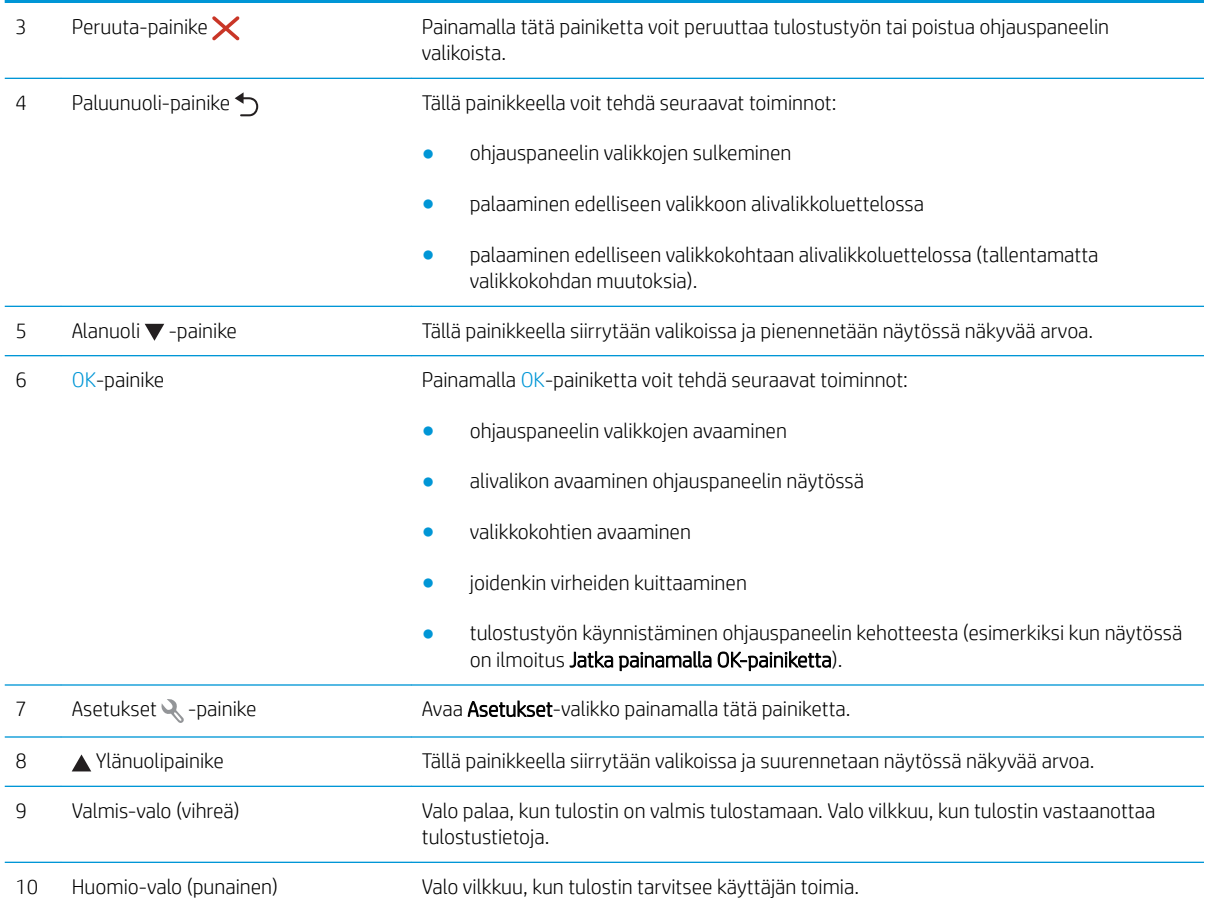

### Tulostimen tekniset tiedot

TÄRKEÄÄ: Seuraavat tiedot ovat asianmukaisia julkaisuhetkellä, mutta ne voivat muuttua. Ajankohtaisia tietoja on osoitteessa [www.hp.com/support/ljM501](http://www.hp.com/support/ljM501).

- Tekniset tiedot
- [Tuetut käyttöjärjestelmät](#page-13-0)
- [Mobiilitulostusratkaisut](#page-15-0)
- [Tulostimen mitat](#page-15-0)
- [Virrankulutus, sähkötekniset tiedot ja äänipäästöt](#page-17-0)
- [Käyttöympäristöalue](#page-17-0)

### Tekniset tiedot

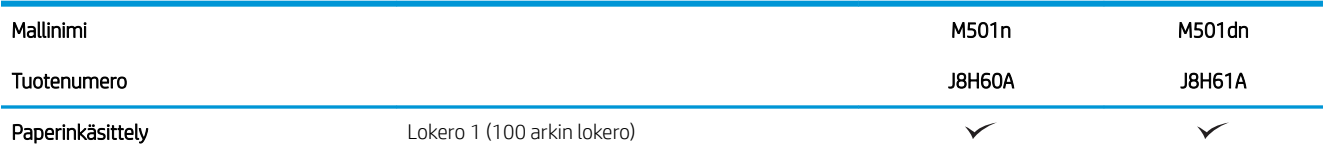

<span id="page-13-0"></span>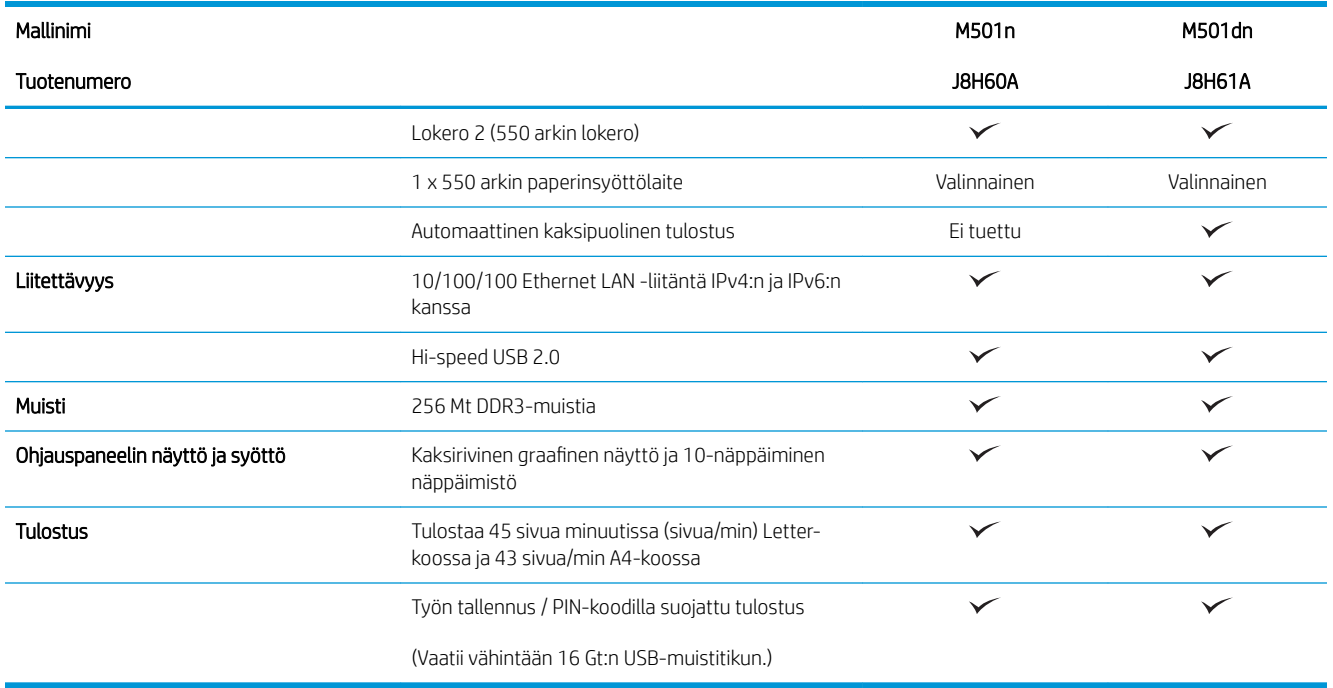

### Tuetut käyttöjärjestelmät

Seuraavat tiedot koskevat tulostinkohtaisia Windows PCL 6- ja OS X -tulostinohjaimia.

Windows: HP:n ohjelmiston asennusohjelma asentaa HP PCL.6-, HP PCL-6- tai HP PCL 6 -ohjaimen Windowskäyttöjärjestelmästä riippuen sekä muita valinnaisia ohjelmia täyttä asennusohjelmaa käytettäessä. Katso lisätietoja ohjelmiston asennushuomautuksista.

OS X: Tulostin tukee Mac-tietokoneita. Lataa HP Easy Start -sovellus joko osoitteesta [123.hp.com](http://123.hp.com) tai Print Support -sivulta ja asenna HP-tulostinohjain ja -apuohjelma HP Easy Start -sovelluksen avulla. HP Easy Start sovellus ei sisälly pakkauksen mukana toimitettuun CD-levyyn.

- 1. Siirry osoitteeseen [123.hp.com](http://123.hp.com).
- 2. Lataa tulostinohjelmisto ohjeiden mukaan.

Linux: Linux-tietoja ja -tulostinohjaimia on saatavana osoitteesta [hplipopensource.com/hplip-web/index.html.](http://hplipopensource.com/hplip-web/index.html)

UNIX: UNIX®-tietoja ja -tulostinohjaimia on saatavana osoitteesta [www.hp.com/go/unixmodelscripts.](http://www.hp.com/go/unixmodelscripts)

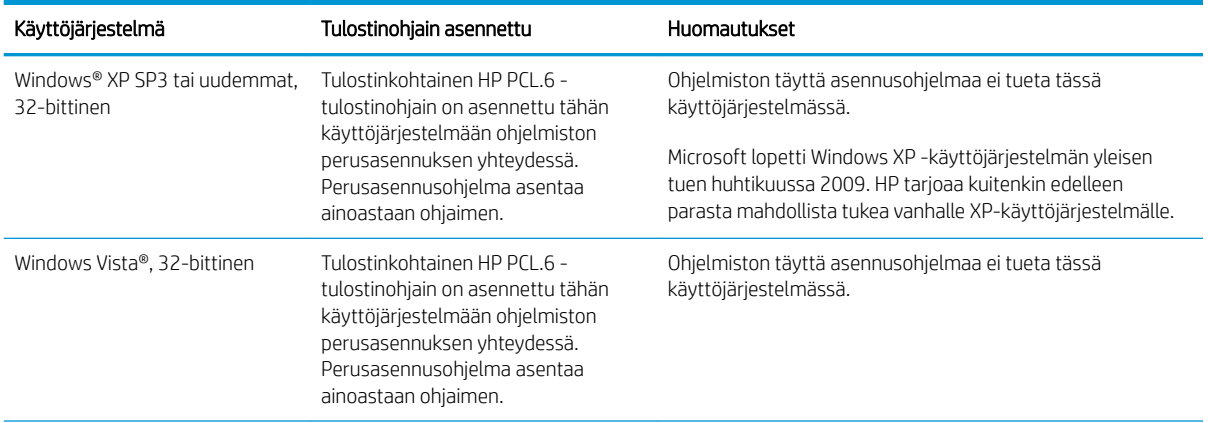

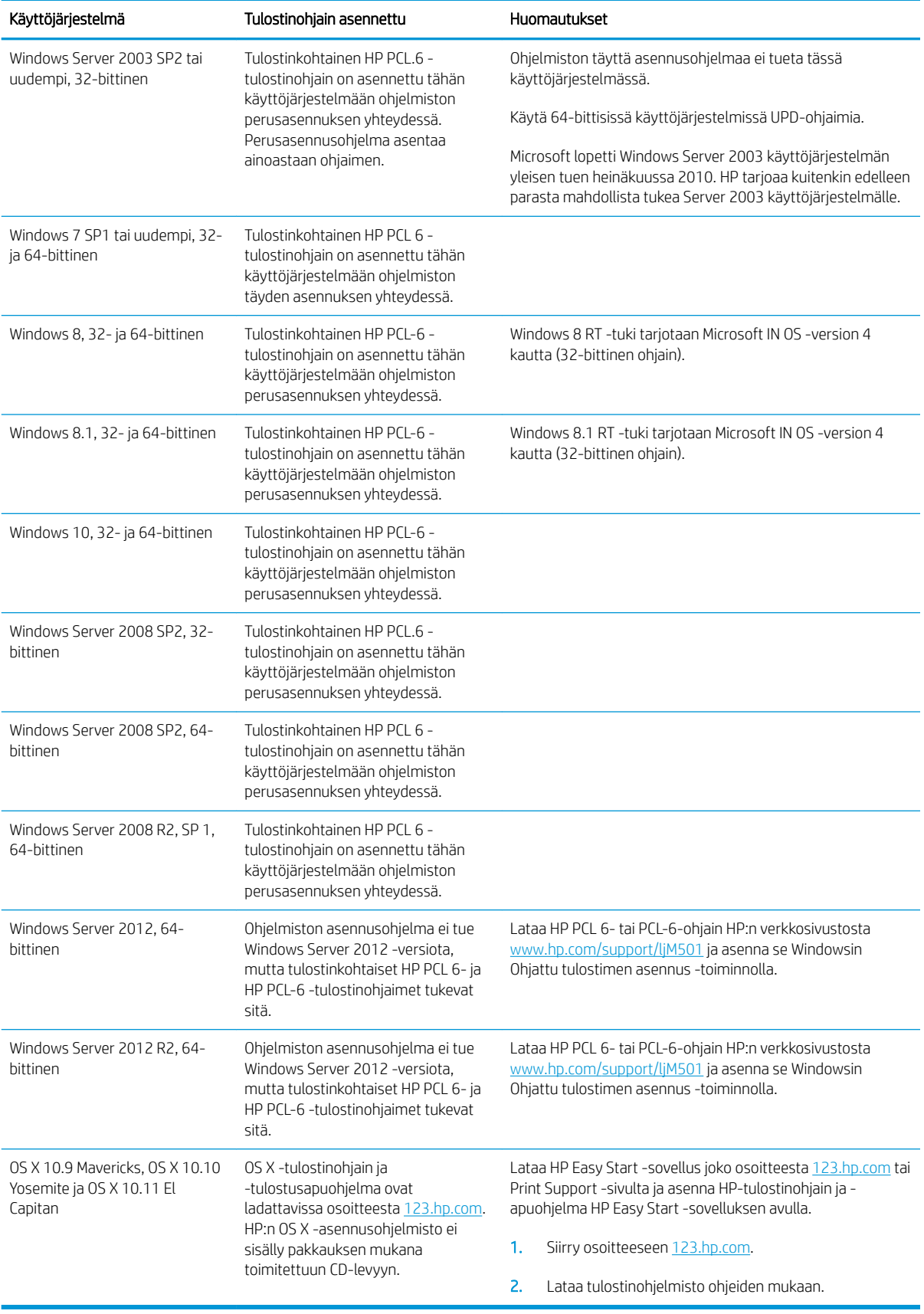

- <span id="page-15-0"></span>**EY** HUOMAUTUS: Päivitetty luettelo tuetuista käyttöjärjestelmistä on osoitteessa [www.hp.com/support/ljM501](http://www.hp.com/support/ljM501) HP:n kaikenkattavassa ohjeessa.
- HUOMAUTUS: Saat lisätietoja työasema- ja palvelinkäyttöjärjestelmistä sekä tulostimen HP UPD PCL6-, UPD PCL 5- ja UPD PS -ohjaintuesta siirtymällä osoitteeseen [www.hp.com/go/upd](http://www.hp.com/go/upd) ja valitsemalla Tuotetiedotvälilehden.

### Mobiilitulostusratkaisut

Tulostin tukee seuraavia mobiilitulostusohjelmistoja:

HP ePrint ohjelmisto

HUOMAUTUS: HP ePrint -ohjelmisto tukee seuraavia käyttöjärjestelmiä: Windows 7 SP 1 (32- ja 64 bittinen), Windows 8 (32- ja 64-bittinen), Windows 8.1 (32- ja 64-bittinen), Windows 10 (32- ja 64-bittinen) ja OS X -versiot 10.9 Mavericks, 10.10 Yosemite ja 10.11 El Capitan.

- HP ePrint -sähköpostitulostus (edellyttää, että HP-verkkopalvelut ovat käytössä ja että tulostin on rekisteröity HP Connected -sivustossa)
- HP ePrint -sovellus (saatavilla Android-, iOS- ja Blackberry-laitteille)
- HP All-in-One Remote -sovellus iOS- ja Android-laitteille
- Googlen pilvitulostus
- **AirPrint**
- Android-tulostus

#### Tulostimen mitat

Kuva 1-1 Perustulostimen mitat

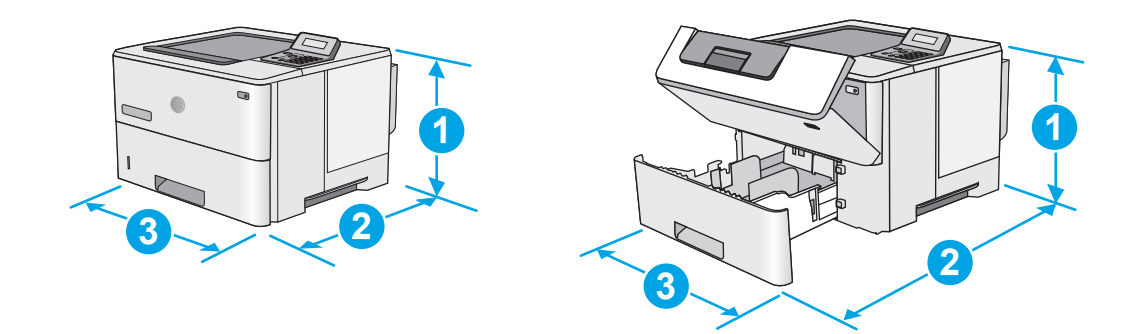

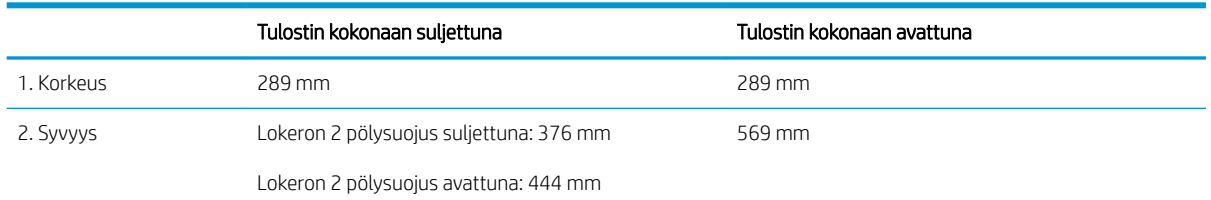

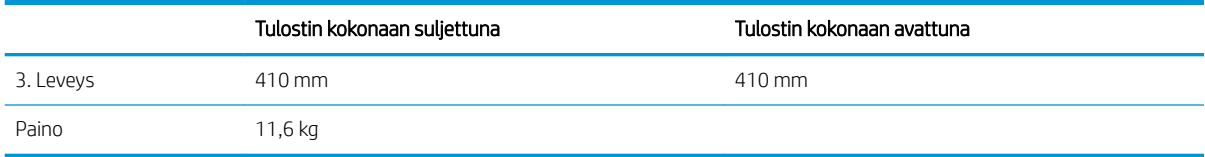

Kuva 1-2 Tulostimen ja 1 x 550 arkin paperinsyöttölaitteen mitat

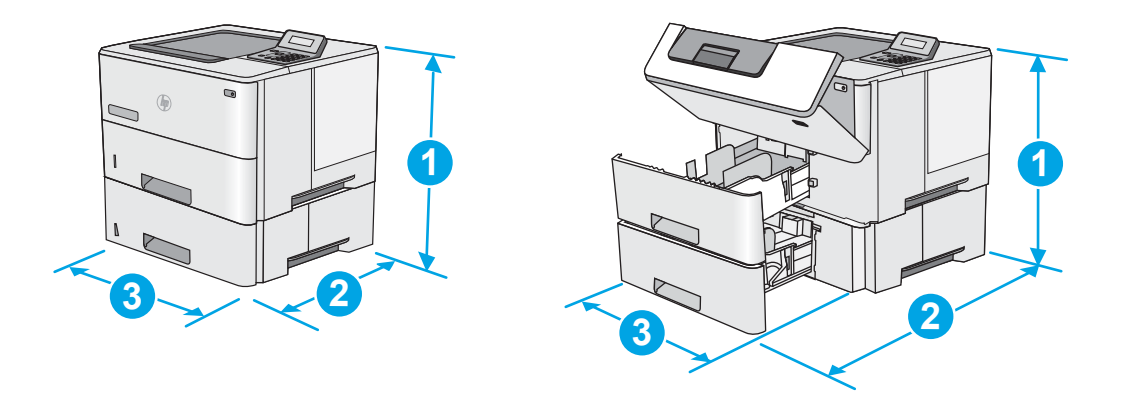

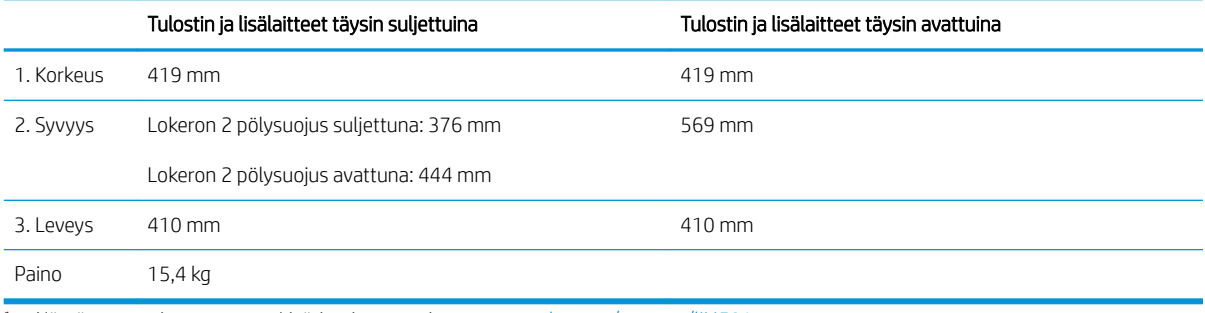

1 Nämä arvot voivat muuttua. Lisätietoja on osoitteessa [www.hp.com/support/ljM501.](http://www.hp.com/support/ljM501)

Lokero avattuna: 569 mm

3. Leveys 410 mm Paino 3,8 kg

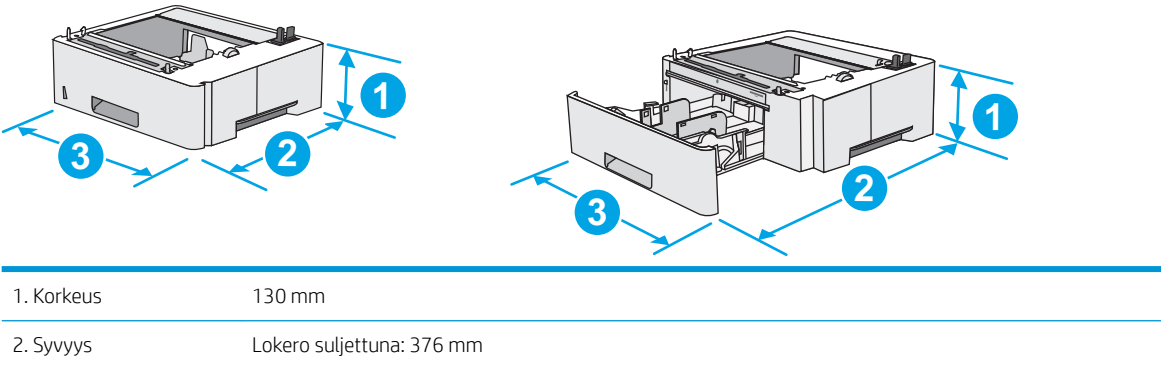

#### Kuva 1-3 1 x 550 arkin paperinsyöttölaitteen mitat

### <span id="page-17-0"></span>Virrankulutus, sähkötekniset tiedot ja äänipäästöt

Viimeisimmät tiedot ovat osoitteessa [www.hp.com/support/ljM501.](http://www.hp.com/support/ljM501)

A HUOMIO: Virtavaatimukset ovat sen maan/alueen mukaisia, jossa tulostin on myyty. Älä muunna käyttöjännitteitä. Tämä voi vahingoittaa tulostinta ja mitätöidä tulostimen takuun.

### Käyttöympäristöalue

#### Taulukko 1-1 Käyttöympäristömääritykset

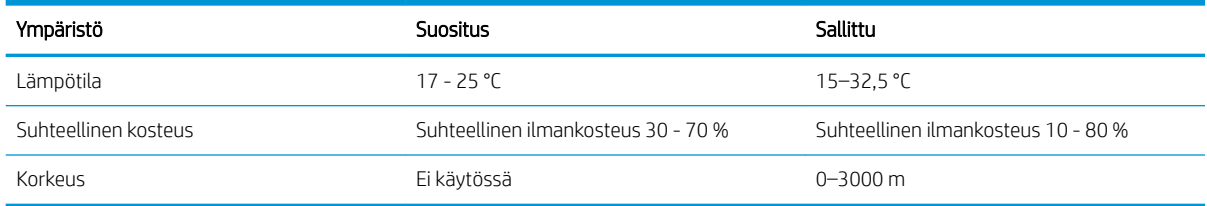

### <span id="page-18-0"></span>Tulostimen laitteiston ja ohjelmiston asennus

Perusasennusohjeita on tulostimen mukana toimitetussa pika-asennusohjeessa ja käyttöoppaassa. Lisätietoja on HP:n tuessa Internetissä.

Siirry HP:n kaikenkattavaan ohjeeseen osoitteessa [www.hp.com/support/ljM501.](http://www.hp.com/support/ljM501) Etsi seuraava tuki:

- Asennus ja määritys
- Opi ja käytä
- Ongelmien ratkaiseminen
- Ohjelmisto- ja laiteohjelmistopäivitysten lataaminen
- Asiakastukifoorumit
- Tietoja takuusta ja säännöksistä

# <span id="page-20-0"></span>2 Paperilokerot

- [Lokeron 1 täyttäminen \(monikäyttölokero\)](#page-21-0)
- [Paperin lisääminen lokeroihin 2 ja 3](#page-23-0)
- [Kirjekuorten lisääminen ja tulostaminen](#page-26-0)

#### Lisätietoja:

Seuraavat tiedot pitävät paikkansa julkaisuhetkellä. Ajankohtaisia tietoja on kohdassa [www.hp.com/support/](http://www.hp.com/support/ljM501) [ljM501](http://www.hp.com/support/ljM501).

HP-tulostimen kaikenkattavassa ohjeessa on seuraavat tiedot:

- Asennus ja määritys
- Opi ja käytä
- Ongelmien ratkaiseminen
- Ohjelmisto- ja laiteohjelmistopäivitysten lataaminen
- Asiakastukifoorumit
- Tietoja takuusta ja säännöksistä

## <span id="page-21-0"></span>Lokeron 1 täyttäminen (monikäyttölokero)

### **Johdanto**

Seuraavaksi kerrotaan paperin lisäämisestä lokeroon 1. Tähän lokeroon mahtuu 100 arkkia paperia, jonka paino on 75 g/m<sup>2</sup>.

**EX** HUOMAUTUS: valitse oikea paperityyppi tulostinohjaimesta ennen tulostamista.

A HUOMIO: älä lisää tai poista paperia lokerosta 1 tulostuksen aikana, jotta ei synny tukosta.

1. Tartu lokeron 1 jommallakummalla sivulla olevaan kahvaan ja avaa lokero vetämällä sitä eteenpäin.

- 2. Tue paperia vetämällä lokeron jatkoalusta ulos.
- 3. Levitä paperinohjaimet oikeaan leveyteen ja aseta sitten paperia lokeroon. Lisätietoja paperin suunnan määrittämisestä on kohdassa [Lokeron 1](#page-22-0)  [paperin suunta sivulla 15.](#page-22-0)

Varmista, että paperi mahtuu paperinohjainten täyttörajojen sisään.

HUOMAUTUS: pinon enimmäiskorkeus on 10 mm tai keskimäärin 100 arkkia paperia, jonka paino on 75 g.

4. Säädä sivuohjaimet niin, että ne koskettavat kevyesti paperinippua, mutta eivät taivuta paperia.

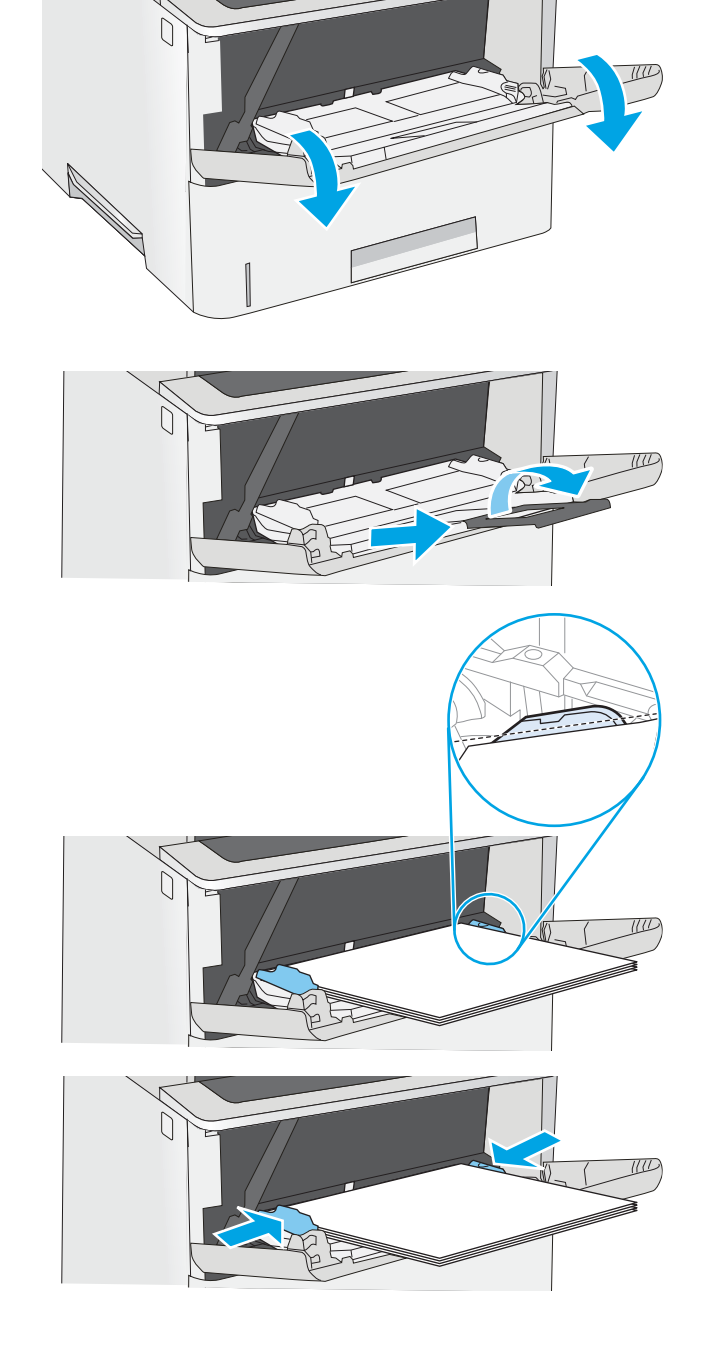

### <span id="page-22-0"></span>Lokeron 1 paperin suunta

Kun käytät paperia, joka on lisättävä tietynsuuntaisesti, lisää se seuraavan taulukon mukaisesti.

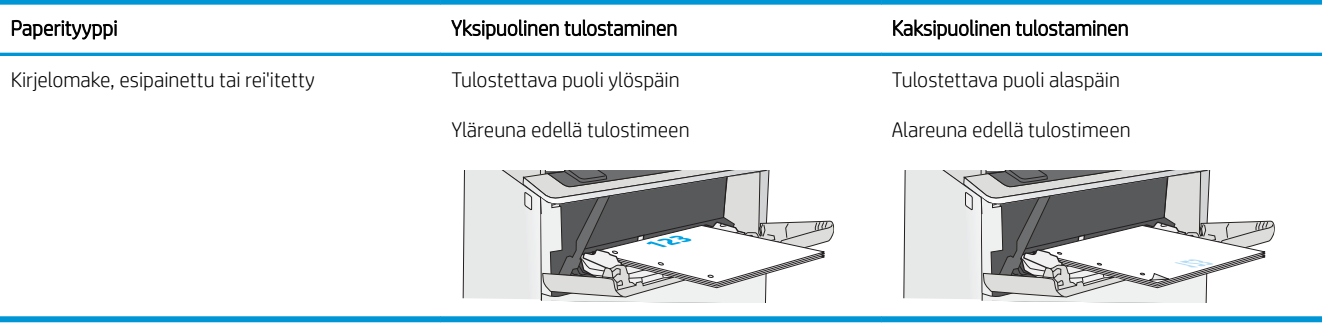

# <span id="page-23-0"></span>Paperin lisääminen lokeroihin 2 ja 3

### **Johdanto**

Seuraavaksi kerrotaan paperin lisäämisestä lokeroon 2 ja valinnaiseen 550 arkin lokeroon 3 (osanumero F2A72A). Valinnaiseen lokeroon mahtuu 550 arkkia paperia, jonka paino on 75 g/m<sup>2</sup>.

HUOMAUTUS: Paperi lisätään 550 arkin lokeroon 3 samalla tavalla kuin lokeroon 2. Tässä on näytetty vain lokero 2.

A HUOMIO: Avaa enintään yksi paperilokero kerrallaan.

1. Avaa lokero.

HUOMAUTUS: Älä avaa lokeroa, kun se on käytössä.

2. Ennen paperin lisäämistä säädä paperin leveysohjaimet puristamalla säätösalpoja ja siirtämällä ohjaimet käytetyn paperin mukaiseen kohtaan.

3. Säädä paperin pituusohjain puristamalla säätösalpaa ja siirtämällä ohjain käytetyn paperin mukaiseen kohtaan.

HUOMAUTUS: Kun lokero on vedetty ulos, paperin koon osoitin siirtyy kohdasta A4 kohtaan 14.

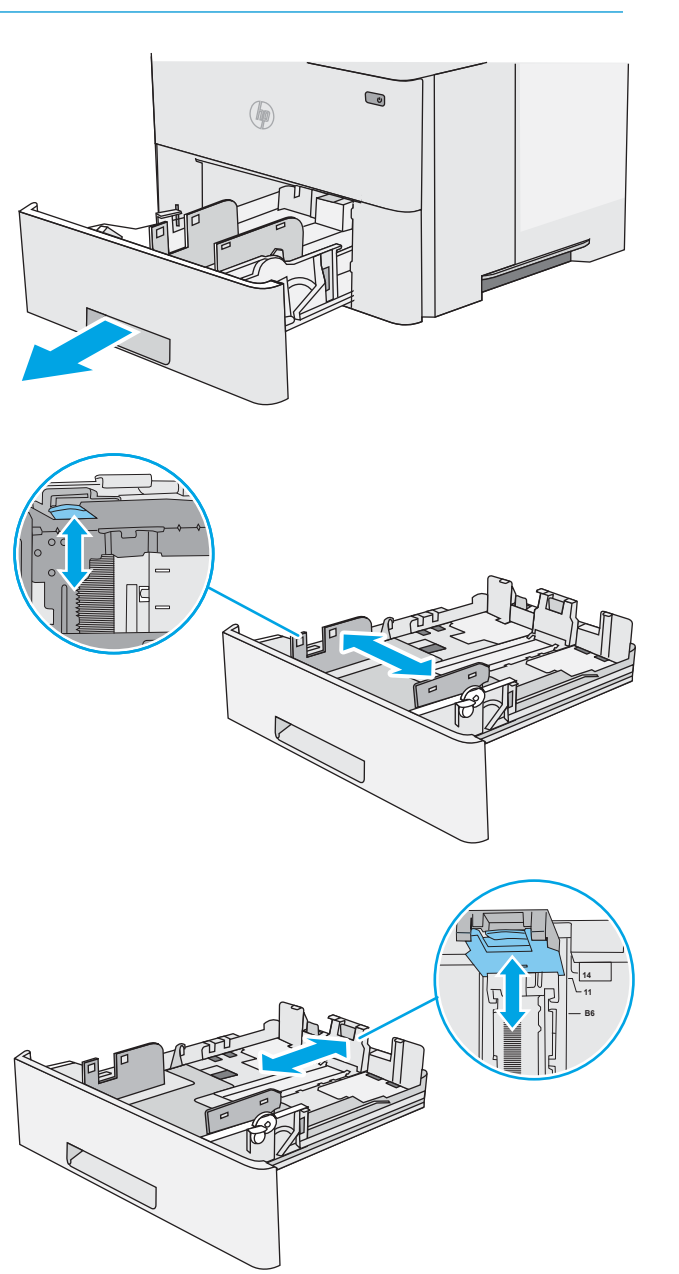

<span id="page-24-0"></span>4. Jos haluat lisätä Legal-kokoista paperia lokeroon, purista lokeron takaosassa olevaa vipua (vasemmalla) ja säädä lokero oikean kokoiseksi.

HUOMAUTUS: Tämä ei koske muita paperikokoja.

5. Lisää paperi lokeroon. Lisätietoja paperin suunnan määrittämisestä on kohdassa <u>Paperin suunta</u> lokerossa 2 ja 550 arkin lokerossa sivulla 17.

HUOMAUTUS: Älä säädä paperinohjaimia tiukasti paperipinoa vasten. Säädä ohjaimet oikeaan lokeron pykälään tai merkintään.

HUOMAUTUS: Jotta paperitukoksia ei pääse syntymään, säädä paperinohjaimet oikeaan kokoon äläkä ylitäytä lokeroa. Varmista, että pinon yläreuna jää täyttörajan alapuolelle (ks. kuvan suurennos).

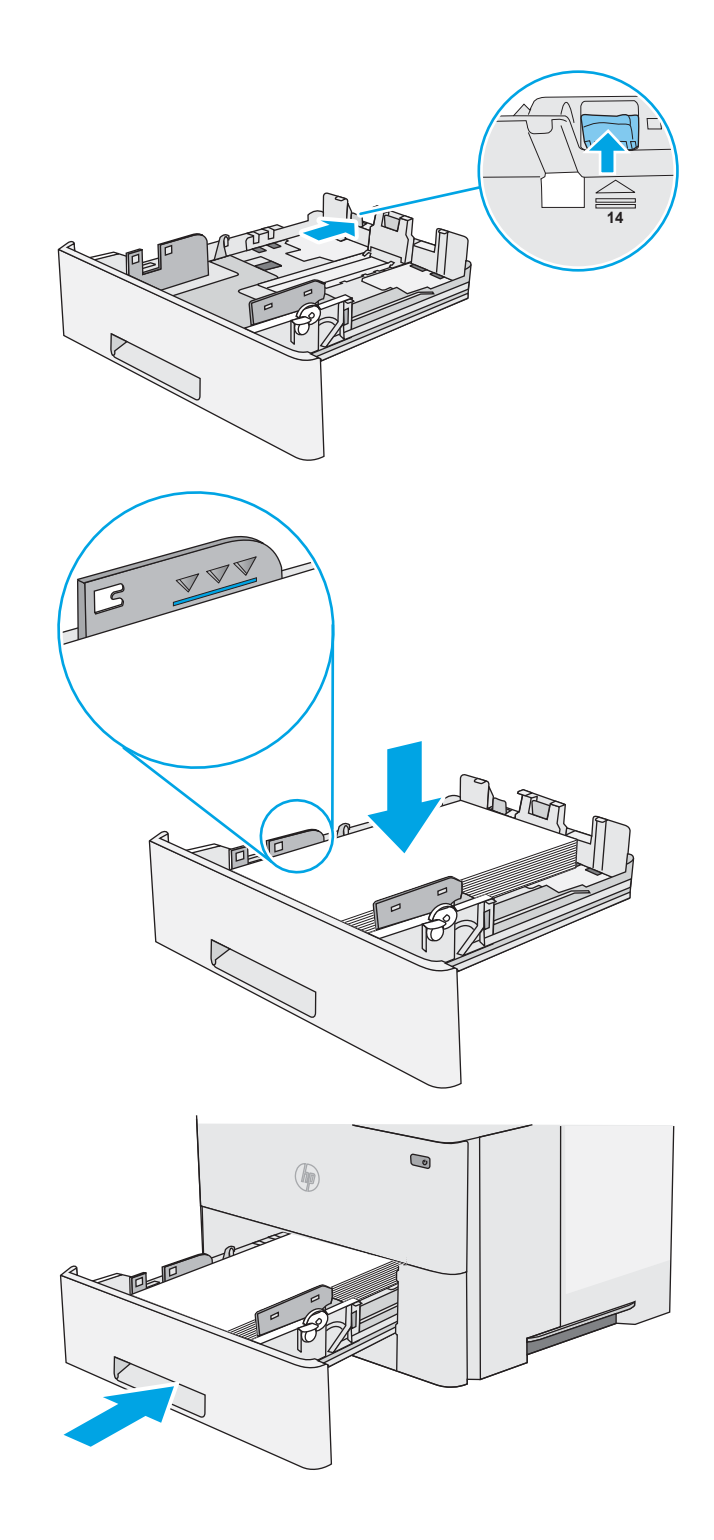

6. Sulje lokero.

#### Paperin suunta lokerossa 2 ja 550 arkin lokerossa

Kun käytät paperia, joka on lisättävä tietynsuuntaisesti, lisää se seuraavan taulukon mukaisesti.

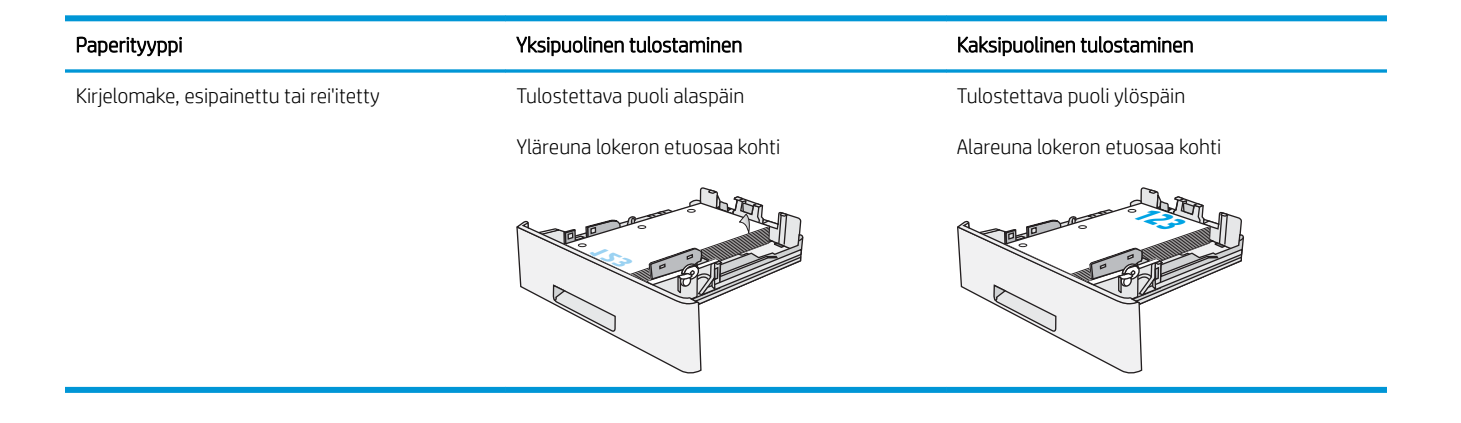

## <span id="page-26-0"></span>Kirjekuorten lisääminen ja tulostaminen

### **Johdanto**

Seuraavaksi kerrotaan kirjekuorten lisäämisestä ja tulostamisesta. Tulosta kirjekuoria vain lokerosta 1. Lokeroon 1 mahtuu enintään 10 kirjekuorta.

Jos haluat tulostaa kirjekuoria käsinsyötöllä, valitse tulostinohjaimen oikeat asetukset näiden ohjeiden avulla. Lisää kirjekuoret lokeroon, kun tulostustyö on lähetetty tulostimeen.

### Kirjekuorten tulostaminen

- 1. Valitse ohjelmistossa Tulosta.
- 2. Valitse laite tulostinluettelosta, ja avaa tulostinohjain valitsemalla sitten Ominaisuudet tai Määritykset.
- **E** HUOMAUTUS: Painikkeen nimi vaihtelee ohjelmien mukaan.
- **EX HUOMAUTUS:** Siirry asetuksiin Windows 8- tai 8.1-version aloitusnäytöstä valitsemalla Laitteet, Tulosta ja valitse sitten tulostin.
- 3. Valitse Paperi/laatu-välilehti.
- 4. Valitse kirjekuorten oikea paperikoko avattavasta Paperikoko-valikosta.
- 5. Valitse avattavasta Paperityyppi-valikosta Kirjekuori.
- 6. Valitse avattavasta Paperilähde-valikosta Käsinsyöttö.
- 7. Valitse OK, jolloin Asiakirjan ominaisuudet -valintaikkuna sulkeutuu.
- 8. Tulosta työ valitsemalla Tulosta-valintaikkunasta OK.

### Kirjekuorien suunta

Lisää kirjekuoret lokeroon 1 tulostuspuoli ylöspäin ja lyhyt postimerkkipää edellä tulostimeen.

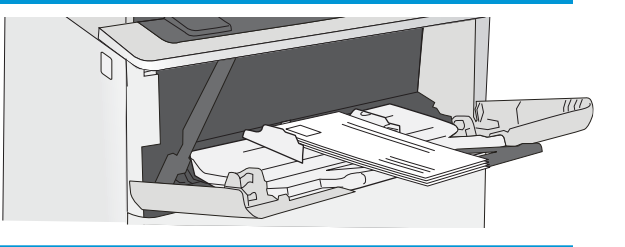

# <span id="page-28-0"></span>3 Tarvikkeet, lisävarusteet ja osat

- [Tarvikkeiden, lisävarusteiden ja osien tilaaminen](#page-29-0)
- [Värikasetin vaihtaminen](#page-31-0)

#### Lisätietoja:

Seuraavat tiedot pitävät paikkansa julkaisuhetkellä. Ajankohtaisia tietoja on kohdassa [www.hp.com/support/](http://www.hp.com/support/ljM501) [ljM501](http://www.hp.com/support/ljM501).

HP-tulostimen kaikenkattavassa ohjeessa on seuraavat tiedot:

- Asennus ja määritys
- Opi ja käytä
- Ongelmien ratkaiseminen
- Ohjelmisto- ja laiteohjelmistopäivitysten lataaminen
- Asiakastukifoorumit
- Tietoja takuusta ja säännöksistä

## <span id="page-29-0"></span>Tarvikkeiden, lisävarusteiden ja osien tilaaminen

### Tilaaminen

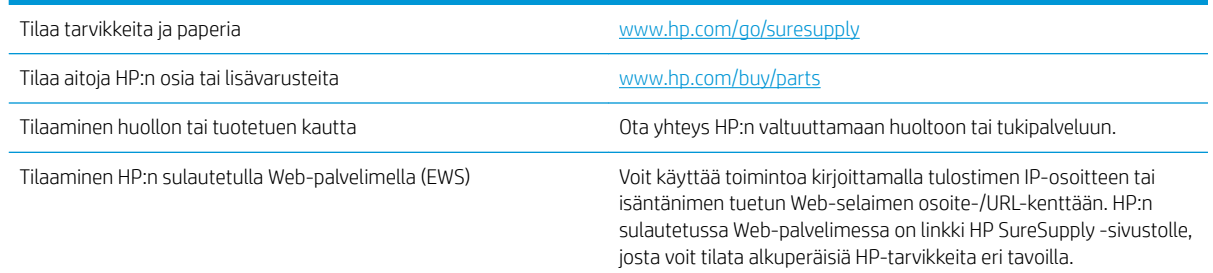

### Tarvikkeet ja lisävarusteet

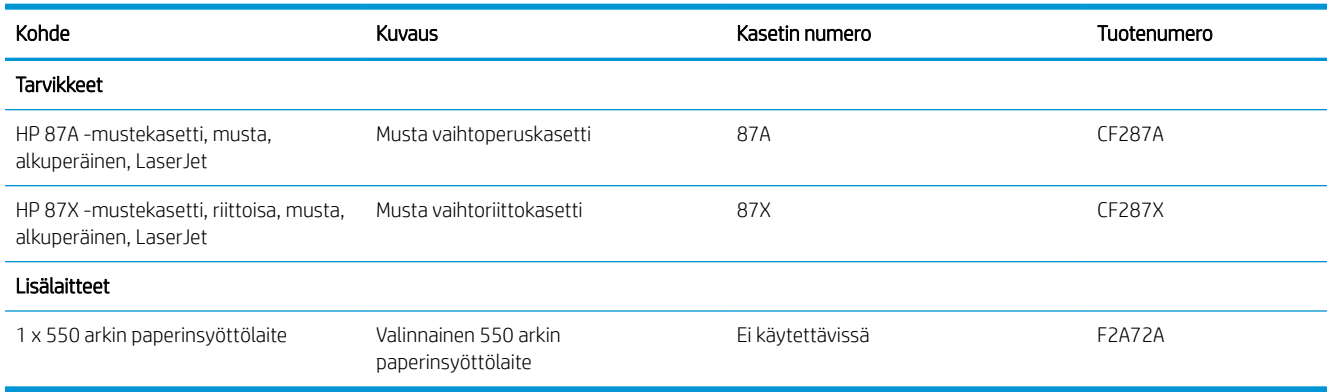

### Asiakkaan korjattavissa olevat osat

Asiakkaan korjattavissa olevia osia (CSR) on saatavilla useille HP LaserJet -tulostimille korjausajan lyhentämiseksi. Lisätietoja CSR-ohjelmasta ja sen eduista on osoitteissa [www.hp.com/go/csr-support](http://www.hp.com/go/csr-support) ja [www.hp.com/go/csr-faq.](http://www.hp.com/go/csr-faq)

Aitoja HP:n vaihto-osia voi tilata osoitteessa [www.hp.com/buy/parts](http://www.hp.com/buy/parts) tai ottamalla yhteyttä valtuutettuun HPjälleenmyyjään tai -tukipalveluun. Tilauksen yhteydessä tarvitaan jokin seuraavista tiedoista: osanumero, sarjanumero (tulostimen takapuolella), tuotenumero tai tulostimen nimi.

- Pakolliseksi merkityt osat on tarkoitettu asiaan vaihdettaviksi, ellei asiakas ole halukas maksamaan HP:n huoltohenkilökunnalle korjauksen suorittamisesta. HP:n tulostimen takuu ei kata näiden osien tukea paikan päällä tai huoltoon lähetettynä.
- HP:n henkilökunta voi pyydettäessä vaihtaa Valinnainen-luettelossa olevat osat ilman lisämaksua tulostimen takuun voimassaoloaikana.

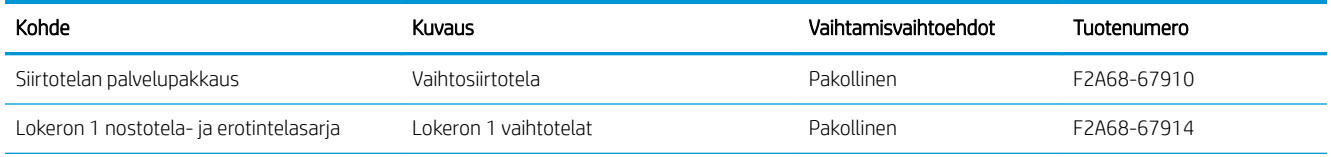

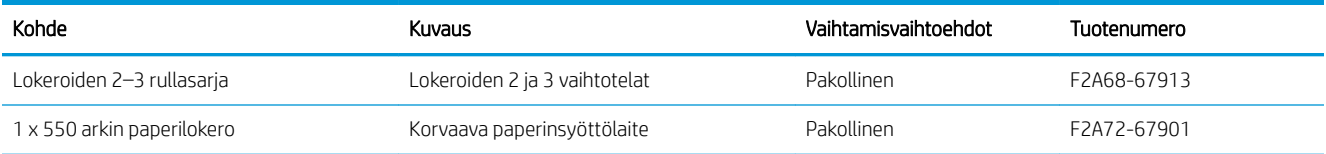

## <span id="page-31-0"></span>Värikasetin vaihtaminen

### **Johdanto**

Seuraavissa tiedoissa esitellään tulostimen värikasetti ja sen vaihto-ohjeet.

- Värikasetin tiedot
- [Kasetin poistaminen ja uudelleenasentaminen](#page-32-0)

### Värikasetin tiedot

Tulostin ilmoittaa, kun värikasetin väriaine on vähissä ja erittäin vähissä. Värikasetin todellinen jäljellä oleva käyttöikä voi vaihdella. Uusi värikasetti kannattaa hankkia etukäteen, jotta se voidaan vaihtaa laitteeseen, kun tulostuslaatu ei ole enää hyväksyttävää.

Voit jatkaa tulostamista nykyisellä tulostuskasetilla, kunnes väriaineen tasoittaminen ei auta eikä tulostuslaatu ole enää tyydyttävä. Tasoita väriaine poistamalla värikasetti tulostimesta ja ravistamalla sitä varovasti edestakaisin vaakasuunnassa. Katso värikasetin vaihtoa koskevat kuvalliset ohjeet. Aseta värikasetti takaisin tulostimeen ja sulje kansi.

Voit ostaa mustekasetteja tai tarkistaa kasetin yhteensopivuuden tulostimen kanssa HP SureSupply ‑sivustossa osoitteessa [www.hp.com/go/suresupply](http://www.hp.com/go/suresupply). Vieritä sivun alalaitaan ja varmista, että valitsemasi maa tai alue on oikein.

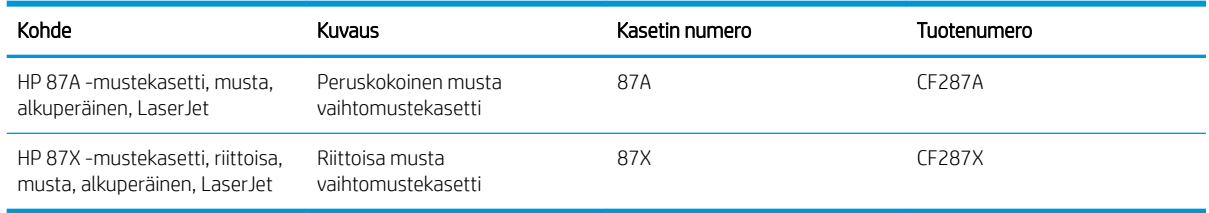

HUOMAUTUS: Riittoisat värikasetit sisältävät enemmän väriä kuin tavalliset kasetit ja takaavat, että väri riittää pidempään. Lisätietoja on osoitteessa [www.hp.com/go/learnaboutsupplies](http://www.hp.com/go/learnaboutsupplies).

Säilytä värikasetti avaamattomassa pakkauksessa ennen asennusta.

 $\triangle$ HUOMIO: Älä altista värikasettia valolle muutamaa minuuttia kauempaa, sillä valo saattaa vaurioittaa kasettia. Peitä vihreä kuvarumpu, jos värikasetti on poistettava tulostimesta tavallista pidemmäksi aikaa.

Seuraavassa kuvassa on värikasetin osat.

<span id="page-32-0"></span>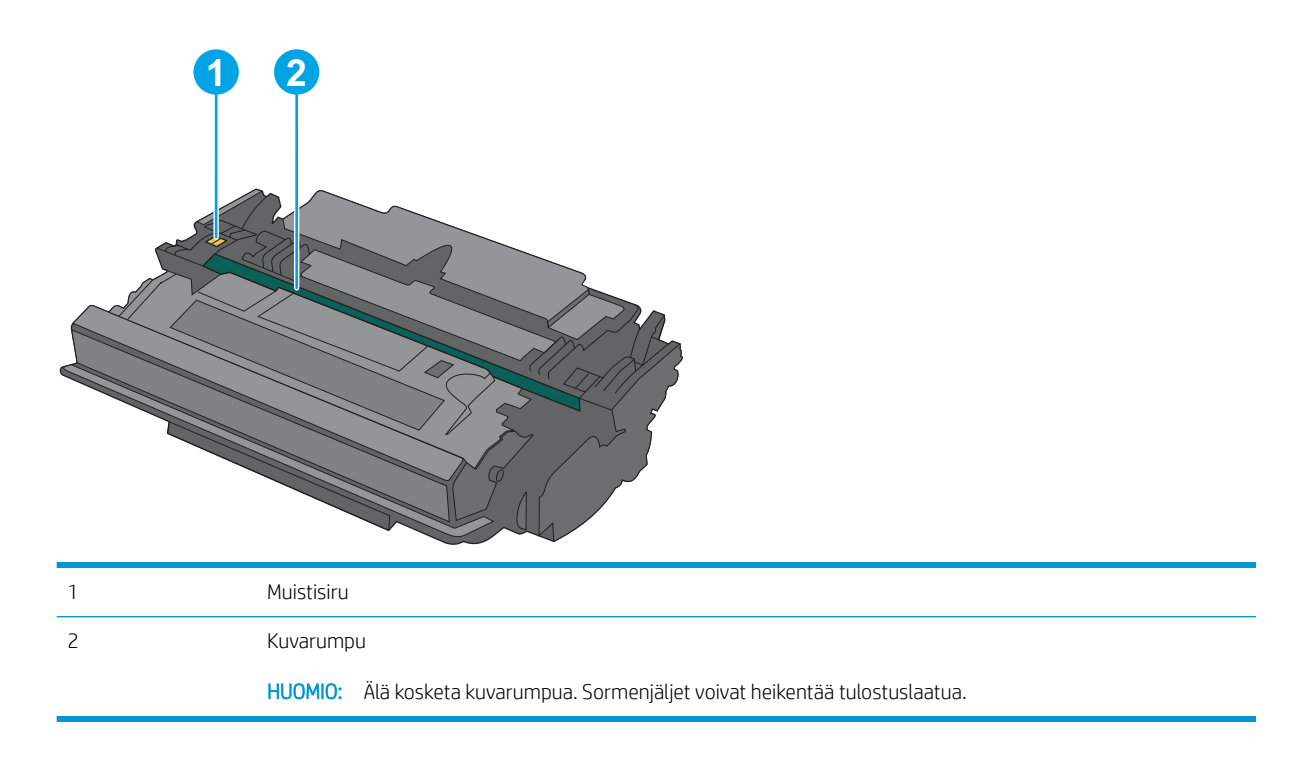

A HUOMIO: Jos väriainetta pääsee vaatteille, pyyhi se pois kuivalla kankaalla ja pese vaatteet kylmällä vedellä. Kuuma vesi kiinnittää väriaineen kankaaseen.

**EX HUOMAUTUS:** värikasetin pakkauksessa on lisätietoja käytettyjen värikasettien kierrätyksestä.

### Kasetin poistaminen ja uudelleenasentaminen

1. Paina tulostimen vasemmalla puolella olevaa yläkannen vapautuspainiketta.

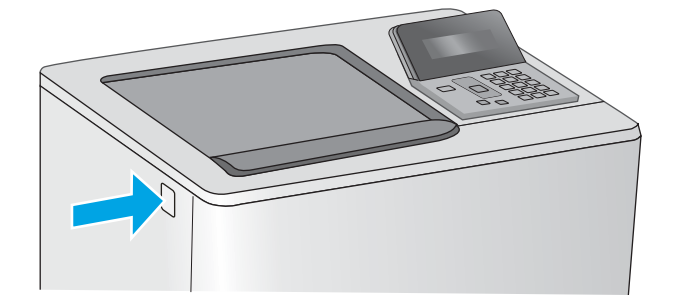

2. Avaa etuluukku.

3. Irrota käytetty värikasetti vetämällä sen kahvasta.

4. Poista uusi värikasetti suojuksesta vetämällä muovinauhasta ja avaamalla pakkaus. Säilytä pakkausmateriaali käytetyn värikasetin

kierrättämistä varten.

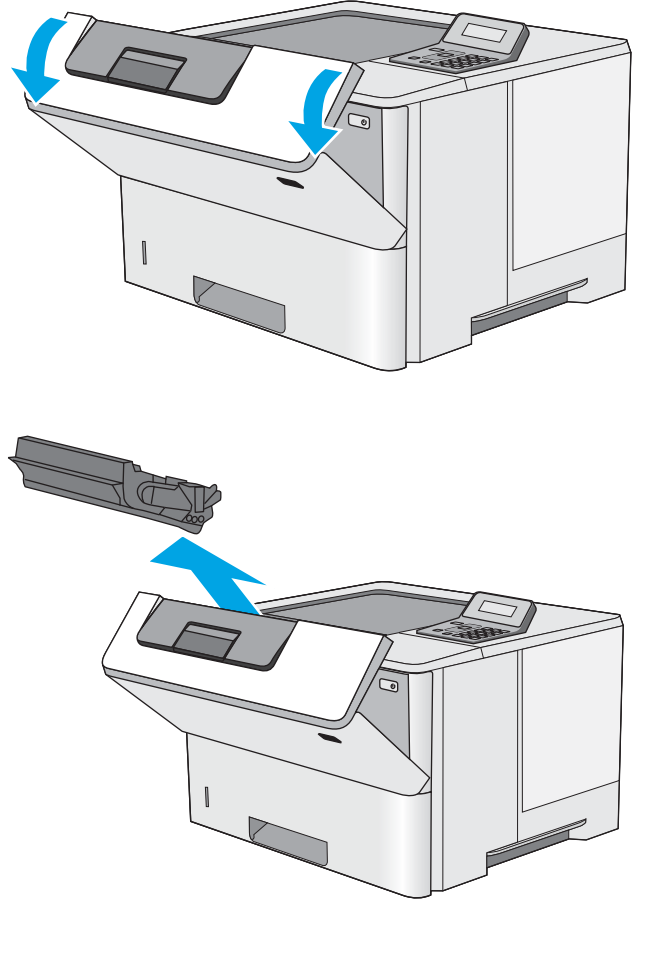

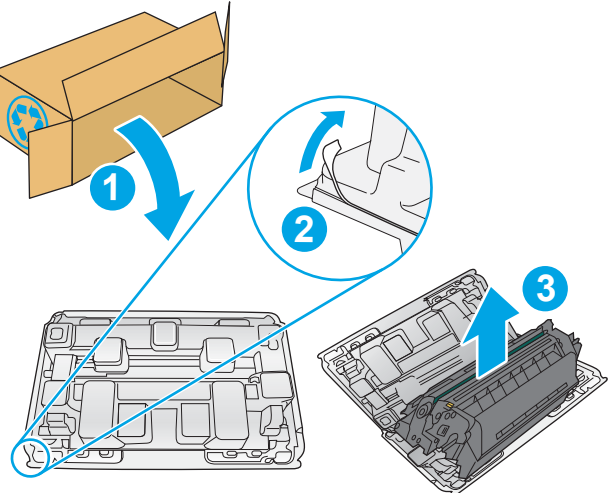

5. Pitele värikasettia molemmista reunoista ja ravista sitä 5-6 kertaa.

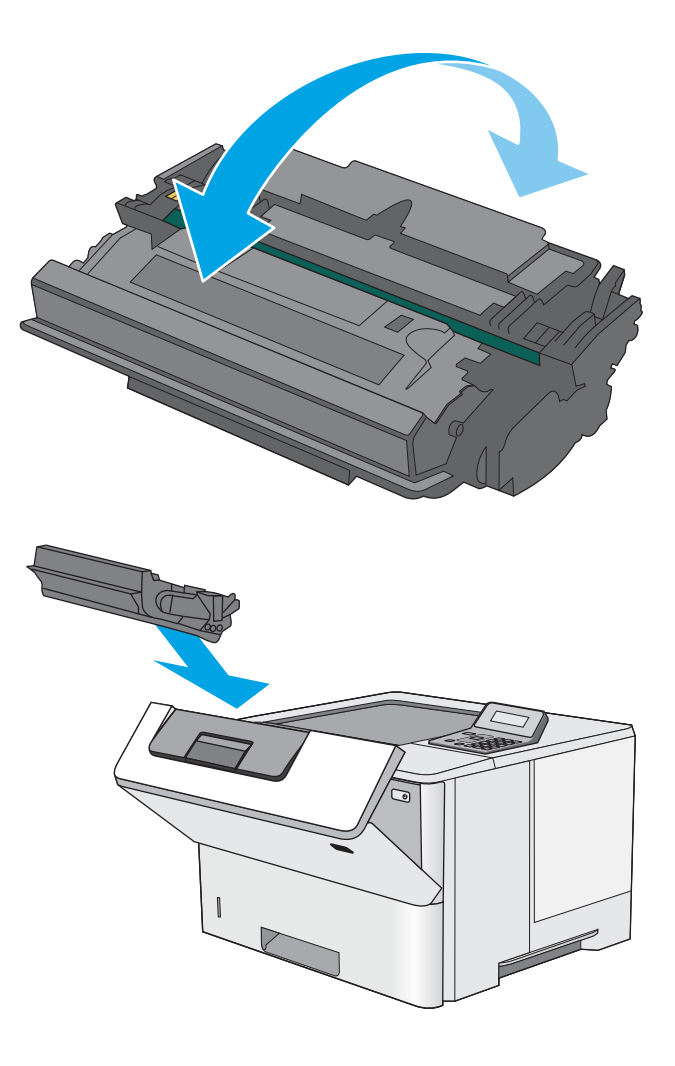

6. Kohdista värikasetti paikkaansa ja työnnä se sitten tulostimeen.

7. Sulje etuluukku.

8. Pakkaa käytetty värikasetti laatikkoon, jossa uusi kasetti toimitettiin. Katso kierrätysohjeet mukana toimitetusta oppaasta.

Yhdysvalloissa pakkaukseen sisältyy valmiiksi maksettu toimitustarra. Muut maat/alueet: tulosta maksettu toimitustarra siirtymällä osoitteeseen [www.hp.com/recycle.](http://www.hp.com/recycle)

Liimaa valmiiksi maksettu toimitustarra laatikkoon ja palauta käytetty kasetti HP:lle kierrätettäväksi.

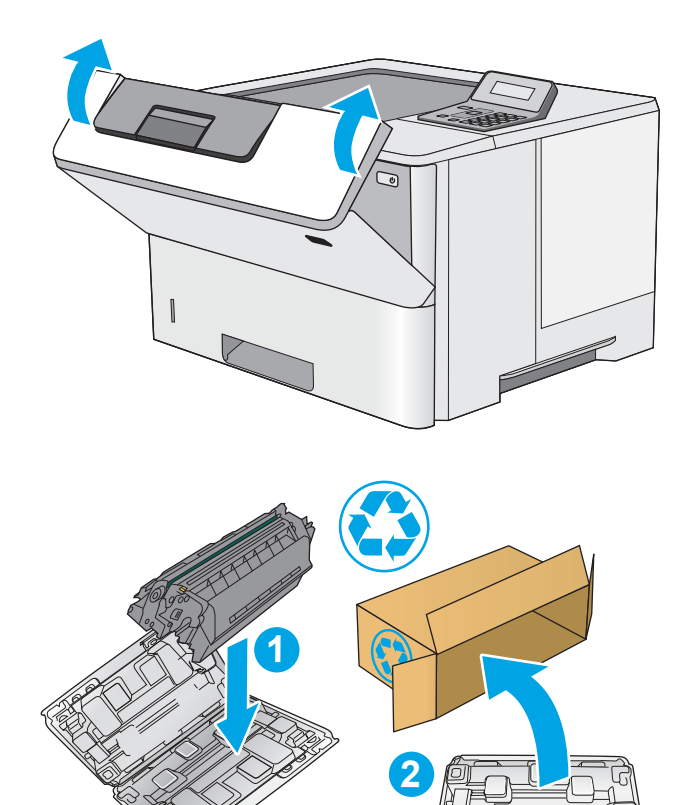
# 4 Tulostus

- [Tulostustehtävät \(Windows\)](#page-37-0)
- [Tulostustehtävät \(OS X\)](#page-41-0)
- [Tulostustöiden tallentaminen USB-muistitikulle myöhempää tulostusta varten](#page-44-0)
- [Mobiilitulostus](#page-49-0)

#### Lisätietoja:

Seuraavat tiedot pitävät paikkansa julkaisuhetkellä. Ajankohtaisia tietoja on kohdassa [www.hp.com/support/](http://www.hp.com/support/ljM501) [ljM501](http://www.hp.com/support/ljM501).

HP-tulostimen kaikenkattavassa ohjeessa on seuraavat tiedot:

- Asennus ja määritys
- Opi ja käytä
- Ongelmien ratkaiseminen
- Ohjelmisto- ja laiteohjelmistopäivitysten lataaminen
- Asiakastukifoorumit
- Tietoja takuusta ja säännöksistä

# <span id="page-37-0"></span>Tulostustehtävät (Windows)

### Tulostaminen (Windows)

Seuraavassa osassa kuvataan perustulostuksen kulku Windowsissa.

- 1. Valitse ohjelmistossa Tulosta.
- 2. Valitse tulostin tulostinluettelosta. Voit muuttaa asetuksia, kun avaat tulostimen laiteohjaimen napsauttamalla tai koskettamalla Ominaisuudet-valintaa tai Ominaisuudet-painiketta.
	- **B** HUOMAUTUS: Painikkeen nimi vaihtelee ohjelmien mukaan.
	- **EX HUOMAUTUS:** Siirry asetuksiin Windows 8:n tai 8.1:n aloitusnäytön sovelluksessa valitsemalla Laitteet, Tulosta ja valitse sitten tulostin.
	- **EX HUOMAUTUS:** Jos tarvitset lisätietoja, valitse tulostinohjaimen ohjepainike (?).
	- **EX** HUOMAUTUS: Tulostinohjaimen ulkomuoto voi olla erilainen kuin kuvassa olevan, mutta vaiheet ovat samat.

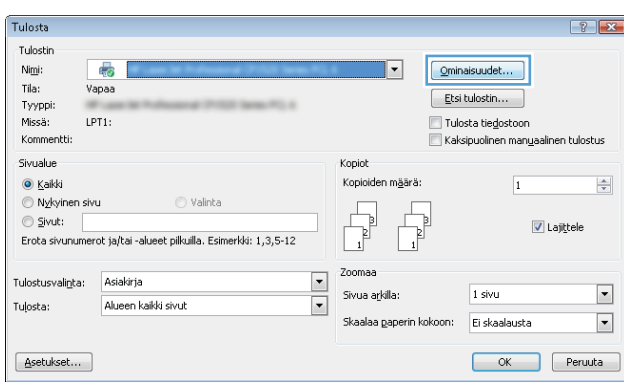

3. Määritä käytettävissä olevat vaihtoehdot valitsemalla tulostinohjain välilehdistä. Määritä esimerkiksi paperin suunta Viimeistely-välilehdessä, ja määritä paperilähde, paperityyppi, paperikoko ja laatuasetukset Paperi/Laatu-välilehdessä.

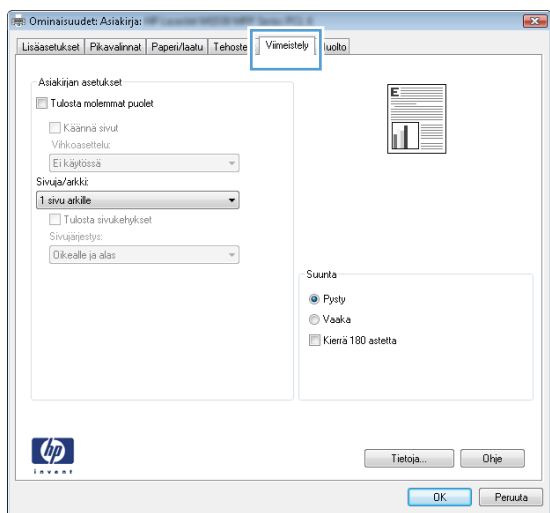

- 4. Valitsemalla OK-painikkeen voit palata Tulosta-valintaikkunaan. Valitse näytössä tulosteiden määrä.
- 5. Tulosta työ valitsemalla OK-painike.

### Automaattinen molemmille puolille tulostaminen (Windows)

Käytä tätä toimintatapaa tulostimissa, joihin on asennettu automaattinen kääntöyksikkö. Jos tulostimeen ei ole asennettu automaattista kääntöyksikköä tai haluat tulostaa paperityypeille, joita kääntöyksikkö ei tue, voit tulostaa molemmille puolille manuaalisesti.

- 1. Valitse ohjelmistossa Tulosta.
- 2. Valitse tulostin tulostinluettelosta ja avaa tulostinohjain valitsemalla Ominaisuudet tai Määritykset.

**EX** HUOMAUTUS: Painikkeen nimi vaihtelee ohjelmien mukaan.

- **EX HUOMAUTUS:** Siirry asetuksiin Windows 8:n tai 8.1:n aloitusnäytön sovelluksessa valitsemalla Laitteet, Tulosta ja valitse sitten tulostin.
- 3. Valitse Viimeistely-välilehti.
- 4. Valitse Tulosta molemmille puolille -valintaruutu. Valitse OK, jolloin Asiakirjan ominaisuudet -valintaikkuna sulkeutuu.
- 5. Tulosta työ valitsemalla Tulosta-valintaikkunasta OK.

#### Manuaalinen tulostaminen molemmille puolille (Windows)

Toimi näin, jos tulostimeen ei ole asennettu automaattista kääntöyksikköä tai haluat tulostaa paperille, jota kääntöyksikkö ei tue.

- 1. Valitse ohjelmistossa Tulosta.
- 2. Valitse tulostin tulostinluettelosta ja avaa tulostinohjain valitsemalla Ominaisuudet tai Määritykset.

**W** HUOMAUTUS: Painikkeen nimi vaihtelee ohjelmien mukaan.

**EX HUOMAUTUS:** Siirry asetuksiin Windows 8:n tai 8.1:n aloitusnäytön sovelluksessa valitsemalla Laitteet, Tulosta ja valitse sitten tulostin.

- 3. Valitse Viimeistely-välilehti.
- 4. Valitse Tulosta molemmille puolille (käsin) -valintaruutu. Tulosta työn ensimmäinen sivu valitsemalla OK.
- 5. Hae tulostettu pino tulostelokerosta ja aseta se lokeroon 1.
- 6. Jatka valitsemalla tarvittaessa asianmukainen ohjauspaneelin painike.

### Useiden sivujen tulostaminen arkille (Windows)

- 1. Valitse ohjelmistossa Tulosta.
- 2. Valitse tulostin tulostinluettelosta ja avaa tulostinohjain valitsemalla Ominaisuudet tai Määritykset.
- **EX** HUOMAUTUS: Painikkeen nimi vaihtelee ohjelmien mukaan.
- **FY HUOMAUTUS:** Siirry asetuksiin Windows 8:n tai 8.1:n aloitusnäytön sovelluksessa valitsemalla Laitteet, Tulosta ja valitse sitten tulostin.
- 3. Valitse Viimeistely-välilehti.
- 4. Valitse arkille tulostettavien sivujen määrä avattavasta Sivua arkille-luettelosta.
- 5. Valitse asetukset kohdissa Tulosta sivukehykset, Sivujärjestys ja Suunta. Valitse OK, jolloin Asiakirjan ominaisuudet -valintaikkuna sulkeutuu.
- 6. Tulosta työ valitsemalla Tulosta-valintaikkunasta OK.

### Paperityypin valitseminen (Windows)

- 1. Valitse ohjelmistossa Tulosta.
- 2. Valitse tulostin tulostinluettelosta ja avaa tulostinohjain valitsemalla Ominaisuudet tai Määritykset.
- **W** HUOMAUTUS: Painikkeen nimi vaihtelee ohjelmien mukaan.
- **EX** HUOMAUTUS: Siirry asetuksiin Windows 8:n tai 8.1:n aloitusnäytön sovelluksessa valitsemalla Laitteet, Tulosta ja valitse sitten tulostin.
- 3. Valitse Paperi/laatu-välilehti.
- 4. Valitse käyttämääsi paperityyppiä vastaava vaihtoehto avattavasta Paperityyppi-luettelosta ja valitse sitten OK.
- 5. Valitse OK, jolloin Asiakirjan ominaisuudet -valintaikkuna sulkeutuu. Tulosta työ valitsemalla Tulostavalintaikkunasta OK.

#### Tulostuksen lisätehtävät

Siirry osoitteeseen [www.hp.com/support/ljM501.](http://www.hp.com/support/ljM501)

Ohjeet ovat saatavilla erityisten tulostustehtävien suorittamiseen, esimerkiksi seuraavien:

- Tulostuksen pikavalintojen ja esiasetusten luominen ja käyttäminen
- Paperikoon valitseminen tai mukautetun paperikoon käyttäminen
- Sivun suunnan valitseminen
- Vihkon luominen
- Asiakirjan sovittaminen valitulle paperikoolle
- Asiakirjan ensimmäisen tai viimeisen sivun tulostaminen eri paperille
- Vesileimojen tulostaminen asiakirjaan

# <span id="page-41-0"></span>Tulostustehtävät (OS X)

### Tulostaminen (OS X)

Seuraavassa osassa kuvataan perustulostuksen kulku OS X -käyttöjärjestelmässä.

- 1. Valitse Arkisto-valikko ja valitse sitten Tulosta.
- 2. Valitse tulostin.
- 3. Valitse Näytä tiedot tai Kopiot ja sivut ja säädä sitten tulostusasetuksia valitsemalla muita valikoita.

**W** HUOMAUTUS: Kohteen nimi vaihtelee ohjelmien mukaan.

4. Valitse Tulosta-painike.

### Automaattinen molemmille puolille tulostaminen (OS X)

- **W** HUOMAUTUS: Nämä tiedot koskevat tulostimia, joissa on automaattinen kääntöyksikkö.
- HUOMAUTUS: Tämä ominaisuus on saatavilla, jos asennat HP-tulostusohjaimen. Se ei välttämättä ole käytettävissä, jos käytät AirPrintiä.
	- 1. Valitse Arkisto-valikko ja valitse sitten Tulosta.
	- 2. Valitse tulostin.
	- 3. Valitse Näytä tiedot tai Kopiot ja sivut ja valitse sitten Asettelu-valikko.

**W** HUOMAUTUS: Kohteen nimi vaihtelee ohjelmien mukaan.

- 4. Valitse sidonta-asetus avattavasta Kaksipuolinen-luettelosta.
- 5. Valitse Tulosta-painike.

### Manuaalinen tulostaminen molemmille puolille (OS X)

- **W** HUOMAUTUS: Tämä ominaisuus on saatavilla, jos asennat HP-tulostusohjaimen. Se ei välttämättä ole käytettävissä, jos käytät AirPrintiä.
	- 1. Valitse Arkisto-valikko ja valitse sitten Tulosta.
	- 2. Valitse tulostin.
	- 3. Valitse Näytä tiedot tai Kopiot ja sivut ja valitse sitten Man. kaksipuol. -valikko.

**EX** HUOMAUTUS: Kohteen nimi vaihtelee ohjelmien mukaan.

- 4. Valitse Käsinkääntö ja sidontavaihtoehto.
- 5. Valitse Tulosta-painike.
- 6. Mene tulostimen luo ja poista kaikki tyhjät paperit lokerosta 1.
- 7. Hae tulostettu pino tulostelokerosta ja aseta se syöttölokeroon tulostettu puoli alaspäin.
- 8. Jatka valitsemalla tarvittaessa asianmukainen ohjauspaneelin painike.

### Useiden sivujen tulostaminen arkille (OS X)

- 1. Valitse Arkisto-valikko ja valitse sitten Tulosta.
- 2. Valitse tulostin.
- 3. Valitse Näytä tiedot tai Kopiot ja sivut ja valitse sitten Asettelu-valikko.

**W** HUOMAUTUS: Kohteen nimi vaihtelee ohjelmien mukaan.

- 4. Valitse avattavasta Sivuja arkilla -luettelosta kullekin arkille tulostettava sivujen määrä.
- 5. Asemointisuunta-kentässä voit valita sivujen järjestyksen ja sijoittelun arkilla.
- 6. Valitse Reunukset-kohdasta, millainen reunus sivujen ympärille tulostetaan.
- 7. Valitse Tulosta-painike.

#### Paperityypin valitseminen (OS X)

- 1. Valitse Arkisto-valikko ja valitse sitten Tulosta.
- 2. Valitse tulostin.
- 3. Valitse Näytä tiedot tai Kopiot ja sivut ja valitse sitten Materiaali ja laatu -valikko tai Paperi/Laatu -valikko.

**W** HUOMAUTUS: Kohteen nimi vaihtelee ohjelmien mukaan.

- 4. Valitse Materiaali ja laatu- tai Paperi/Laatu-asetukset.
- **W** HUOMAUTUS: Tämä luettelo sisältää käytettävissä olevat pääasetukset. Jotkin asetukset eivät ole käytettävissä kaikissa tulostimissa.
	- Materiaalityyppi: Valitse tulostustyön paperityyppi.
	- Tulostuslaatu: Valitse tulostustyön tarkkuus.
	- Reunasta reunaan -tulostaminen: Valitsemalla tämän voit tulostaa lähelle paperin reunoja.
	- EconoMode: Tämän vaihtoehdon avulla voit säästää väriainetta, kun tulostat asiakirjojen vedoksia.
- 5. Valitse Tulosta-painike.

#### Tulostuksen lisätehtävät

Siirry osoitteeseen [www.hp.com/support/ljM501.](http://www.hp.com/support/ljM501)

Ohjeet ovat saatavilla erityisten tulostustehtävien suorittamiseen, esimerkiksi seuraavien:

- Tulostuksen pikavalintojen ja esiasetusten luominen ja käyttäminen
- Paperikoon valitseminen tai mukautetun paperikoon käyttäminen
- Sivun suunnan valitseminen
- Vihkon luominen
- Asiakirjan sovittaminen valitulle paperikoolle
- Asiakirjan ensimmäisen tai viimeisen sivun tulostaminen eri paperille
- Vesileimojen tulostaminen asiakirjaan

## <span id="page-44-0"></span>Tulostustöiden tallentaminen USB-muistitikulle myöhempää tulostusta varten

- Johdanto
- Ennen aloittamista
- Tulostimen määrittäminen työn säilytystä varten
- [Tallennetun työn luominen \(Windows\)](#page-45-0)
- [Tallennetun työn tulostaminen](#page-47-0)
- [Tallennetun työn poistaminen](#page-48-0)
- [Työn kirjanpitoa varten tulostimeen lähetettävät tiedot](#page-48-0)

#### **Johdanto**

Tässä osassa esitellään USB-muistitikulle tallennettujen tiedostojen luomisen ja tulostamisen vaiheet. Nämä työt voi tulostaa myöhemmin.

#### Ennen aloittamista

Työn säilytys -ominaisuutta koskevat seuraavat vaatimukset:

- Erillinen USB 2.0 -muistitikku, jossa on vähintään 16 Gt vapaata tilaa, on liitettävä takaosan USBisäntäporttiin. Tämä USB-muistitikku säilyttää tulostimeen lähetettyjä töitä. Tämän USB-muistitikun poistaminen tulostimesta poistaa töiden säilytystoiminnon käytöstä.
- Jos käytät HP:n yleistulostinohjainta (UPD), sinun on käytettävä UPD-versiota 5.9.0 tai sitä uudempaa.

### Tulostimen määrittäminen työn säilytystä varten

Voit ottaa tulostimen työn säilytystoiminnon käyttöön seuraavasti.

#### Vaihe 1: USB-muistitikun asentaminen

1. Etsi takaosan USB-isäntäportti.

**W** HUOMAUTUS: Joissakin malleissa takaosan USB-isäntäportti on peitetty. Poista takaosan USBisäntäportin kansi ennen kuin jatkat.

<span id="page-45-0"></span>2. Aseta USB-muistitikku takaosan USB-isäntäporttiin.

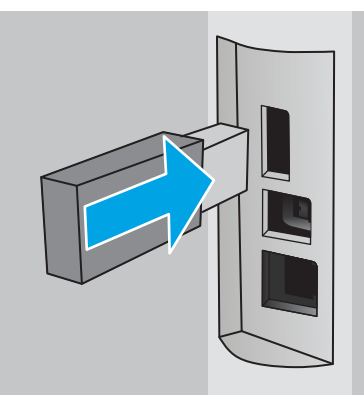

Ohjauspaneelin näyttöön tulee viesti To format USB drive for Job Storage press OK (Alusta USB-asema töiden tallentamista varten painamalla OK-painiketta).

3. Paina OK-painiketta ja suorita toiminto noudattamalla ohjauspaneelin ohjeita

#### Vaihe 2: Tulostinohjaimen päivitys

#### Windows-tulostinohjaimen päivitys

- 1. Valitse Käynnistä-painike ja valitse sitten Laitteet ja tulostimet.
- 2. Napsauta HP-tulostimen nimeä hiiren kakkospainikkeella ja valitse Tulostimen ominaisuudet.
- 3. Valitse Ominaisuudet-valintaikkunassa Laitteen asetukset -välilehti.
- 4. Valitse Päivitä nyt ja OK. Tulostinohjain päivittyy.

Päivitetty tulostinohjain sisältää Työn säilytys -välilehden.

#### Tallennetun työn luominen (Windows)

Voit tallentaa USB-muistitikulle töitä yksityistä tai myöhempää tulostamista varten.

- **W** HUOMAUTUS: Tulostinohjaimen ulkomuoto voi olla erilainen kuin kuvassa olevan, mutta vaiheet ovat samat.
	- 1. Valitse ohjelmistossa Tulosta.

2. Valitse tulostin tulostinluettelosta, valitse Ominaisuudet tai Asetukset (nimi vaihtelee ohjelmien mukaan).

**FUOMAUTUS:** Painikkeen nimi vaihtelee ohjelmien mukaan.

**FORMAUTUS:** Siirry asetuksiin Windows 8- tai 8.1-version aloitusnäytön sovelluksesta valitsemalla Laitteet, Tulosta ja valitse sitten tulostin.

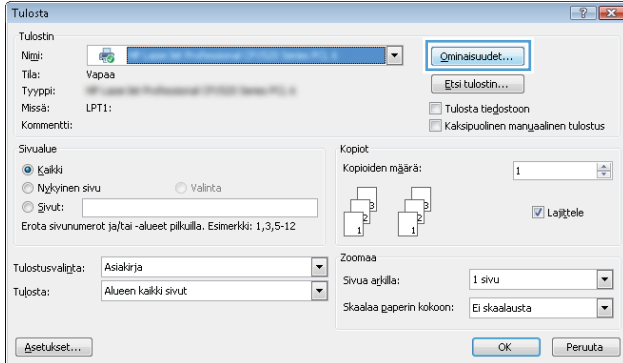

3. Valitse Työn säilytys -välilehti.

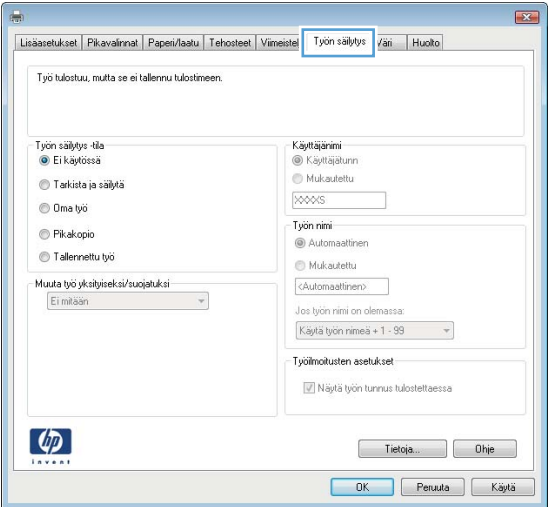

4. Valitse Työn säilytys -vaihtoehto.

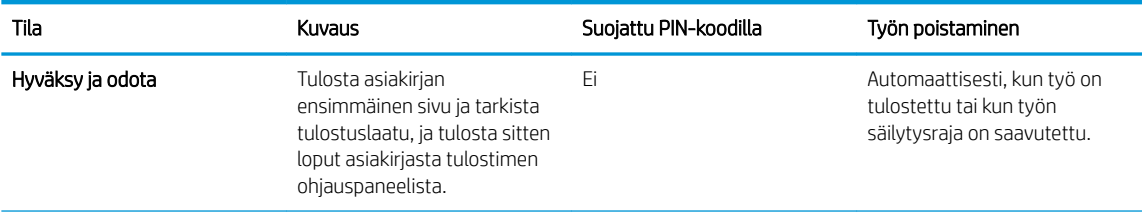

<span id="page-47-0"></span>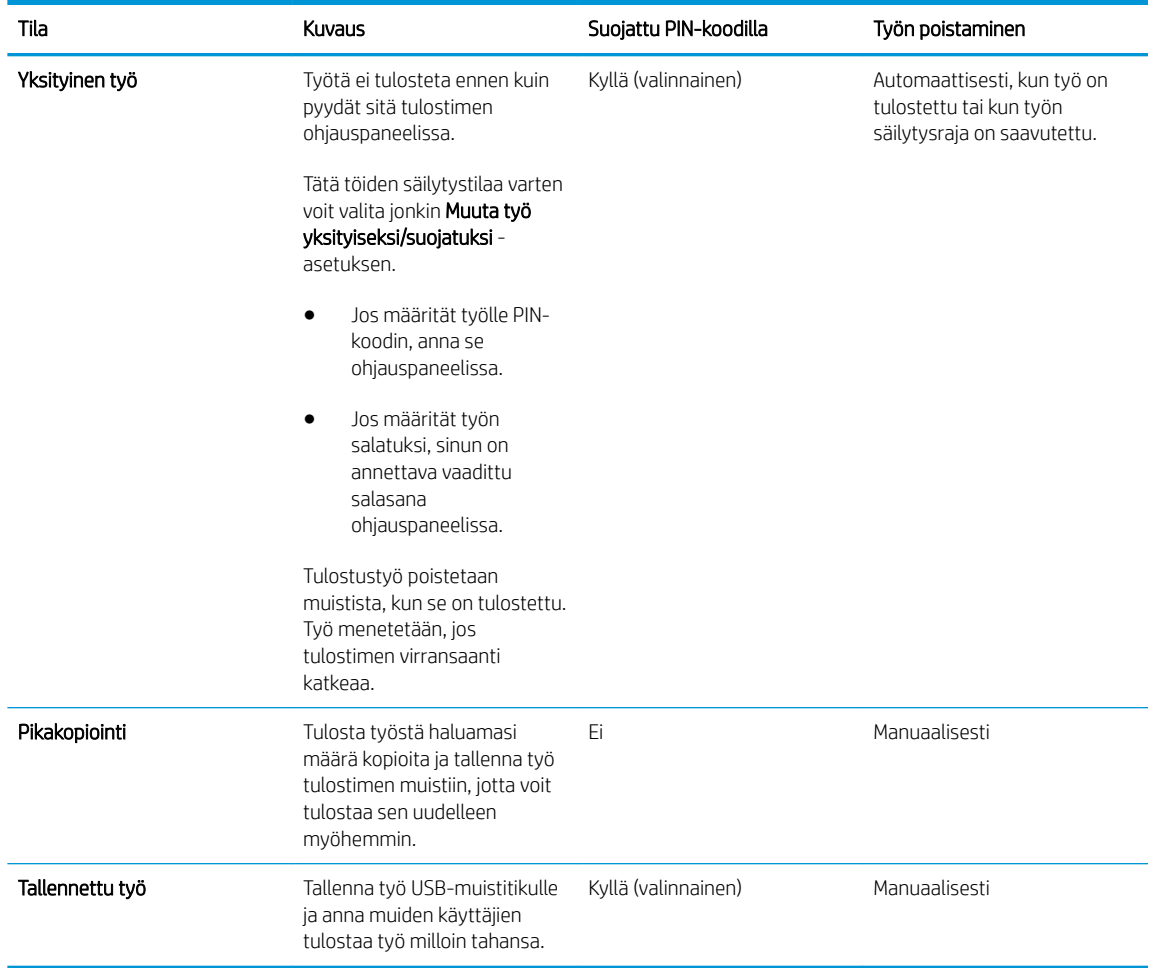

5. Voit käyttää mukautettua käyttäjän tai työn nimeä valitsemalla Mukautettu-painikkeen ja kirjoittamalla käyttäjän tai työn nimen.

Valitse vaihtoehto,jos samanniminen tallennettu työ on jo olemassa:

- Käytä työn nimeä + (1–99): lisää työn nimen perään yksilöivä numero.
- Korvaa aiempi tiedosto: korvaa aiempi tallennettu työ uudemmalla.
- 6. Valitse OK,jolloin Asiakirjan ominaisuudet -valintaikkuna sulkeutuu. Tulosta työ valitsemalla Tulostavalintaikkunasta OK.

#### Tallennetun työn tulostaminen

Voit tulostaa USB-muistitikulle tallennetun työn seuraavien ohjeiden mukaisesti.

- 1. Paina tulostimen ohjauspaneelin OK-painiketta.
- 2. Siirry kohtaan ja valitse Stored Jobs (Tallennetut työt).
- 3. Valitse Job Folders (Työkansiot) -luettelosta käyttäjänimi. Näkyviin tulee luettelo kyseisellä käyttäjänimellä tallennetuista töistä.
- 4. Valitse työn nimi. Jos työ on yksityinen tai salattu, anna PIN-koodi pyydettäessä.
- 5. Valitse nuolipainikkeilla Kopiot ja paina OK-painiketta.
- <span id="page-48-0"></span>6. Anna kopiomäärä ja paina OK-painiketta.
- 7. Valitse nuolipainikkeilla **Tulosta** ja paina OK-painiketta.

#### Tallennetun työn poistaminen

Kun lähetät tallennetun työn USB-muistitikulle, tulostin korvaa kaikki saman käyttäjän samannimiset aiemmat työt. Jos muistitikku on täynnä, tulostimen ohjauspaneeliin ilmestyy No more memory (Muisti täynnä) -ilmoitus, ja aiemmin tallennetut työt on poistettava ennen kuin muita tulostustöitä voi tallentaa.

Voit poistaa USB-muistitikulle tallennetun työn näiden ohjeiden mukaisesti.

- 1. Paina tulostimen ohjauspaneelin OK-painiketta.
- 2. Siirry kohtaan ja valitse Stored Jobs (Tallennetut työt).
- 3. Valitse Job Folders (Työkansiot) -luettelosta käyttäjänimi. Näkyviin tulee luettelo kyseisellä käyttäjänimellä tallennetuista töistä.
- 4. Valitse työn nimi. Jos työ on yksityinen tai salattu, anna PIN-koodi pyydettäessä.
- 5. Valitse nuolipainikkeilla Poista ja paina OK-painiketta. Poista työ painamalla OK-painiketta uudelleen.

### Työn kirjanpitoa varten tulostimeen lähetettävät tiedot

Asiakastietokoneen (kuten PC) ohjaimista lähetettävät tulostustyöt saattavat lähettää HP:n tulostus- ja kuvankäsittelylaitteisiin tietoja, joista käyttäjä voidaan tunnistaa. Nämä tiedot saattaa sisältää muun muassa työn kirjanpitoa varten käytettävän käyttäjänimen ja sen asiakastietokoneen nimen, josta työ on peräisin sen mukaan, miten tulostimen järjestelmänvalvoja on määrittänyt asetukset. Nämä tiedot saatetaan myös tallentaa tulostimen massamuistilaitteeseen (kuten levyasemaan), kun käytetään työn säilytystoimintoa.

# <span id="page-49-0"></span>Mobiilitulostus

### **Johdanto**

HP tarjoaa useita mobiili- ja ePrint-ratkaisuja, joiden avulla kannettavasta tietokoneesta, taulutietokoneesta, älypuhelimesta ja muista mobiililaitteista voidaan tulostaa helposti HP-tulostimeen. Katso täydellinen luettelo ja valitse tarpeitasi parhaiten vastaava vaihtoehto osoitteessa [www.hp.com/go/LaserJetMobilePrinting.](http://www.hp.com/go/LaserJetMobilePrinting)

- HP ePrint via email -sähköpostitulostus
- **[HP ePrint -ohjelmisto](#page-50-0)**
- **[AirPrint](#page-50-0)**
- **[Google Cloud Print](#page-50-0)**
- [Androidin sulautettu tulostus](#page-51-0)

### HP ePrint via email -sähköpostitulostus

HP ePrint -apuohjelmalla voit tulostaa asiakirjoja lähettämällä ne sähköpostiliitteinä tulostimen sähköpostiosoitteeseen mistä tahansa tulostimesta, jolla voi lähettää sähköpostia.

HUOMAUTUS: Ominaisuuden käyttäminen saattaa vaatia laiteohjelmiston päivityksen.

HP ePrint -palvelun käyttäminen vaatii tulostimelta seuraavia ominaisuuksia:

- Tulostin on yhdistetty kiinteään tai langattomaan verkkoon ja sillä on Internet-yhteys.
- HP:n verkkopalvelut on otettu käyttöön tulostimessa ja tulostin on rekisteröity HP Connected ‑palveluun.

Voit ottaa HP-verkkopalvelut käyttöön ja rekisteröityä HP Connected ‑palveluun noudattamalla seuraavia ohjeita:

- 1. Paina tulostimen ohjauspaneelin OK-painiketta. Avaa Verkkoasetukset-valikko ja näytä IP-osoite tai isäntänimi valitsemalla Näytä IP-osoite.
- 2. Avaa verkkoselain ja syötä osoiteriville IP-osoite tai isäntänimi täsmälleen siinä muodossa, kuin se näkyy tulostimen ohjauspaneelissa. Paina tietokoneen näppäimistön Enter-näppäintä. HP:n sulautettu web-palvelin avautuu.

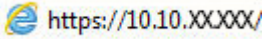

**W** HUOMAUTUS: Jos selaimessa näkyy viesti, jossa ilmoitetaan, että sivustoon siirtyminen ei ehkä ole turvallista, jatka sivustoon valitsemalla kyseinen vaihtoehto. Tähän sivustoon siirtyminen ei vahingoita tietokonetta.

3. Valitse HP:n verkkopalvelut -välilehti ja valitse sitten Ota käyttöön. Laite ottaa verkkopalvelut käyttöön ja tulostaa tietosivun.

Tietosivulla on laitekoodi, jota käytetään HP-tulostimen rekisteröimiseen HP Connected -palveluun.

4. Luo HP ePrint -tili osoitteessa [www.hpconnected.com](http://www.hpconnected.com) ja viimeistele asetukset.

### <span id="page-50-0"></span>HP ePrint -ohjelmisto

HP ePrint -ohjelmisto helpottaa tulostamista Windows- ja Mac-pöytäkoneista ja kannettavista tietokoneista kaikkiin HP ePrint -yhteensopiviin tulostimiin. Tämän ohjelmiston avulla löydät helposti HP Connected ‑tilillesi rekisteröityjä HP ePrint -yhteensopivia tulostimia. HP-kohdetulostin voi sijaita toimistossa tai jossain muussa paikassa maapallolla.

- Windows: Kun ohjelmisto on asennettu, valitse sovelluksessa Tulosta ja valitse sitten HP ePrint asennettujen tulostinten luettelosta. Määritä tulostusasetukset napsauttamalla Ominaisuudet-painiketta.
- OS X: Kun olet asentanut ohjelmiston, valitse Tiedosto, Tulosta, ja valitse sitten nuoli PDF-valinnan vieressä (laiteohjelmistonäytön vasemmassa alakulmassa). Valitse HP ePrint.

Windows-käyttöjärjestelmissä HP ePrint -ohjelmisto tukee perinteistä TCP/IP-tulostusta (LAN- tai WAN-) verkon paikallisiin tulostimiin, jotka tukevat UPD PostScript® -määritystä.

Sekä Windows että OS X tukevat IPP-tulostusta LAN- tai WAN-verkkoon yhdistettyihin tulostimiin, jotka tukevat ePCL-määritystä.

Sekä Windows että Mac tukevat myös PDF-asiakirjojen tulostusta julkisiin tulostussijanteihin ja HP ePrint pilvitulostusta sähköpostia lähettämällä.

Ohjaimia ja lisätietoja on osoitteessa [www.hp.com/go/eprintsoftware](http://www.hp.com/go/eprintsoftware).

**W** HUOMAUTUS: HP ePrint -ohjelmisto on PDF-tiedostojen työnkulun apuohjelma Mac-tietokoneille, eikä se ole varsinainen tulostinohjain.

**HUOMAUTUS:** HP ePrint -ohjelmisto ei tue USB-tulostusta

#### **AirPrint**

Suoratulostus Applen AirPrintillä on tuettu iOS-versiossa 4.2 ja sitä uudemmissa versioissa sekä Mactietokoneissa, joissa on OS X 10.7 Lion -versio tai sitä uudempi versio. AirPrintin avulla voit tulostaa suoraan tulostimeen iPadista, iPhonesta (3GS ja uudemmat) ja iPod touchista (kolmas sukupolvi ja uudemmat) seuraavissa mobiilisovelluksissa:

- **Mail**
- Valokuvat
- Safari
- **iBooks**
- tietyt kolmansien osapuolten sovellukset.

**W** HUOMAUTUS: Ennen kuin käytät AirPrintiä USB-liitännän kautta, tarkista versionumero. AirPrint-versiot 1.3 ja sitä vanhemmat versiot eivät tue USB-yhteyksiä.

### Google Cloud Print

Google Cloud Print on mobiilitulostusratkaisu, joka on saatavilla Gmail-tilin käyttäjille. Sen avulla voit tulostaa verkon kautta mistä tahansa, mukaan lukien puhelimesta tai taulutietokoneesta, mihin tahansa tulostimeen.

Saat lisätietoja siirtymällä osoitteeseen [www.google.com/cloudprint/learn/printers.html](http://www.google.com/cloudprint/learn/printers.html) ja valitsemalla HPlinkin.

### <span id="page-51-0"></span>Androidin sulautettu tulostus

Android- ja Kindle-laitteille suunnatun HP:n tulostusratkaisun avulla mobiililaitteet voivat automaattisesti löytää ja käyttää sellaisia HP-tulostimia, jotka ovat verkossa.

Tulostin on liitettävä samaan verkkoon (aliverkkoon) kuin Android-laite.

HP:n tulostusratkaisut sisältyvät joihinkin Android- ja Kindle-laitteisiin. Ne ovat saatavilla muihin laitteisiin osoitteessa [play.google.com](https://play.google.com).

Lisätietoja Androidin sulautetusta tulostuksesta ja tuetuista Android-laitteista on osoitteessa [www.hp.com/go/](http://www.hp.com/go/LaserJetMobilePrinting) [LaserJetMobilePrinting](http://www.hp.com/go/LaserJetMobilePrinting).

# 5 Tulostimen hallinta

- [HP:n verkkopalvelusovellukset](#page-53-0)
- [Tulostimen yhteystyypin muuttaminen \(Windows\)](#page-54-0)
- [Lisäasetusten määrittäminen HP:n sulautetulla Web-palvelimella \(EWS\) ja HP Device Toolbox -ohjelmistolla](#page-55-0) [\(Windows\)](#page-55-0)
- [Lisäasetukset OS X:n HP Utility -ohjelmistolla](#page-58-0)
- [IP-verkkoasetusten määrittäminen](#page-60-0)
- [Tulostimen suojausominaisuudet](#page-63-0)
- [Energiansäästöasetukset](#page-64-0)
- **•** [HP Web Jetadmin](#page-66-0)
- [Laiteohjelmiston päivittäminen](#page-67-0)

#### Lisätietoja:

Seuraavat tiedot pitävät paikkansa julkaisuhetkellä. Ajankohtaisia tietoja on kohdassa [www.hp.com/support/](http://www.hp.com/support/ljM501) [ljM501](http://www.hp.com/support/ljM501).

HP-tulostimen kaikenkattavassa ohjeessa on seuraavat tiedot:

- Asennus ja määritys
- Opi ja käytä
- Ongelmien ratkaiseminen
- Ohjelmisto- ja laiteohjelmistopäivitysten lataaminen
- Asiakastukifoorumit
- Tietoja takuusta ja säännöksistä

# <span id="page-53-0"></span>HP:n verkkopalvelusovellukset

HP:n verkkopalvelusovellukset tarjoavat hyödyllistä sisältöä, jota voi ladata automaattisesti Internetistä tulostimeen. Voit valita käyttöösi esimerkiksi uutisia, kalentereita, lomakkeita tai pilvipohjaisen asiakirjojen säilytyksen.

Voit ottaa nämä sovellukset käyttöön ja ajoittaa lataukset siirtymällä HP Connected -sivustoon osoitteeseen [www.hpconnected.com](http://www.hpconnected.com).

<sup>29</sup> HUOMAUTUS: Tämän toiminnon käyttö edellyttää tulostimen yhdistämistä verkkoon, jossa on Internet-yhteys. HP:n verkkopalvelujen on oltava käytössä tulostimessa.

#### Ota verkkopalvelut käyttöön

- 1. Paina tulostimen ohjauspaneelin OK-painiketta.
- 2. Valitse HP Web Services (HP:n verkkopalvelut) -valikko ja paina OK-painiketta.
- 3. Valitse Ota verkkopalvelut käyttöön kohta ja paina OK-painiketta.

# <span id="page-54-0"></span>Tulostimen yhteystyypin muuttaminen (Windows)

Jos käytät jo tulostinta ja haluat muuttaa sen yhteyttä, voit määrittää yhteyden tietokoneen työpöydän HPlaitteen määrittäminen uudelleen -pikavalinnan avulla. Voit määrittää tulostimen esimerkiksi käyttämään jotakin toista langattoman verkon osoitetta, muodostamaan yhteyden kiinteään tai langattomaan verkkoon tai siirtyä verkkoyhteydestä USB-liitäntään. Voit muuttaa määrityksiä asettamatta tulostimen CD-levyä CD-asemaan. Kun olet valinnut muodostettavan yhteyden tyypin, ohjelma siirtyy suoraan siihen tulostimen määrityksen kohtaan, jota on muutettava.

## <span id="page-55-0"></span>Lisäasetusten määrittäminen HP:n sulautetulla Web-palvelimella (EWS) ja HP Device Toolbox -ohjelmistolla (Windows)

HP:n sulautetulla web-palvelimella voit hallita tulostustoimintoja tulostimen ohjauspaneelin sijaan tietokoneen kautta.

- Tulostimen tilatietojen tarkasteleminen
- tarkastele kaikkien tarvikkeiden jäljellä olevaa käyttöaikaa ja tilaa uusia tarvikkeita
- tarkastele ja muuta lokeroasetuksia
- Tulostimen ohjauspaneelin valikkoasetusten tarkasteleminen ja muuttaminen
- tarkastele ja tulosta sisäisiä sivuja
- Ilmoitusten vastaanottaminen tulostimeen ja tarvikkeisiin liittyvistä tapahtumista
- tarkastele ja muuta verkon asetuksia

HP:n sulautettu web-palvelin toimii, kun tulostin on kytketty IP-verkkoon. HP:n sulautettu web-palvelin ei tue IPX-tulostinyhteyksiä. Voit käyttää HP:n sulautettua web-palvelinta, vaikka Internet-yhteyttä ei olisikaan käytettävissä.

Kun tulostin on kytkettynä verkkoon, HP:n sulautettu web-palvelin on automaattisesti käytettävissä.

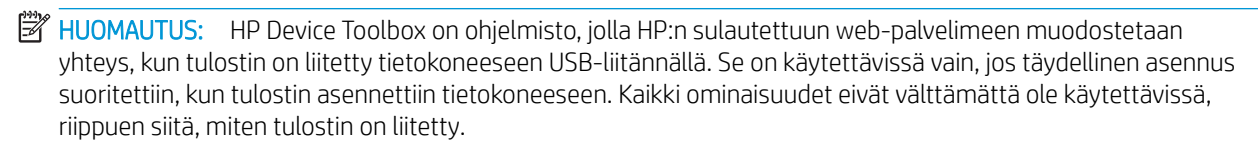

**WAUTUS:** HP:n sulautettua Web-palvelinta ei voi käyttää verkon palomuurin läpi.

#### Tapa 1: HP:n sulautetun web-palvelimen (EWS) avaaminen Käynnistä-valikosta

- 1. Valitse Käynnistä ja Ohjelmat.
- 2. Valitse HP-tuoteryhmä ja valitse kohde HP Device Toolbox.

#### Tapa 2: HP:n sulautetun web-palvelimen (EWS) avaaminen verkkoselaimessa

- 1. Paina tulostimen ohjauspaneelin OK-painiketta. Avaa Verkkoasetukset-valikko ja näytä IP-osoite tai isäntänimi valitsemalla Näytä IP-osoite.
- 2. Avaa verkkoselain ja syötä osoiteriville IP-osoite tai isäntänimi täsmälleen siinä muodossa, kuin se näkyy tulostimen ohjauspaneelissa. Paina tietokoneen näppäimistön Enter-näppäintä. HP:n sulautettu webpalvelin avautuu.

#### https://10.10.XXXXX/

HUOMAUTUS: Jos selaimessa näkyy viesti, jossa ilmoitetaan, että sivustoon siirtyminen ei ehkä ole turvallista, jatka sivustoon valitsemalla kyseinen vaihtoehto. Tähän sivustoon siirtyminen ei vahingoita tietokonetta.

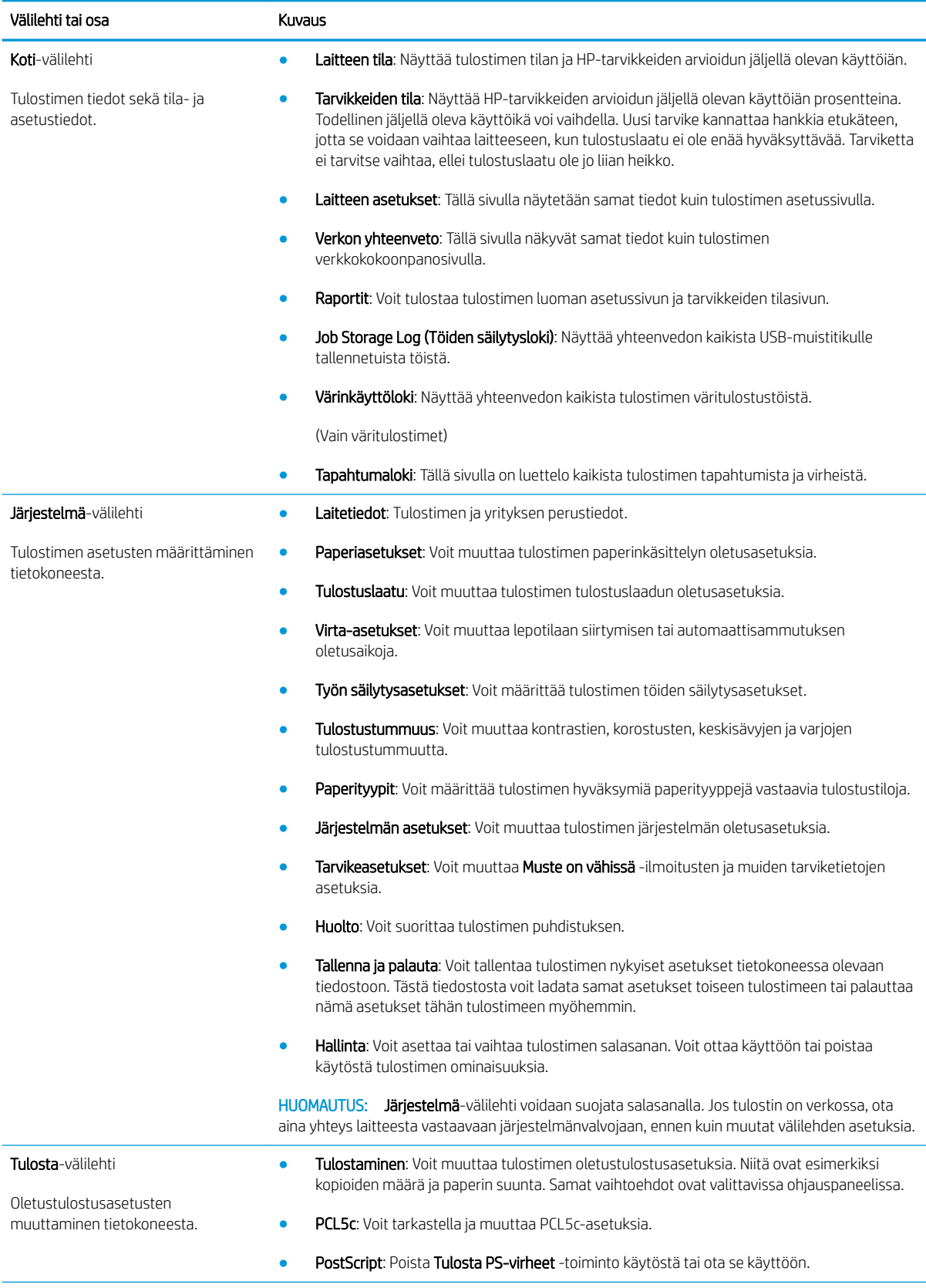

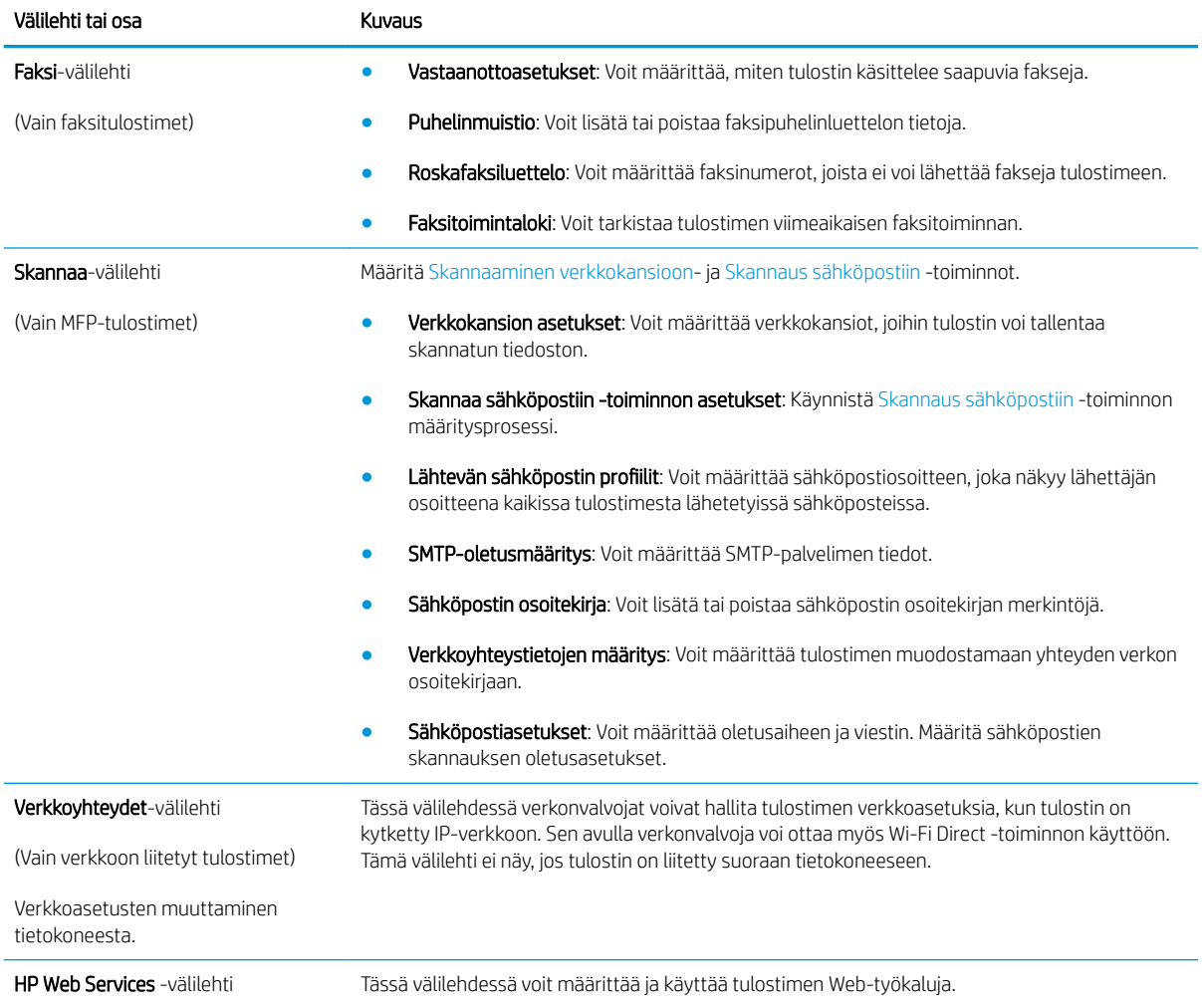

# <span id="page-58-0"></span>Lisäasetukset OS X:n HP Utility -ohjelmistolla

HP Utility -apuohjelman avulla voit tarkistaa tulostimen tilan tai muuttaa tulostimen asetuksia tietokoneessa.

Voit käyttää HP-apuohjelmaa, kun tulostin on liitetty USB-kaapelilla tai TCP/IP-verkkoon.

#### HP-apuohjelman avaaminen

- 1. Avaa tietokoneessa Järjestelmäasetukset-valikko ja valitse sitten Tulostus ja faksaus, Tulostus ja skannaus tai Tulostus ja skannaus.
- 2. Valitse oikea tulostin luettelosta.
- 3. Valitse Lisävarusteet ja tarvikkeet -painike.
- 4. Valitse Apuohielmat-välilehti.
- 5. Valitse Avaa tulostimen lisäohjelma -painike.

### HP-apuohjelman ominaisuudet

HP Utility -työkalurivi sisältää seuraavat vaihtoehdot:

- Laitteet: tällä painikkeella voit näyttää tai piilottaa HP Utility -apuohjelman löytämät Mac-laitteet.
- Kaikki asetukset: Tällä painikkeella voi palata HP Utility -apuohjelman päänäkymään.
- HP:n tuki: tällä painikkeella voit avata selaimen ja siirtyä HP:n verkkotukisivustolle.
- Tarvikkeet: tällä painikkeella voit avata HP SureSupply -verkkosivuston.
- Rekisteröinti: tällä painikkeella voit avata HP:n rekisteröinnin verkkosivun.
- Kierrätys: tällä painikkeella voit avata HP Planet Partners -kierrätysohjelman verkkosivuston.

HP Utility -apuohjelma sisältää sivuja, joita voit avata Kaikki asetukset -luettelosta. Seuraavassa taulukossa on kuvattu toimet, joita voit suorittaa HP-apuohjelman avulla.

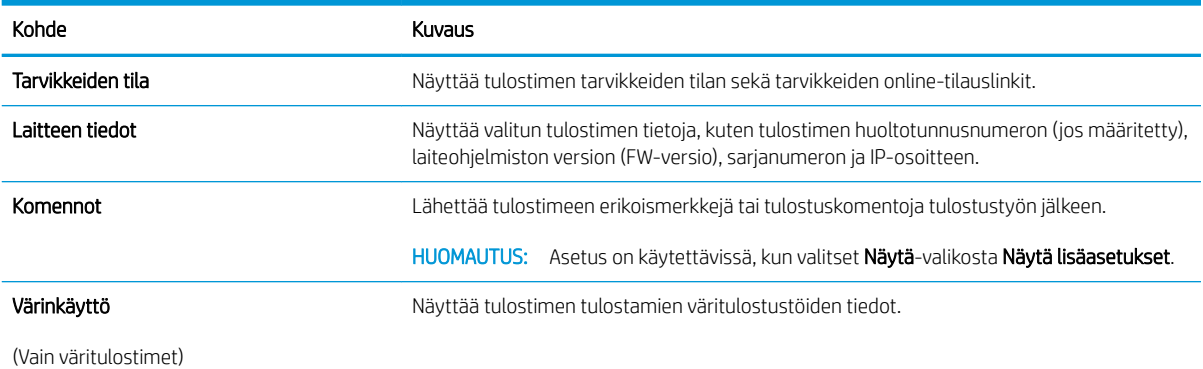

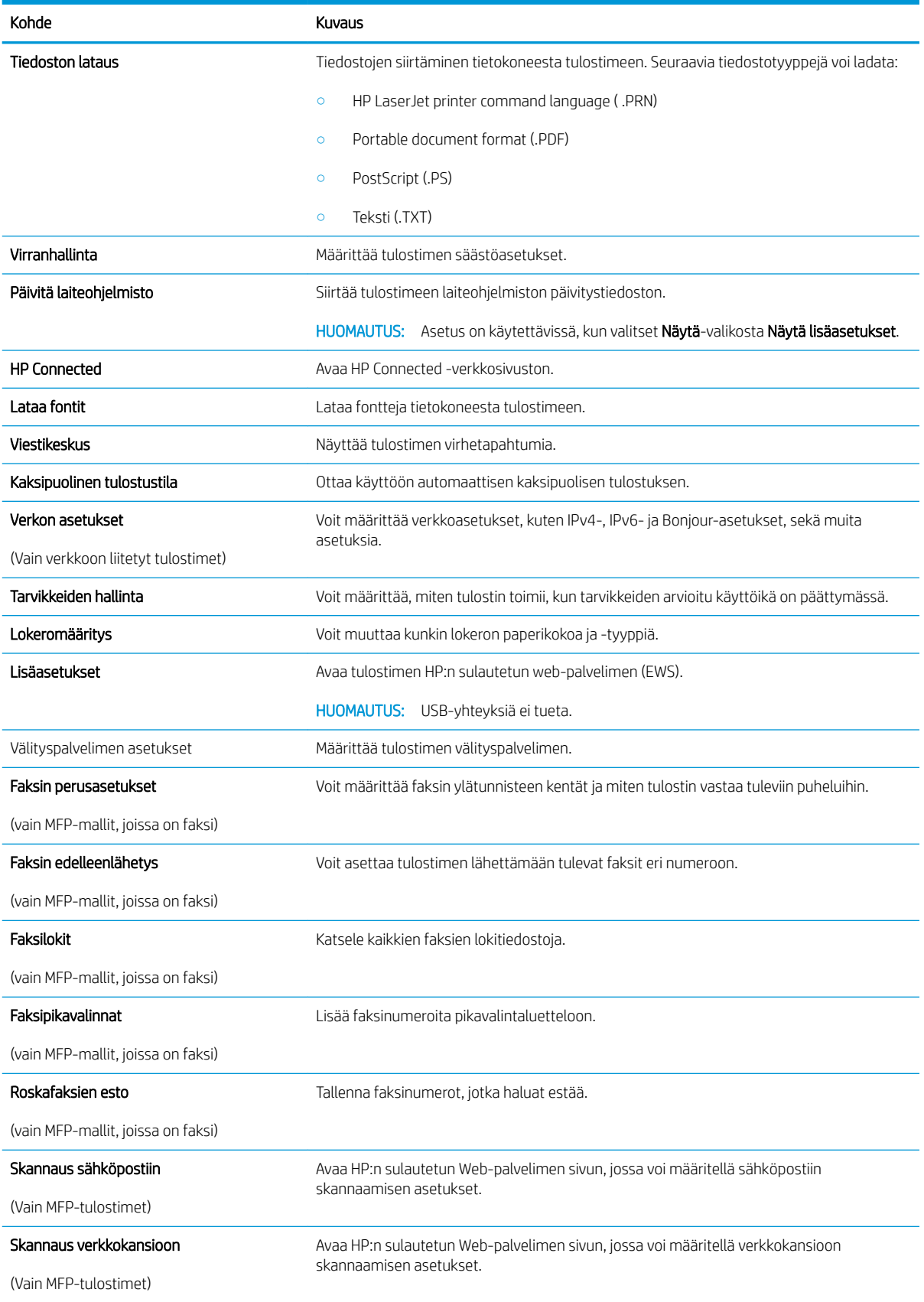

# <span id="page-60-0"></span>IP-verkkoasetusten määrittäminen

- **Johdanto**
- Tulostimen jakamista koskeva vastuuvapauslauseke
- Verkkoasetusten tarkasteleminen tai muuttaminen
- Tulostimen nimen vaihtaminen verkossa
- [IPv4:n TCP/IP-parametrien määrittäminen manuaalisesti ohjauspaneelista](#page-61-0)
- [Yhteysnopeuden ja kaksisuuntaisen tiedonsiirron asetukset](#page-61-0)

#### **Johdanto**

Määritä tulostimen verkkoasetukset seuraavien osioiden avulla.

#### Tulostimen jakamista koskeva vastuuvapauslauseke

HP ei tue vertaisverkkoja (peer-to-peer), koska tämä on Microsoftin käyttöjärjestelmien ominaisuus eikä HP:n tulostinohjaimien ominaisuus. Lisätietoja on Microsoftin verkkosivustossa osoitteessa [www.microsoft.com](http://www.microsoft.com).

#### Verkkoasetusten tarkasteleminen tai muuttaminen

Voit tarkastella tai muuttaa IP-määrityksiä HP:n sulautetussa verkkopalvelimessa.

- 1. Avaa HP:n sulautettu web-palvelin (EWS):
	- a. Paina tulostimen ohjauspaneelin OK-painiketta. Avaa Verkkoasetukset-valikko ja näytä IP-osoite tai isäntänimi valitsemalla Näytä IP-osoite.
	- b. Avaa verkkoselain ja syötä osoiteriville IP-osoite tai isäntänimi täsmälleen siinä muodossa, kuin se näkyy tulostimen ohjauspaneelissa. Paina tietokoneen näppäimistön Enter-näppäintä. HP:n sulautettu web-palvelin avautuu.

#### https://10.10.XXXXX/

- **W** HUOMAUTUS: Jos selaimessa näkyy viesti, jossa ilmoitetaan, että sivustoon siirtyminen ei ehkä ole turvallista, jatka sivustoon valitsemalla kyseinen vaihtoehto. Tähän sivustoon siirtyminen ei vahingoita tietokonetta.
- 2. Saat tietoa verkosta valitsemalla Verkkoyhteydet-välilehden. Muuta asetuksia tarpeen mukaan.

#### Tulostimen nimen vaihtaminen verkossa

Jos haluat vaihtaa tulostimen nimen verkossa, jotta se on helppo tunnistaa, käytä HP:n sulautettua webpalvelinta.

- 1. Avaa HP:n sulautettu web-palvelin (EWS):
	- a. Paina tulostimen ohjauspaneelin OK-painiketta. Avaa Verkkoasetukset-valikko ja näytä IP-osoite tai isäntänimi valitsemalla Näytä IP-osoite.

<span id="page-61-0"></span>b. Avaa verkkoselain ja syötä osoiteriville IP-osoite tai isäntänimi täsmälleen siinä muodossa, kuin se näkyy tulostimen ohjauspaneelissa. Paina tietokoneen näppäimistön Enter-näppäintä. HP:n sulautettu web-palvelin avautuu.

https://10.10.XXXXX/

**W** HUOMAUTUS: Jos selaimessa näkyy viesti, jossa ilmoitetaan, että sivustoon siirtyminen ei ehkä ole turvallista, jatka sivustoon valitsemalla kyseinen vaihtoehto. Tähän sivustoon siirtyminen ei vahingoita tietokonetta.

- 2. Avaa Järjestelmä-välilehti.
- 3. Tulostimen oletusnimi on Laitetiedot-sivun Device Description (Laitteen kuvaus) -kentässä. Voit vaihtaa nimen, jotta tulostin on helppo tunnistaa.

**EX HUOMAUTUS:** Muita sivun kenttiä ei tarvitse täyttää.

4. Tallenna muutokset napsauttamalla Käytä-painiketta.

#### IPv4:n TCP/IP-parametrien määrittäminen manuaalisesti ohjauspaneelista

Ohjauspaneelin valikoista voit määrittää manuaalisesti IPv4-osoitteen, aliverkon peitteen ja oletusyhdyskäytävän.

- 1. Paina tulostimen ohjauspaneelin OK-painiketta.
- 2. Avaa seuraavat valikot:
	- Verkkoasetukset
	- IPv4-määritystapa
	- Manuaalinen
- 3. Anna IP-osoite, aliverkon peite ja oletusyhdyskäytävä käyttämällä nuolipainikkeita ja valitsemalla OK ja tallenna muutokset valitsemalla OK.

#### Yhteysnopeuden ja kaksisuuntaisen tiedonsiirron asetukset

**W** HUOMAUTUS: Nämä tiedot koskevat Ethernet-verkkoja. Ne eivät koske langattomia verkkoja.

Tulostuspalvelimen linkkinopeuden ja tiedonsiirtotilan on oltava verkkokeskittimen mukaisia. Tulostin pitäisi useimmiten jättää automaattitilaan. Jos yhteysnopeuden tai kaksisuuntaisen tiedonsiirron asetuksiin tehdään virheellisiä muutoksia, tulostin ei ehkä saa yhteyttä muihin verkossa oleviin laitteisiin. Käytä tulostimen ohjauspaneelia muutosten tekemiseen.

- **EY HUOMAUTUS:** Tulostimen asetusten on oltava samoja kuin verkkolaitteessa (verkkokeskitin, kytkin, yhdyskäytävä, reititin tai tietokone).
- HUOMAUTUS: Jos näitä asetuksia muutetaan, tulostin käynnistyy uudelleen. Tee muutoksia vain silloin, kun tulostin ei ole käytössä.
	- 1. Paina tulostimen ohjauspaneelin OK-painiketta.
	- 2. Avaa seuraavat valikot:

#### ● Verkkoasetukset

- Linkin nopeus
- 3. Valitse jokin seuraavista vaihtoehdoista:
	- Automaattinen: Tulostuspalvelin määrittää itselleen automaattisesti parhaan verkon salliman yhteysnopeuden ja -tilan.
	- 10T Full (10T kaksisuuntainen): 10 megatavua sekunnissa (Mbps), kaksisuuntainen toiminta
	- 10T Half (10T yksisuuntainen): 10 Mbps, yksisuuntainen toiminta
	- 100TX Full (100TX kaksisuuntainen): 100 Mbps, kaksisuuntainen toiminta
	- 100TX Half (100TX yksisuuntainen): 100 Mbps, yksisuuntainen toiminta
	- 1000T Full (1000T kaksisuuntainen): 1000 Mbps, kaksisuuntainen toiminta
- 4. Paina OK-painiketta. Tulostin käynnistyy uudelleen.

# <span id="page-63-0"></span>Tulostimen suojausominaisuudet

### **Johdanto**

Tulostimessa on useita turvallisuustoimintoja, joilla rajoitetaan käyttäjien pääsyä asetuksiin, suojataan tietoja ja estetään arvokkaiden laitteistokomponenttien joutuminen vääriin käsiin.

- Järjestelmän salasanan määrittäminen tai vaihtaminen HP:n sulautetun web-palvelimen avulla
- Ohjainkortin lukitseminen

### Järjestelmän salasanan määrittäminen tai vaihtaminen HP:n sulautetun web-palvelimen avulla

Voit määrittää tulostimen ja HP:n sulautetun web-palvelimen käytölle järjestelmänvalvojan salasanan, jotta tulostimen asetuksia ei voi muuttaa luvatta.

- 1. Avaa HP:n sulautettu web-palvelin (EWS):
	- a. Paina tulostimen ohjauspaneelin OK-painiketta. Avaa Verkkoasetukset-valikko ja näytä IP-osoite tai isäntänimi valitsemalla Näytä IP-osoite.
	- b. Avaa verkkoselain ja syötä osoiteriville IP-osoite tai isäntänimi täsmälleen siinä muodossa, kuin se näkyy tulostimen ohjauspaneelissa. Paina tietokoneen näppäimistön Enter-näppäintä. HP:n sulautettu web-palvelin avautuu.

#### https://10.10.XXXXX/

- **W** HUOMAUTUS: Jos selaimessa näkyy viesti, jossa ilmoitetaan, että sivustoon siirtyminen ei ehkä ole turvallista, jatka sivustoon valitsemalla kyseinen vaihtoehto. Tähän sivustoon siirtyminen ei vahingoita tietokonetta.
- 2. Valitse Järjestelmä-välilehdestä Hallinta-linkki vasemmassa siirtymisruudussa.
- 3. Kirjoita salasana Laitteen suojaus -alueen Salasana-kenttään.
- 4. Kirjoita salasana uudelleen Vahvista salasana -kenttään.
- 5. Napsauta Käytä-painiketta.
	- **EZ** HUOMAUTUS: kirjoita salasana muistiin ja säilytä sitä turvallisessa paikassa.

### Ohjainkortin lukitseminen

Ohjainkortissa on paikka, johon voit kiinnittää turvalukon. Ohjainkortin lukitseminen estää sen arvokkaiden osien poistamisen.

# <span id="page-64-0"></span>Energiansäästöasetukset

- **Johdanto**
- Tulostaminen EconoMode-tilassa
- Automaattisen sammutusviiveen asettaminen ja tulostimen virrankäytön määrittäminen enintään 1 wattiin
- [Sammutusviiveasetuksen määrittäminen](#page-65-0)

#### **Johdanto**

Tulostimessa on useita energiaa ja laitteistoa säästäviä toimintoja.

### Tulostaminen EconoMode-tilassa

Tässä tulostimessa on EconoMode-toiminto vedosten tulostamista varten. EconoModen käytöllä voi vähentää väriaineen kulutusta. EconoModen käyttäminen voi kuitenkin heikentää tulostuslaatua.

HP ei suosittele EconoMode-värinsäästötoiminnon jatkuvaa käyttöä. Jos EconoMode on käytössä jatkuvasti, väriaine saattaa kestää kauemmin kuin tulostuskasetissa olevat mekaaniset osat. Jos tulostuslaatu alkaa heiketä eikä ole enää hyväksyttävä, harkitse värikasetin vaihtamista.

HUOMAUTUS: Jos tämä toiminto ei ole käytettävissä tulostinohjaimessa, voit ottaa sen käyttöön HP:n sulautetussa Web-palvelimessa.

- 1. Valitse ohjelmistossa Tulosta.
- 2. Valitse tulostin ja valitse sitten Ominaisuudet tai Määritykset.
- 3. Valitse Paperi/Laatu-välilehti.
- 4. Valitse EconoMode-valintaruutu.

#### Automaattisen sammutusviiveen asettaminen ja tulostimen virrankäytön määrittäminen enintään 1 wattiin

Ohjauspaneelin valikoiden avulla voit määrittää tulostimen sammumista edeltävän ajan.

**W** HUOMAUTUS: Kun tulostin sammuu, virrankulutus on enintään 1 wattia.

Voit muuttaa sammutusviiveen aikaa seuraavasti:

- 1. Paina tulostimen ohjauspaneelin OK-painiketta.
- 2. Avaa seuraavat valikot:
	- Järjestelmän asetukset
	- Virta-asetukset
	- **Sammutusviive**
- 3. Valitse sammutusviiveen aika.

**W** HUOMAUTUS: Oletusarvo on 4 tuntia.

### <span id="page-65-0"></span>Sammutusviiveasetuksen määrittäminen

Ohjauspaneelin valikoiden avulla voit valita, edeltääkö tulostimen sammumista viive virtapainikkeen painamisen jälkeen.

Voit muuttaa sammutusviiveasetusta seuraavasti:

- 1. Valitse tulostimen ohjauspaneelista OK-painike.
- 2. Avaa seuraavat valikot:
	- Järjestelmän asetukset
	- Virta-asetukset
	- Sammutusviive
- 3. Valitse jokin viiveen vaihtoehdoista:
	- Ei viivettä: Tulostin sammuu, kun se on ollut käyttämättä ajan, joka on määritetty Sammutusviiveen asetus -kohdassa.
	- Kun portit ovat aktiivisia: Kun tämä asetus on valittuna, tulostin ei sammu, jos jokin portti on aktiivinen. Näin ollen aktiivinen verkko- tai faksiyhteys estää tulostinta sammumasta.

# <span id="page-66-0"></span>HP Web Jetadmin

HP Web Jetadmin on toimialan johtava ja palkittu työkalu, jonka avulla voit hallita tehokkaasti erilaisia verkkoon kytkettyjä HP-laitteita, kuten tulostimia, monitoimitulostimia ja digitaalisia lähetyslaitteita. Kyseessä on yhtenäinen ratkaisu, jonka avulla voit tehdä asennuksen, valvonnan, ylläpitotoimet ja vianmäärityksen etätoimina sekä suojata tulostus- ja kuvankäsittely-ympäristön. Näin voit parantaa liiketoiminnan tuottavuutta, koska ratkaisu auttaa säästämään aikaa, hallitsemaan kustannuksia ja suojaamaan investointisi.

Ajoittain julkaistaan HP Web Jetadmin -päivityksiä, joilla tuetaan määrättyjen laitteiden ominaisuuksia. Katso lisätietoja osoitteesta [www.hp.com/go/webjetadmin](http://www.hp.com/go/webjetadmin).

# <span id="page-67-0"></span>Laiteohjelmiston päivittäminen

HP julkaisee kausittain tulostinpäivityksiä, uusia verkkopalvelusovelluksia sekä uusia ominaisuuksia olemassa oleviin verkkopalvelusovelluksiin. Päivitä yksittäisen tulostimen laiteohjelmisto näiden ohjeiden mukaisesti. Kun päivität laiteohjelmiston, verkkopalvelusovellukset päivitetään automaattisesti.

Tämän tulostimen laiteohjelmiston voi päivittää kahdella eri tavalla. Valitse vain toinen seuraavista tavoista tulostimen laiteohjelmiston päivittämiseen.

### Tapa 1: Laiteohjelmiston päivittäminen ohjauspaneelissa

Lataa laiteohjelmisto ohjauspaneelissa näiden ohjeiden mukaisesti (vain verkkoon liitetyissä tulostimissa) ja/tai määritä tulostin lataamaan tulevat laiteohjelmiston päivitykset automaattisesti. Siirry USB-liitetyssä tulostimessa tapaan kaksi.

1. Varmista, että tulostin on liitetty langalliseen Ethernet-verkkoon tai langattomaan verkkoon ja että Internet-yhteys on toiminnassa.

**W** HUOMAUTUS: Tulostimessa on oltava Internet-yhteys, jotta laiteohjelmiston voi päivittää verkkoyhteydellä.

- 2. Painamalla tulostimen ohjauspaneelin OK-painiketta voit avata Asetukset-valikon.
- 3. Siirry Huolto-valikon kohdalle ja avaa se, ja avaa sitten LaserJet-päivitys-valikko.

**W** HUOMAUTUS: Jos LaserJet-päivitys-valintaa ei ole listassa, käytä tapaa numero kaksi.

- 4. Voit tarkistaa päivitykset valitsemalla Check for Update (Tarkista päivitykset).
- **W** HUOMAUTUS: Tulostin tarkistaa päivitykset automaattisesti. Jos uudempi versio löytyy, päivitys alkaa automaattisesti.
- 5. Tulostimen määrittäminen laiteohjelmiston automaattista päivitystä varten, kun päivityksiä on saatavilla.

Painamalla tulostimen ohjauspaneelin OK-painiketta voit avata Asetukset-valikon.

Siirry Huolto-valikon kohdalle ja avaa se, ja avaa sitten LaserJet-päivitys-valikko ja valitse Hallitse päivityksiä -valikko.

Määritä Salli päivitykset -asetukseksi KYLLÄ ja määritä sitten Automaattinen tarkistus -asetukseksi KÄYTÖSSÄ.

#### Menetelmä 2: Päivitä laiteohjelmisto päivitysapuohjelman kanssa

Lataa ja asenna laiteohjelmiston päivitysapuohjelma HP.com-sivustosta näiden ohjeiden mukaisesti.

**W** HUOMAUTUS: Tämä tapa on ainoa laiteohjelmiston päivitysvaihtoehto niille tulostimille, jotka on yhdistetty tietokoneeseen USB-kaapelilla. Se toimii myös verkkoon yhdistetyissä tulostimissa.

**W** HUOMAUTUS: Tulostinohjaimen on oltava asennettuna, jotta voit käyttää tätä menetelmää.

- 1. Siirry osoitteeseen [www.hp.com/go/support,](http://www.hp.com/go/support) valitse Ohjelmisto ja ohjaimet -linkki, kirjoita tulostimen nimi hakukenttään, paina ENTER-näppäintä ja valitse tulostin hakutuloksista.
- 2. Valitse käyttöjärjestelmä.
- 3. Valitse Laiteohjelmisto-osiossa Laiteohjelmiston päivitysapuohjelma.
- 4. Valitse Lataa, valitse Suorita ja valitse sitten Suorita uudelleen.
- 5. Kun ohjelma käynnistyy, valitse tulostin avattavasta valikosta ja napsauta sitten Lähetä laiteohjelmisto valintaa.
- <sup>33</sup> HUOMAUTUS: Jos haluat tulostaa asetussivun, jonka avulla voit varmistaa asennetun laiteohjelmistoversion ennen tai jälkeen päivityksen, napsauta Tulosta asetussivu -valintaa.
- 6. Suorita asennus loppuun seuraamalla näytössä näkyviä ohjeita, ja sulje sitten ohjelma Sulje-painikkeella.

# 6 Ongelmien ratkaiseminen

- **•** [Asiakastuki](#page-71-0)
- [Alkuperäisten oletusasetusten palauttaminen](#page-72-0)
- [Viesti Muste on vähissä tai Muste on erittäin vähissä näkyy tulostimen ohjauspaneelissa](#page-73-0)
- [Tulostin ei poimi paperia tai siinä on syöttöongelmia](#page-75-0)
- [Paperitukosten poistaminen](#page-81-0)
- [Tulostuslaadun parantaminen](#page-98-0)
- [Kiinteän verkon ongelmien ratkaiseminen](#page-104-0)

#### Lisätietoja:

Seuraavat tiedot pitävät paikkansa julkaisuhetkellä. Ajankohtaisia tietoja on kohdassa [www.hp.com/support/](http://www.hp.com/support/ljM501) [ljM501](http://www.hp.com/support/ljM501).

HP-tulostimen kaikenkattavassa ohjeessa on seuraavat tiedot:

- Asennus ja määritys
- Opi ja käytä
- Ongelmien ratkaiseminen
- Ohjelmisto- ja laiteohjelmistopäivitysten lataaminen
- Asiakastukifoorumit
- Tietoja takuusta ja säännöksistä

# <span id="page-71-0"></span>Asiakastuki

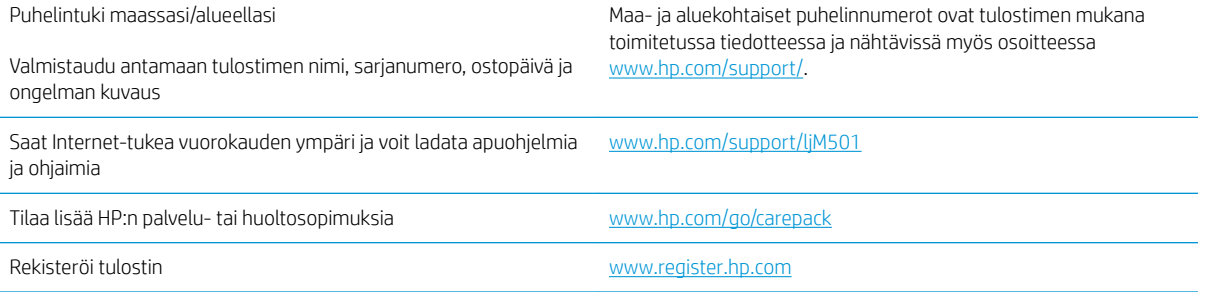
# <span id="page-72-0"></span>Alkuperäisten oletusasetusten palauttaminen

Tehdasasetusten palauttaminen palauttaa kaikki tulostin- ja verkkoasetukset oletusasetuksiksi. Se ei palauta sivumäärän laskuria tai lokeron kokoa. Voit palauttaa tulostimen tehdasasetukset seuraavasti.

A HUOMIO: Alkuperäisten oletusasetusten palauttaminen palauttaa kaikki asetukset tehdasasetuksiksi ja poistaa myös kaikki muistiin tallennetut sivut.

- 1. Paina tulostimen ohjauspaneelin OK-painiketta.
- 2. Valitse Huolto.
- 3. Valitse Palauta oletukset -vaihtoehto ja paina sitten OK-painiketta.

Tulostin käynnistyy uudelleen automaattisesti.

# <span id="page-73-0"></span>Viesti Muste on vähissä tai Muste on erittäin vähissä näkyy tulostimen ohjauspaneelissa

Muste on vähissä: Tulostin ilmoittaa, kun värikasetin väriaine on vähissä. Värikasetin todellinen jäljellä oleva käyttöikä voi vaihdella. Uusi tarvike kannattaa kuitenkin hankkia etukäteen, jotta se voidaan vaihtaa laitteeseen, kun tulostuslaatu ei ole enää hyväksyttävää. Värikasettia ei tarvitse vaihtaa heti.

Voit jatkaa tulostamista nykyisellä tulostuskasetilla, kunnes väriaineen tasoittaminen ei auta eikä tulostuslaatu ole enää tyydyttävä. Tasoita väriaine poistamalla värikasetti tulostimesta ja ravistamalla sitä varovasti edestakaisin vaakasuunnassa. Katso värikasetin vaihtoa koskevat kuvalliset ohjeet. Aseta värikasetti takaisin tulostimeen ja sulje kansi.

Muste on erittäin vähissä: Tulostin ilmoittaa, kun värikasetin väriaine on erittäin vähissä. Värikasetin todellinen jäljellä oleva käyttöikä voi vaihdella. Uusi tarvike kannattaa kuitenkin hankkia etukäteen, jotta se voidaan vaihtaa laitteeseen, kun tulostuslaatu ei ole enää hyväksyttävää. Värikasettia ei tarvitse vaihtaa nyt, ellei tulostuslaatu ole jo liian heikko.

Kun HP-värikasetin väriaine on erittäin vähissä, kyseisen kasetin HP Premium Protection -takuu on päättynyt.

### Erittäin vähissä -asetusten muuttaminen

Voit muuttaa tapaa, jolla tulostin toimii, kun tarvikkeet ovat erittäin vähissä. Asetuksia ei tarvitse määrittää uudelleen, kun laitteeseen asennetaan uusi värikasetti.

- 1. Paina tulostimen ohjauspaneelin OK-painiketta.
- 2. Avaa seuraavat valikot:
	- Järjestelmän asetukset
	- **Tarvikeasetukset**
	- Musta kasetti tai Värikasetit
	- Erittäin vähissä -asetus
- 3. Valitse jokin seuraavista vaihtoehdoista:
	- Valitse Jatka, jos haluat että tulostin ilmoittaa, kun tulostuskasetin väriaine on hyvin vähissä, mutta jatkaa tulostamista.
	- Valitse Lopeta, jos haluat, että tulostin keskeyttää tulostamisen, kunnes värikasetti on vaihdettu.
	- Valitse Kehote, jos haluat, että tulostin keskeyttää tulostamisen ja kehottaa vaihtamaan värikasetin. Voit huomioida kehotteen ja jatkaa tulostamista. Asiakas voi määrittää tässä tulostimessa asetuksen Muistutuskehote 100 sivun, 200 sivun, 300 sivun tai 400 sivun jälkeen tai ei koskaan. Asetus on viitteellinen eikä se takaa, että sivujen tulostuslaatu on hyväksyttävä.

# Tilaa tarvikkeita

Tilaa tarvikkeita ja paperia [www.hp.com/go/suresupply](http://www.hp.com/go/suresupply)

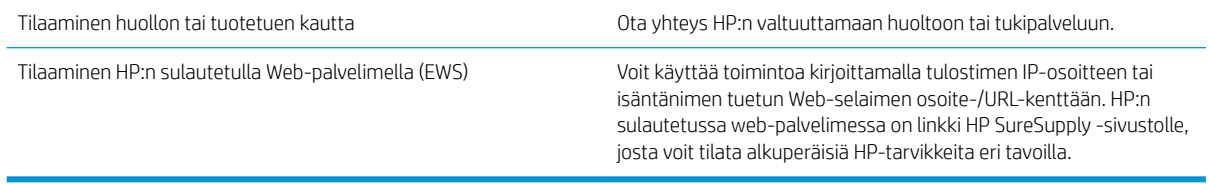

# <span id="page-75-0"></span>Tulostin ei poimi paperia tai siinä on syöttöongelmia

# **Johdanto**

Seuraavat ratkaisuehdotukset voivat auttaa tilanteissa, joissa tulostin ei nosta paperia lokerosta tai nostaa useita arkkeja kerrallaan. Seuraavat tilanteet voivat aiheuttaa paperitukoksia.

- Tulostin ei poimi paperia
- [Tulostin poimii useita paperiarkkeja](#page-77-0)

## Tulostin ei poimi paperia

Jos tulostin ei poimi paperia lokerosta, kokeile seuraavia ratkaisutapoja.

- 1. Avaa tulostin ja poista juuttuneet arkit. Varmista, ettei tulostimen sisään ole jäänyt repeytyneitä paperinpaloja.
- 2. Aseta lokeroon oikeankokoista paperia tulostustyötä varten.
- 3. Varmista, että paperikoko ja -tyyppi on määritetty oikein tulostimen ohjauspaneelissa.
- 4. Varmista, että lokeron paperinohjaimet on säädetty oikein käytettävän paperikoon mukaan. Säädä ohjaimet oikeaan lokeron pykälään. Lokeron ohjaimessa olevan nuolen pitäisi olla kohdakkain lokeron merkinnän kanssa.
	- **EV HUOMAUTUS:** Älä säädä paperinohjaimia tiukasti paperipinoa vasten. Säädä ne lokeron pykäliin tai merkkeihin.

Seuraavissa kuvissa on esimerkkejä eri tulostimien lokeroiden paperikoon pykälistä. Useimmissa HP:n tulostimissa on samankaltaiset merkinnät.

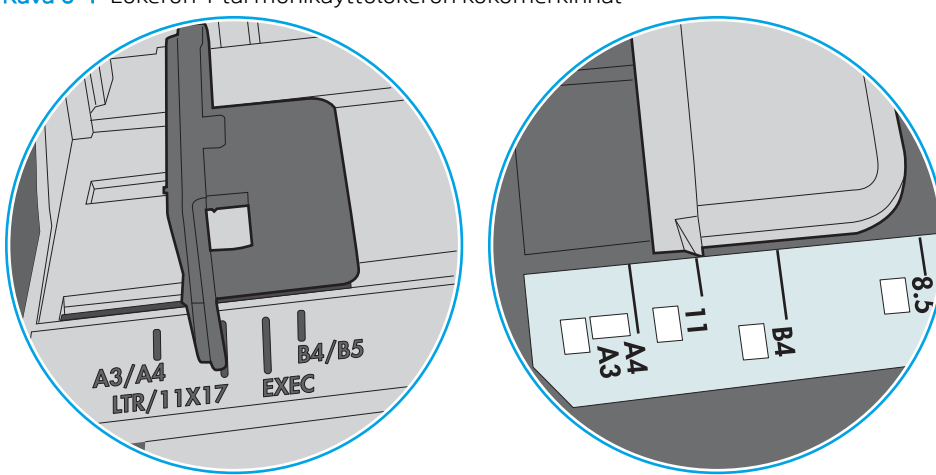

Kuva 6-1 Lokeron 1 tai monikäyttölokeron kokomerkinnät

Kuva 6-2 Kasettilokeroiden kokomerkintöjä

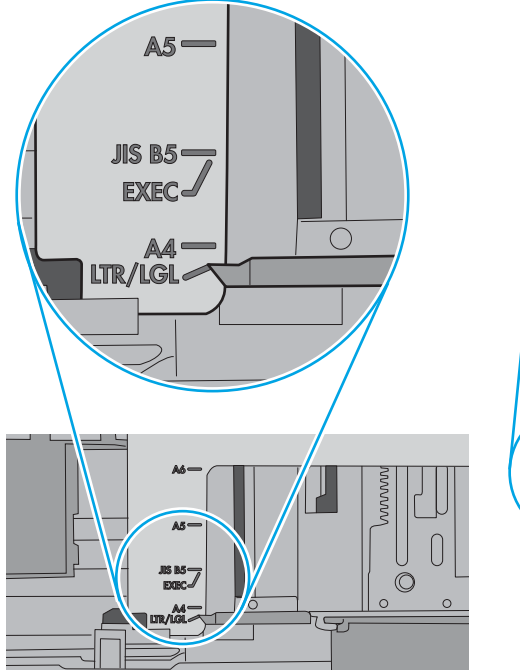

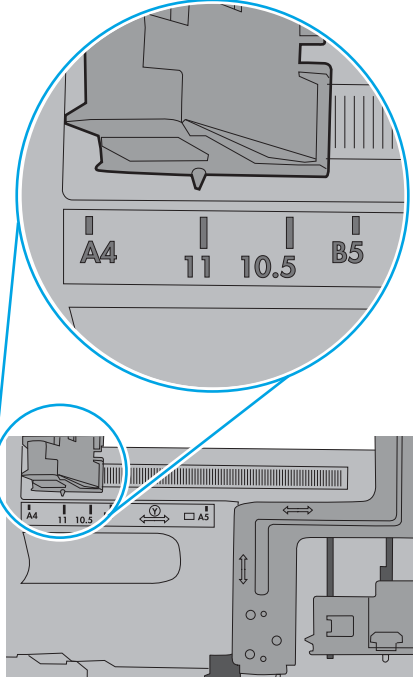

<span id="page-77-0"></span>5. Varmista, ettei huoneen ilmankosteus ylitä tämän tulostimen sallittua ilmankosteutta ja että paperia säilytetään avaamattomissa pakkauksissa. Useimmat saatavana olevat paperipakkaukset ovat kosteudenkestäviä.

Jos ilmankosteus on suuri, lokerossa olevan paperipinon päällimmäisiin papereihin saattaa imeytyä kosteutta, ja ne voivat näyttää aaltomaisilta tai epätasaisilta. Poista tällöin 5–10 pinon päällimmäistä paperiarkkia.

Jos ilmankosteus on vähäinen, staattinen sähkö voi saada arkit tarttumaan toisiinsa. Poista tällöin paperit lokerosta ja taivuta pinoa U:n muotoon pitäen kiinni pinon kummastakin päästä. Käännä pinon päät sitten toiseen suuntaan käänteiseen U:n muotoon. Pidä kiinni pinon kummastakin sivusta ja toista sama. Tämä menetelmä irrottaa yksittäiset arkit toisistaan muodostamatta staattista sähköä. Suorista paperipino painamalla sitä pöytää vasten ennen kuin asetat sen takaisin lokeroon.

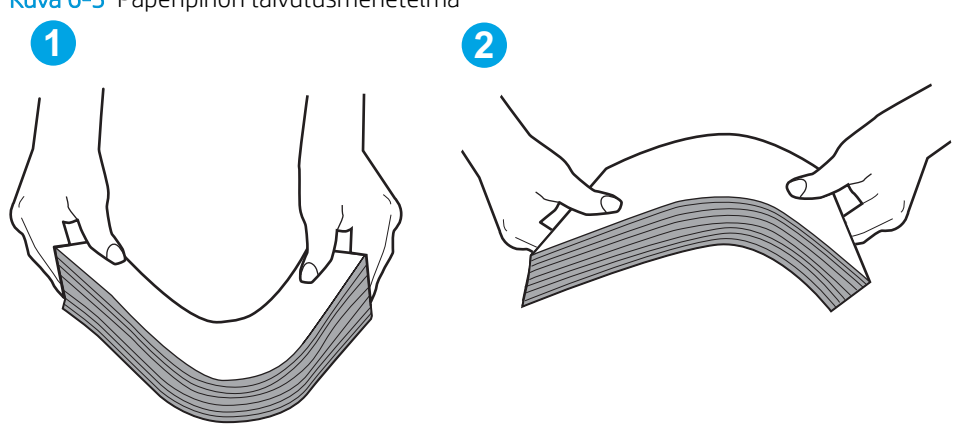

Kuva 6-3 Paperipinon taivutusmenetelmä

- 6. Tarkista, näkyykö tulostimen ohjauspaneelissa kehote, jossa paperi pyydetään syöttämään manuaalisesti. Lisää paperia ja jatka tulostusta.
- 7. Lokeron yläpuolella olevat rullat saattavat olla likaiset. Puhdista lasi nukkaamattomalla, lämpimällä vedellä kostutetulla liinalla. Käytä tislattua vettä, jos sitä on saatavilla.
	- $\Delta$ HUOMIO: Älä suihkuta vettä suoraan tulostimen päälle. Suihkuta sitä liinaan tai kostuta liina vedellä ja purista ylimääräinen vesi pois ennen telojen puhdistamista.

Seuraavassa kuvassa on esimerkkejä eri tulostimien telojen sijainnista.

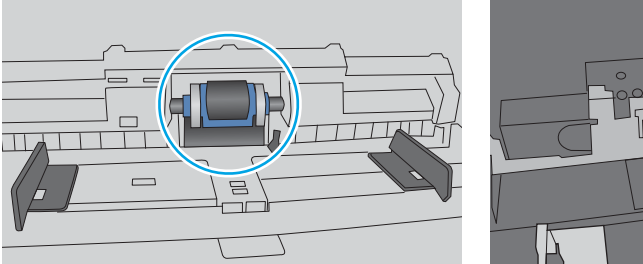

Kuva 6-4 Lokeron 1 tai monikäyttölokeron telojen sijainnit

## Tulostin poimii useita paperiarkkeja

Jos tulostin poimii useita paperiarkkeja lokerosta, kokeile seuraavia ratkaisutapoja.

1. Poista paperinippu lokerosta, taivuttele sitä, käännä sitä 180 astetta ja käännä se ylösalaisin. *Älä ilmasta paperinippua.* Aseta paperinippu takaisin lokeroon.

**EY HUOMAUTUS:** Paperin ilmastaminen tuottaa staattista sähköä. Taivuta pino ilmastamisen sijaan U:n muotoon pitämällä kiinni pinon kummastakin päästä. Käännä pinon päät sitten toiseen suuntaan käänteiseen U:n muotoon. Pidä kiinni pinon kummastakin sivusta ja toista sama. Tämä menetelmä irrottaa yksittäiset arkit toisistaan muodostamatta staattista sähköä. Suorista paperipino painamalla sitä pöytää vasten ennen kuin asetat sen takaisin lokeroon.

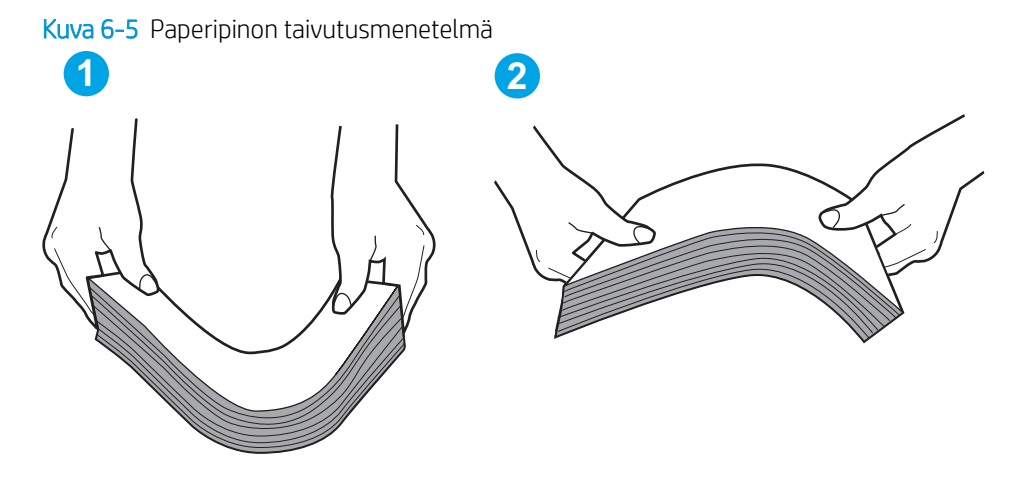

- 2. Käytä ainoastaan paperia, joka täyttää HP:n paperivaatimukset tulostimelle.
- 3. Varmista, ettei huoneen ilmankosteus ylitä tämän tulostimen sallittua ilmankosteutta ja että paperia säilytetään avaamattomissa pakkauksissa. Useimmat saatavana olevat paperipakkaukset ovat kosteudenkestäviä.

Jos ilmankosteus on suuri, lokerossa olevan paperipinon päällimmäisiin papereihin saattaa imeytyä kosteutta, ja ne voivat näyttää aaltomaisilta tai epätasaisilta. Poista tällöin 5–10 pinon päällimmäistä paperiarkkia.

Jos ilmankosteus on vähäinen, staattinen sähkö voi saada arkit tarttumaan toisiinsa. Poista paperi tällöin lokerosta ja taivuttele pinoa edellä kuvatulla tavalla.

4. Käytä paperia, joka ei ole rypistynyttä, taittunutta tai vahingoittunutta. Käytä tarvittaessa paperia toisesta pakkauksesta.

5. Varmista, ettei lokero ole liian täynnä tarkistamalla lokeron sisäpuolella olevat pinon enimmäiskorkeusmerkinnät. Jos lokero on liian täynnä, poista koko paperinippu lokerosta, suorista nippu ja aseta osa nipusta uudelleen lokeroon.

Seuraavissa kuvissa on esimerkkejä eri tulostimien lokeroissa olevista pinon korkeusmerkinnöistä. Useimmissa HP:n tulostimissa on samankaltaiset merkinnät. Varmista myös, että kaikki paperiarkit ovat kielekkeiden alla pinon korkeusmerkintöjen lähellä. Kielekkeet pitävät paperin oikeassa asennossa, kun se siirtyy tulostimeen.

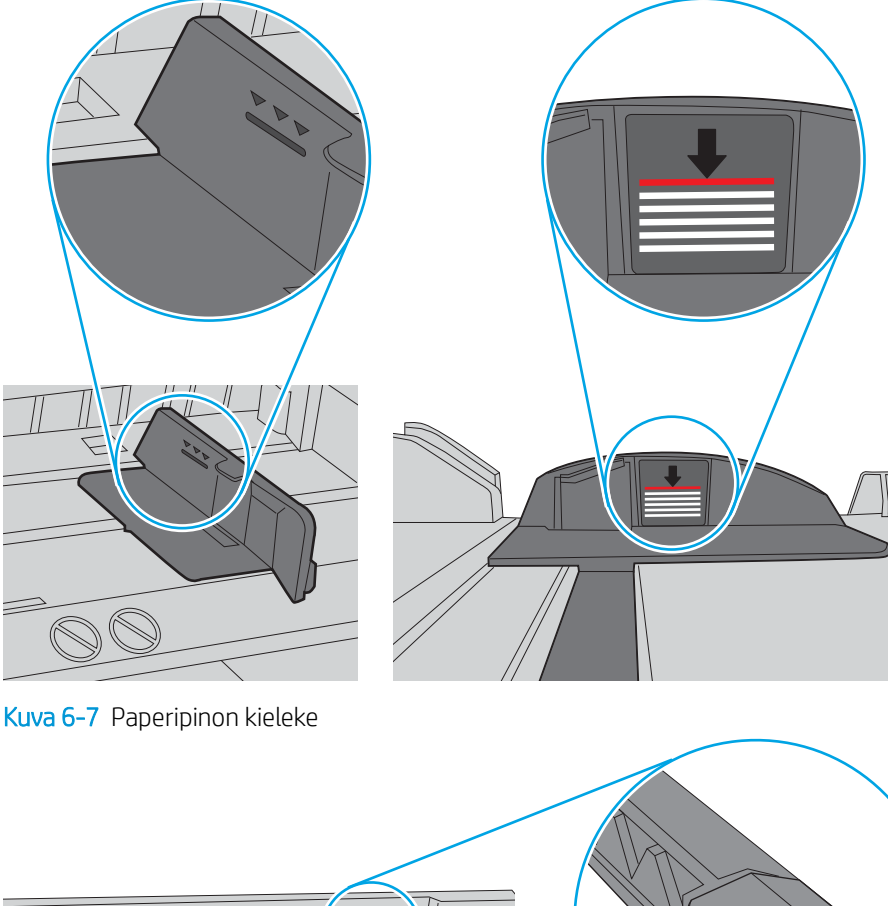

Kuva 6-6 Pinon korkeusmerkinnät

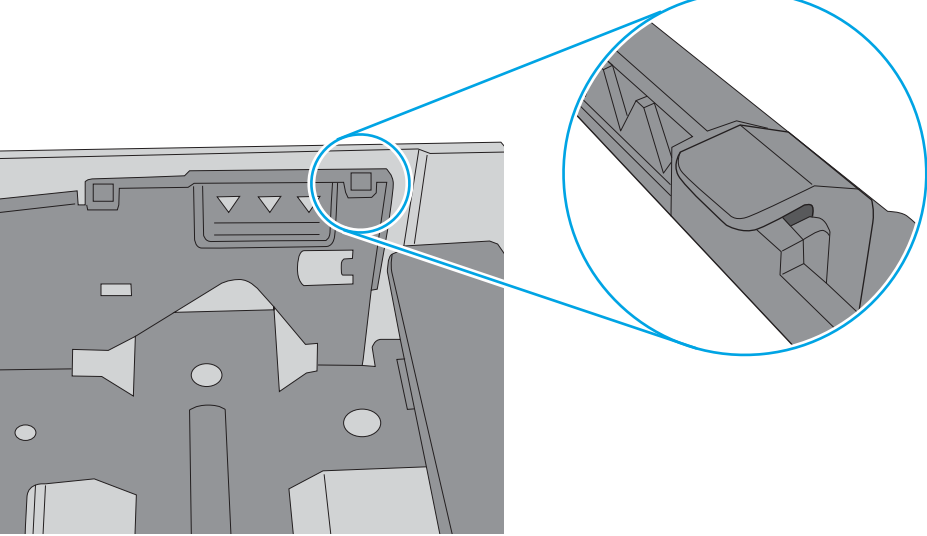

- 6. Varmista, että lokeron paperinohjaimet on säädetty oikein käytettävän paperikoon mukaan. Säädä ohjaimet oikeaan lokeron pykälään. Lokeron ohjaimessa olevan nuolen pitäisi olla kohdakkain lokeron merkinnän kanssa.
	- <sup>22</sup> HUOMAUTUS: Älä säädä paperinohjaimia tiukasti paperipinoa vasten. Säädä ne lokeron pykäliin tai merkkeihin.

Seuraavissa kuvissa on esimerkkejä eri tulostimien lokeroiden paperikoon pykälistä. Useimmissa HP:n tulostimissa on samankaltaiset merkinnät.

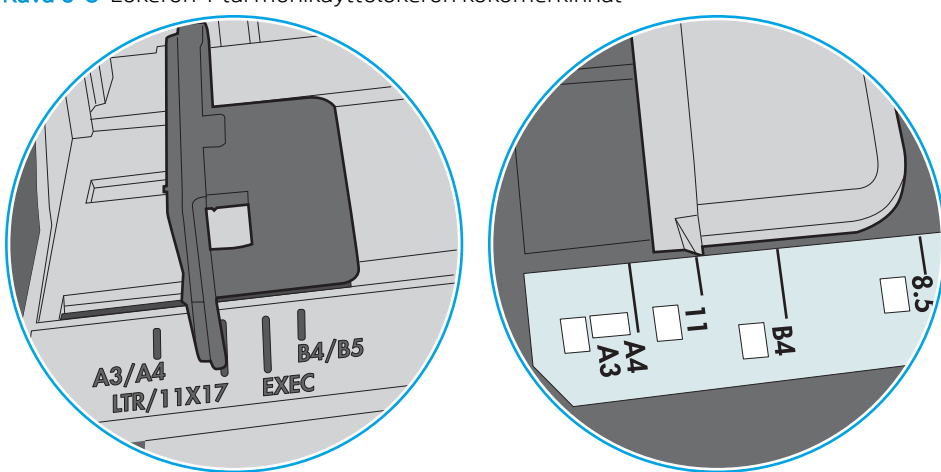

Kuva 6-8 Lokeron 1 tai monikäyttölokeron kokomerkinnät

Kuva 6-9 Kasettilokeroiden kokomerkintöjä

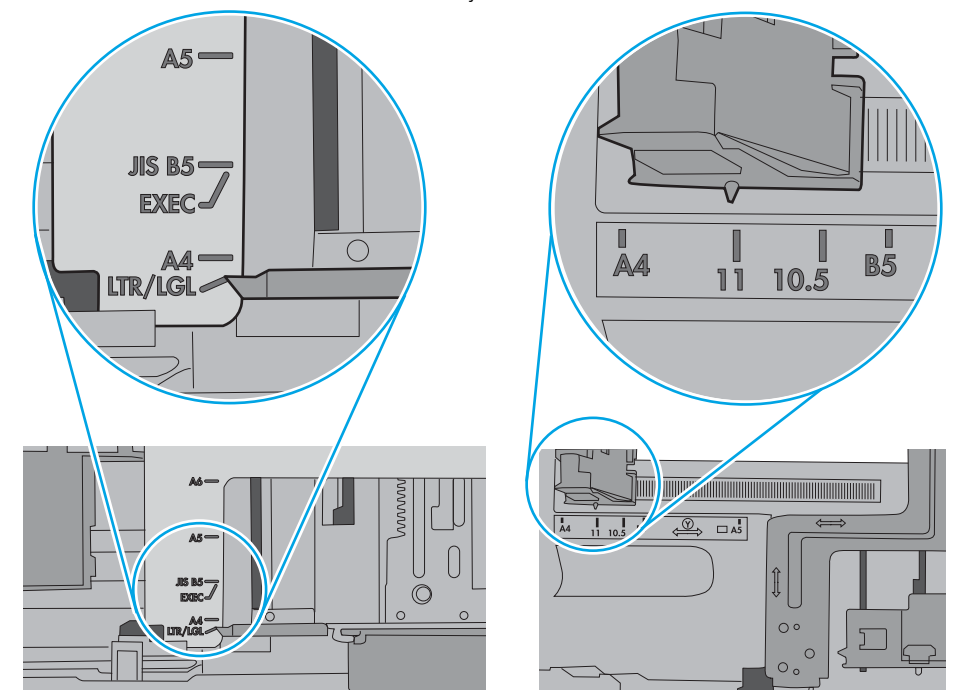

7. Varmista, että tulostusympäristö on suositusten mukainen.

# <span id="page-81-0"></span>Paperitukosten poistaminen

# **Johdanto**

Seuraavat tiedot koskevat paperitukosten poistamista tulostimesta.

- Tukoksen sijainti
- [Toistuvatko paperitukokset usein?](#page-82-0)
- [Lokeron 1 paperitukosten poistaminen](#page-82-0)
- [Paperitukosten poistaminen lokerosta 2 ja 550 arkin lokerosta](#page-85-0)
- [Paperitukosten poistaminen värikasettialueelta](#page-89-0)
- [Paperitukosten poistaminen takaluukusta ja kiinnitysyksikön alueelta \(M501n-mallit\)](#page-91-0)
- [Paperitukosten poistaminen tulostelokerosta](#page-93-0)
- [Paperitukosten poistaminen kääntöyksiköstä \(M501dn-mallit\)](#page-93-0)

# Tukoksen sijainti

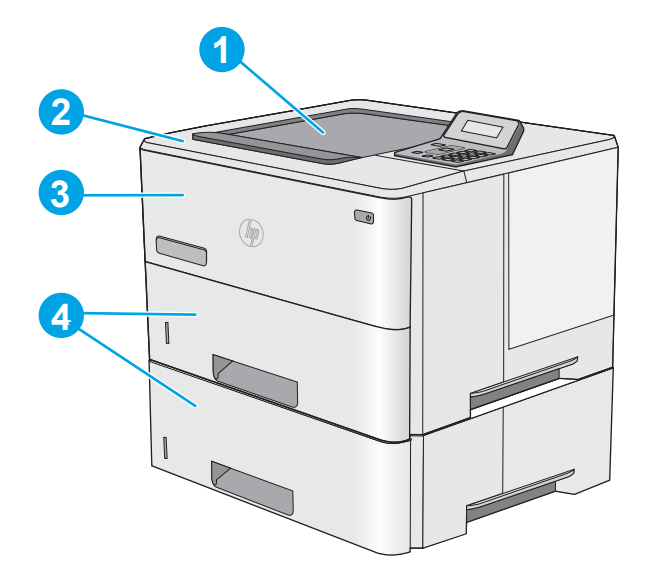

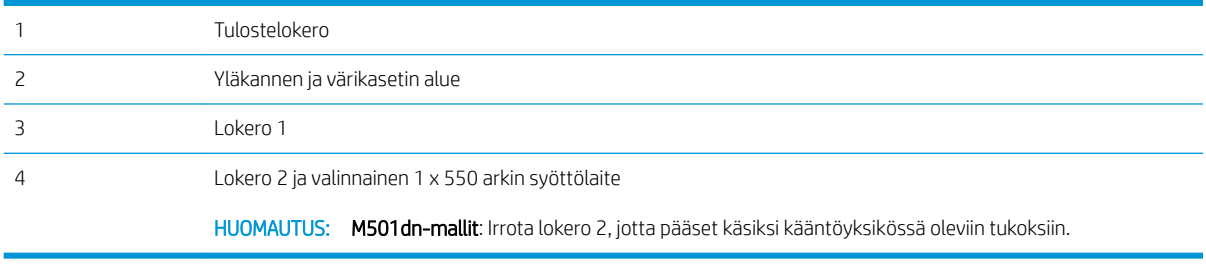

## <span id="page-82-0"></span>Toistuvatko paperitukokset usein?

Voit ratkaista usein toistuvat paperitukokset noudattamalla seuraavia ohjeita. Jos ensimmäinen vaihe ei poista ongelmaa, jatka seuraavaan vaiheeseen kunnes ongelma ratkeaa.

- 1. Jos paperi on juuttunut tulostimeen, poista tukos ja testaa tulostimen toiminta tulostamalla asetussivu.
- 2. Tarkista tulostimen ohjauspaneelista, että lokero on määritetty oikealle paperikoolle ja -tyypille. Säädä paperiasetuksia tarvittaessa.
	- a. Paina tulostimen ohjauspaneelin OK-painiketta.
	- b. Avaa seuraavat valikot:
		- Järjestelmän asetukset
		- Paperiasetukset
	- c. Valitse syöttölokero luettelosta.
	- d. Valitse Paperityyppi-vaihtoehto ja valitse sitten syöttölokerossa oleva paperityyppi.
	- e. Valitse Paperikoko-vaihtoehto ja valitse sitten syöttölokerossa oleva paperikoko.
- 3. Katkaise tulostimesta virta ja käynnistä laite uudelleen 30 sekunnin kuluttua.
- 4. Tulosta puhdistussivu, joka poistaa väriainejäämät tulostimen sisältä.
	- a. Paina tulostimen ohjauspaneelin OK-painiketta.
	- b. Avaa seuraavat valikot:
		- Huolto
		- Puhdistussivu
	- c. Kun saat kehotteen, lisää tulostimeen tavallista Letter- tai A4-kokoista paperia ja paina OK-painiketta.

Cleaning (Puhdistus) -ilmoitus näkyy tulostimen ohjauspaneelissa. Odota, kunnes puhdistus on päättynyt. Hävitä tulostettu sivu.

- 5. Testaa tulostin tulostamalla asetussivu.
	- a. Paina tulostimen ohjauspaneelin OK-painiketta.
	- b. Avaa Raportit-valikko.
	- c. Valitse Määritysraportti.

Jos mikään näistä vaiheista ei ratkaise ongelmaa, tulostin saattaa tarvita huoltoa. Ota yhteys HP:n asiakastukeen.

### Lokeron 1 paperitukosten poistaminen

Voit poistaa lokeron 1 tukokset noudattaen seuraavia ohjeita. Tukoksen sattuessa ohjauspaneelissa näkyy virheilmoitus, joka opastaa tukoksen poistamisessa.

1. Jos suurin osa juuttuneesta paperista on näkyvissä lokerossa, vedä paperia hitaasti ulos tulostimesta. Varmista, että koko arkki poistetaan. Jos arkki repeytyy, etsi jäänteet seuraavasti.

Jos suurin osa paperista on tulostimen sisällä, toimi seuraavien ohjeiden mukaan.

2. Paina tulostimen vasemmalla puolella olevaa yläkannen vapautuspainiketta.

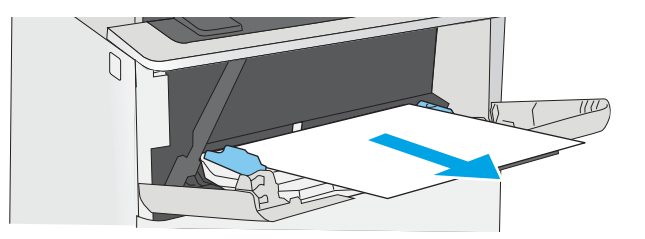

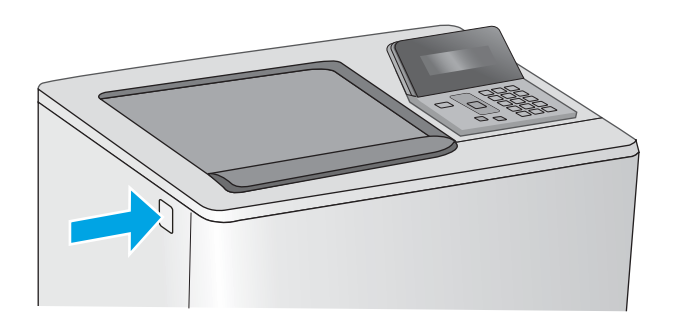

3. Avaa etuluukku.

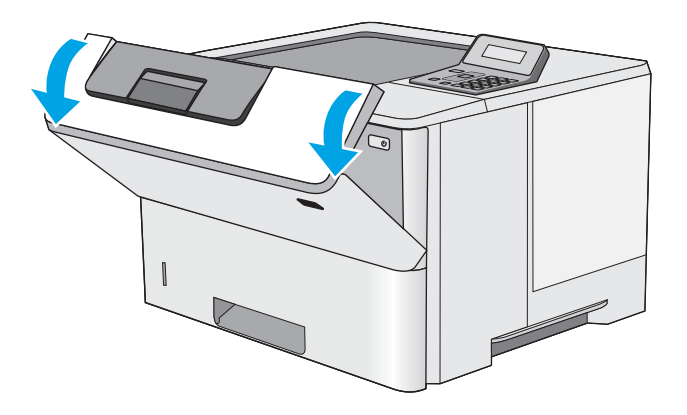

4. Poista värikasetti.

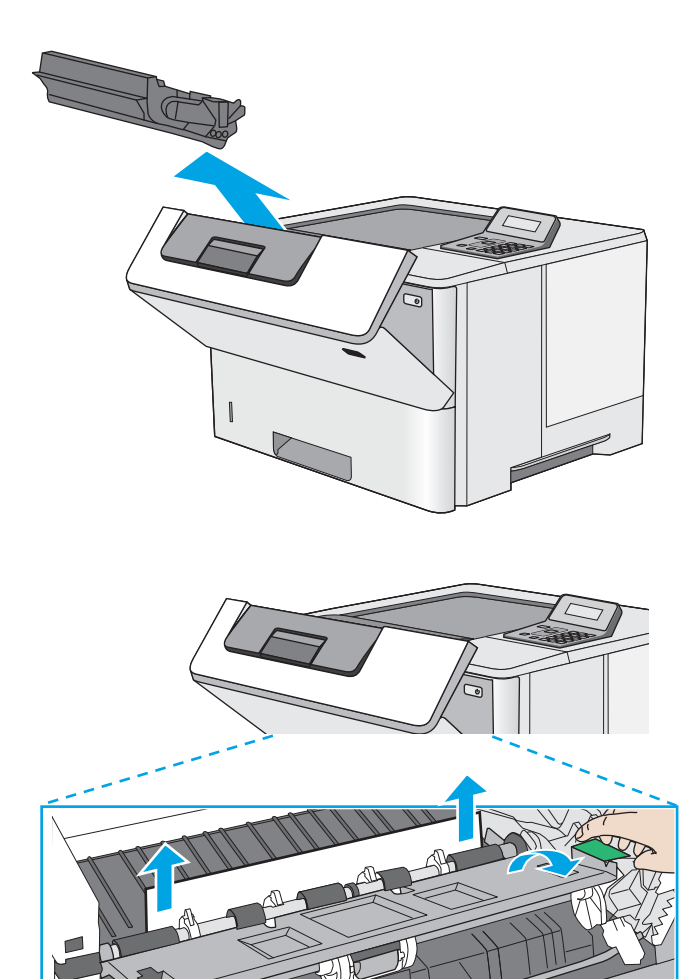

5. Nosta tukosluukun kantta ja poista paperitukos hitaasti. Varo, ettei paperi repeä.

<span id="page-85-0"></span>6. Aseta värikasetti takaisin paikalleen.

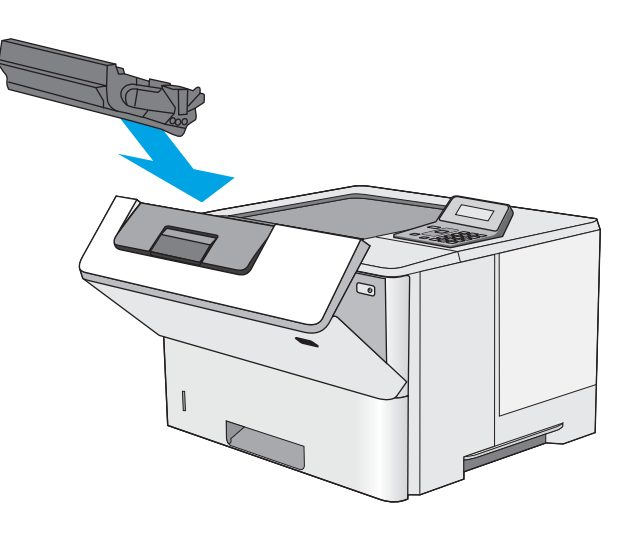

7. Sulje etuluukku.

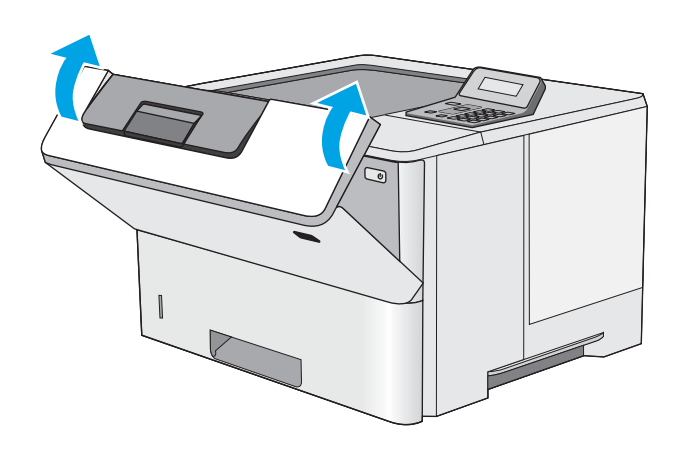

# Paperitukosten poistaminen lokerosta 2 ja 550 arkin lokerosta

Tarkista kaikki lokeron 2 ja 550 arkin lokeron mahdolliset tukoskohdat juuttuneen paperin varalta seuraavasti. Tukoksen sattuessa ohjauspaneelissa näkyy virheilmoitus, joka opastaa tukoksen poistamisessa.

1. Poista lokero tulostimesta.

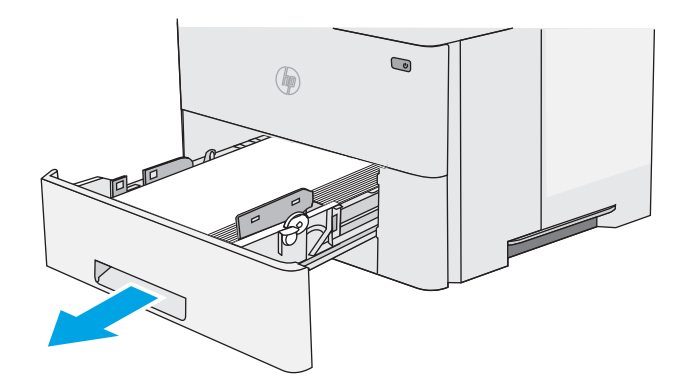

2. Poista paperi lokerosta ja hävitä vahingoittunut paperi.

3. Tarkista, että takaosan paperinohjain on säädetty oikeankokoiselle paperille. Purista tarvittaessa takaosan paperinohjaimen vapautinta ja säädä ohjain sopivaan asentoon. Sen kuuluu napsahtaa paikalleen.

HUOMAUTUS: Kun lokero on vedetty ulos, paperin koon osoitin siirtyy kohdasta A4 kohtaan 14.

4. Aseta paperi lokeroon. Tasoita pinon kulmat ja varmista, että pino ei ylitä korkeusmerkkejä.

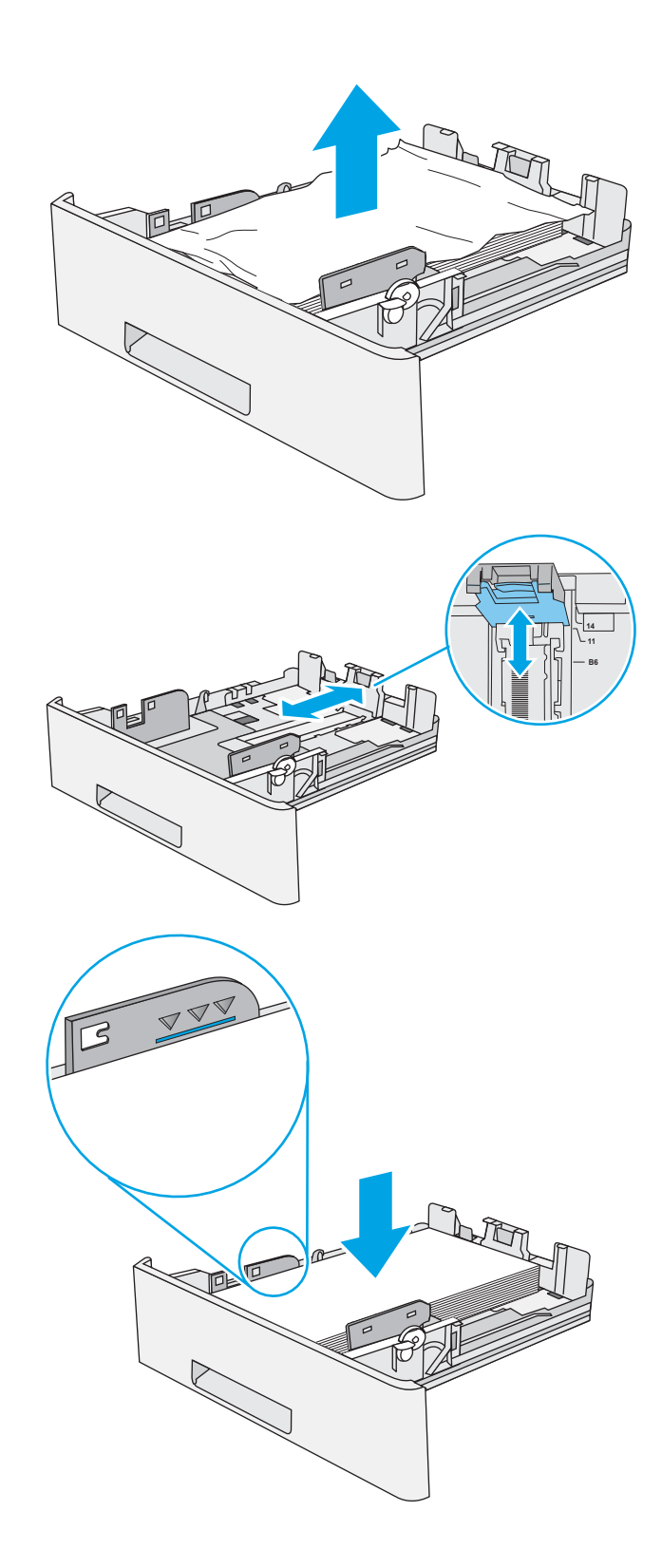

5. Aseta lokero takaisin paikalleen ja sulje se.

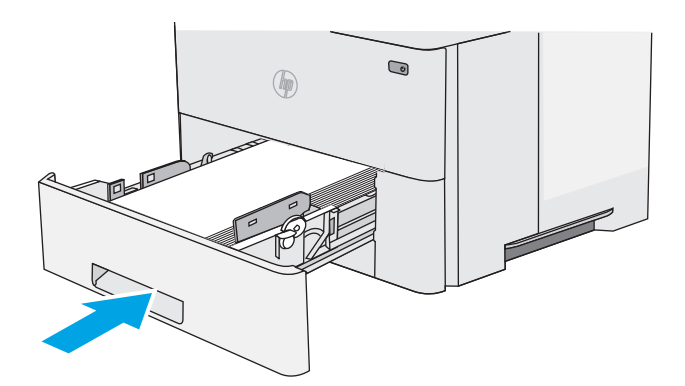

6. Paina tulostimen vasemmalla puolella olevaa yläkannen vapautuspainiketta.

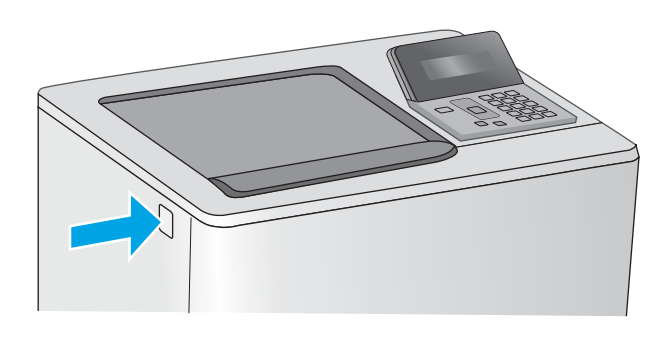

7. Avaa etuluukku.

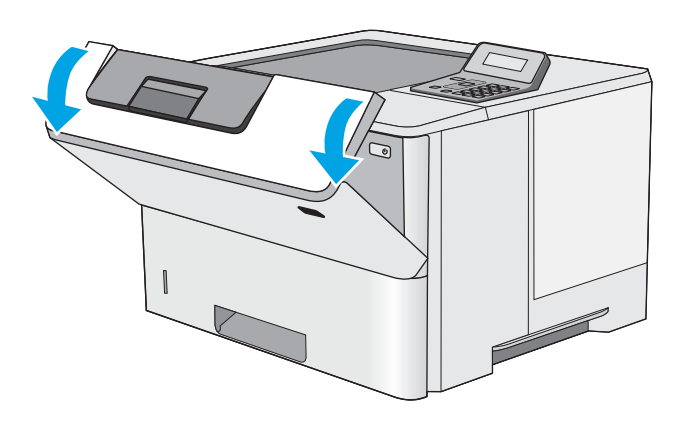

8. Poista värikasetti.

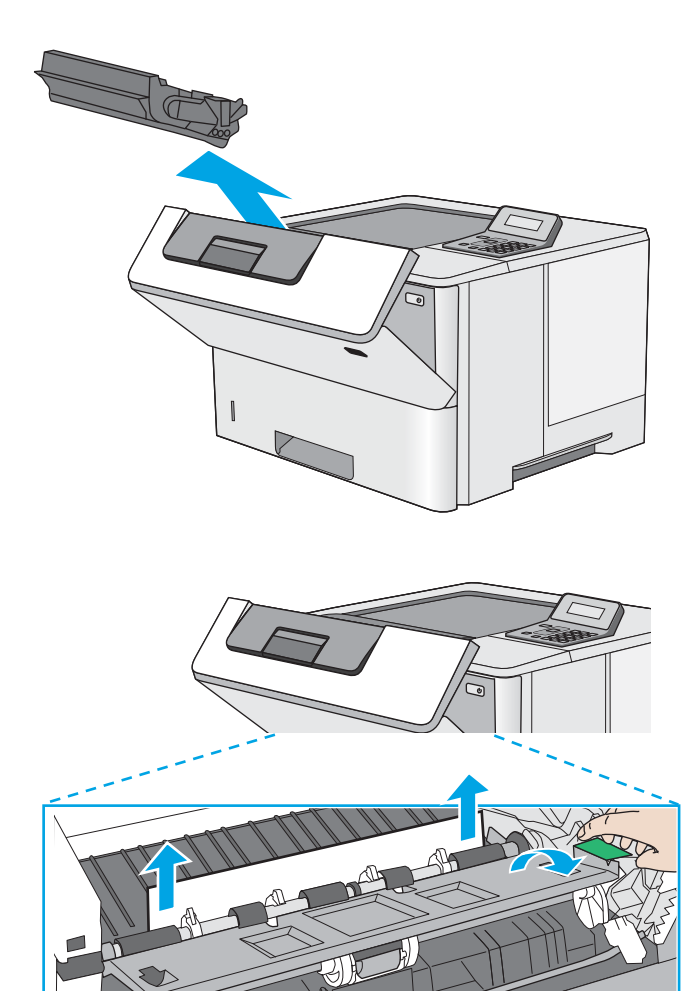

9. Nosta tukosluukun kantta ja poista paperitukos hitaasti. Varo, ettei paperi repeä.

<span id="page-89-0"></span>10. Aseta värikasetti takaisin paikalleen.

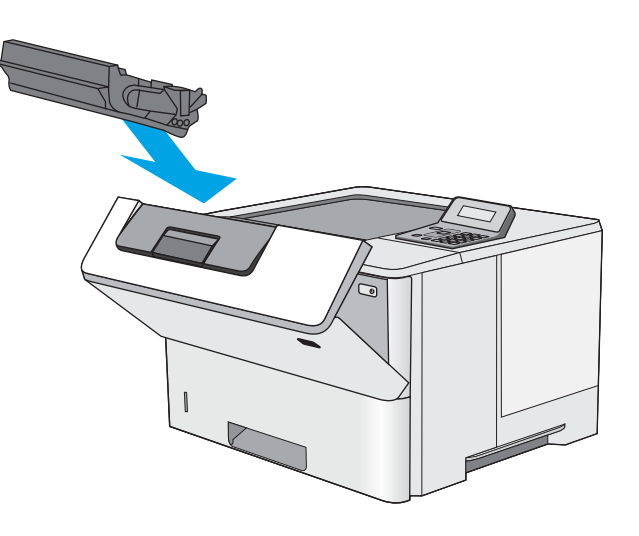

11. Sulje etuluukku.

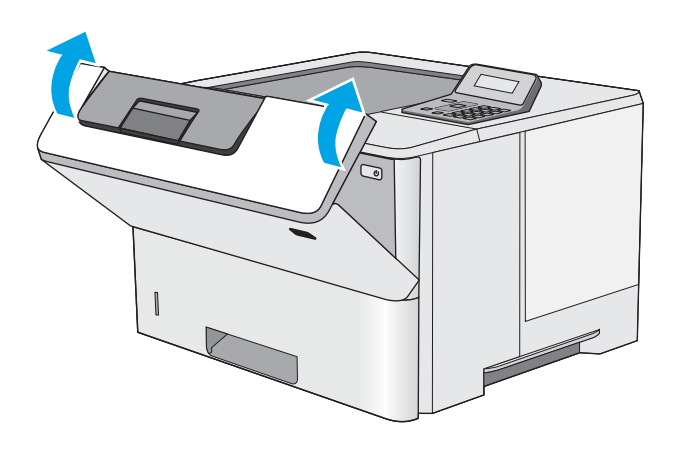

# Paperitukosten poistaminen värikasettialueelta

Tarkista tukokset värikasettialueen kaikista kohdista noudattaen seuraavia ohjeita. Tukoksen sattuessa ohjauspaneelissa näkyy virheilmoitus, joka opastaa tukoksen poistamisessa.

1. Paina tulostimen vasemmalla puolella olevaa yläkannen vapautuspainiketta.

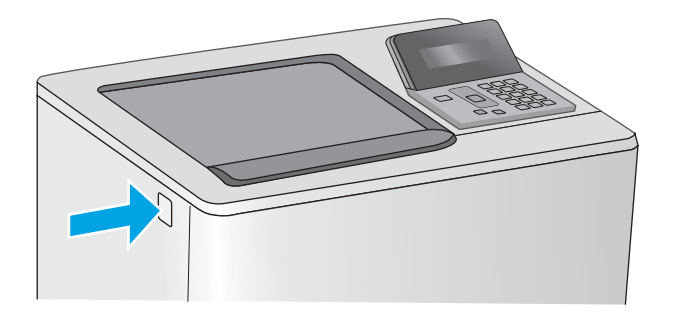

2. Avaa etuluukku.

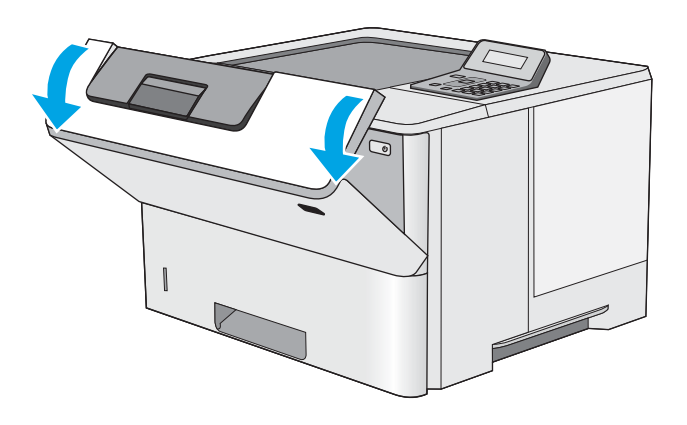

3. Poista värikasetti.

<span id="page-91-0"></span>4. Nosta tukosluukun kantta ja poista paperitukos hitaasti. Varo, ettei paperi repeä.

5. Aseta värikasetti takaisin paikalleen.

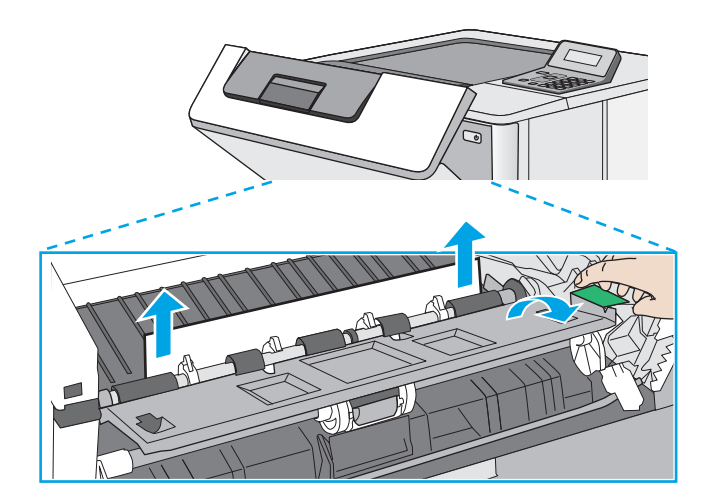

6. Sulje etuluukku.

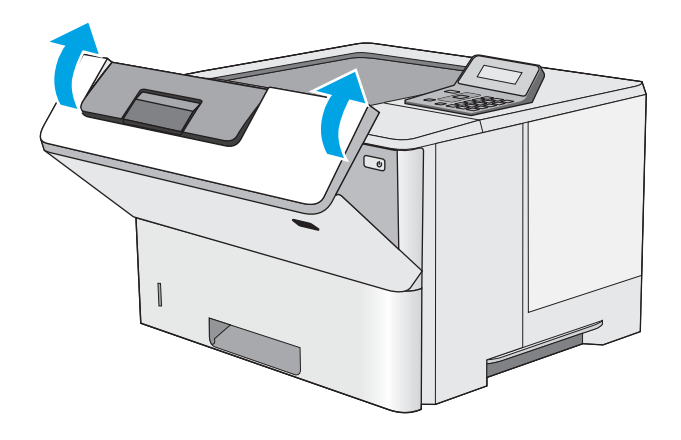

# Paperitukosten poistaminen takaluukusta ja kiinnitysyksikön alueelta (M501n-mallit)

Voit poistaa takatulostelokeron ja kiinnitysyksikön alueen tukokset noudattaen seuraavia ohjeita. Tukoksen sattuessa ohjauspaneelissa näkyy virheilmoitus, joka opastaa tukoksen poistamisessa.

- HUOMAUTUS: Kiinnitysyksikkö on kuuma, kun laite on käytössä. Anna kiinnitysyksikön jäähtyä, ennen kuin poistat tukokset.
- 1. Avaa takaluukku.

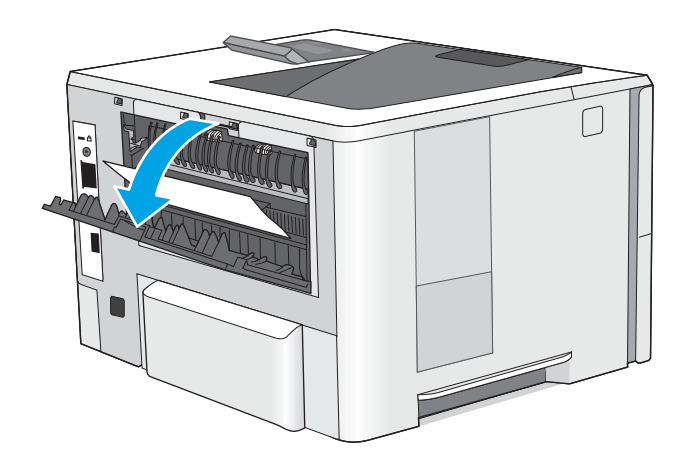

2. Poista juuttuneet paperit.

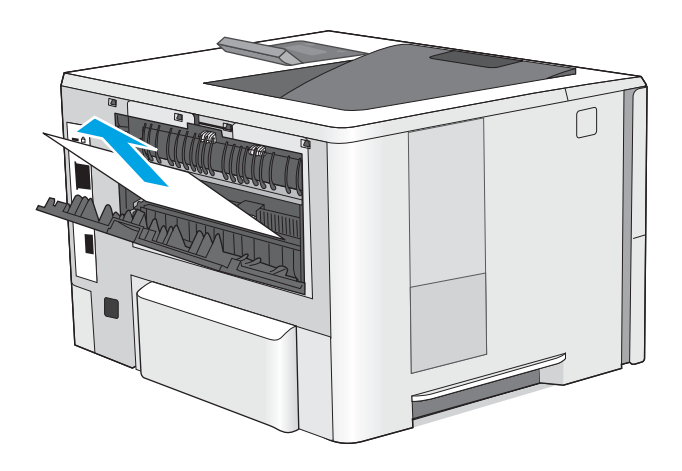

3. Sulje takaluukku.

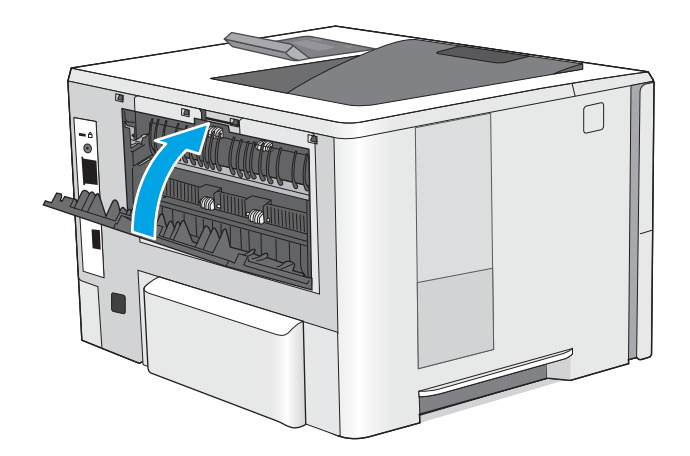

# <span id="page-93-0"></span>Paperitukosten poistaminen tulostelokerosta

Tarkista tukokset tulostelokeron kaikista kohdista noudattaen seuraavia ohjeita. Tukoksen sattuessa ohjauspaneelissa näkyy virheilmoitus, joka opastaa tukoksen poistamisessa.

1. Jos paperi näkyy tulostelokerosta, poista se etummaiseen reunaan tarttumalla.

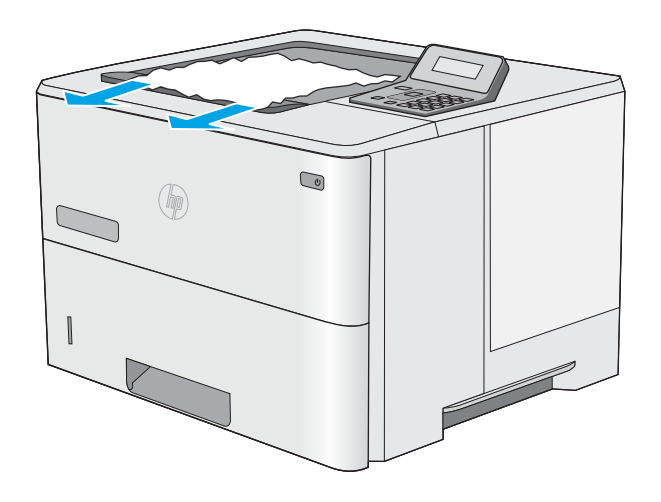

## Paperitukosten poistaminen kääntöyksiköstä (M501dn-mallit)

Tarkista tukokset automaattisen kääntöyksikön kaikista kohdista noudattaen seuraavia ohjeita. Tukoksen sattuessa ohjauspaneelissa näkyy virheilmoitus, joka opastaa tukoksen poistamisessa.

1. Vedä lokero 2 ulos tulostimesta.

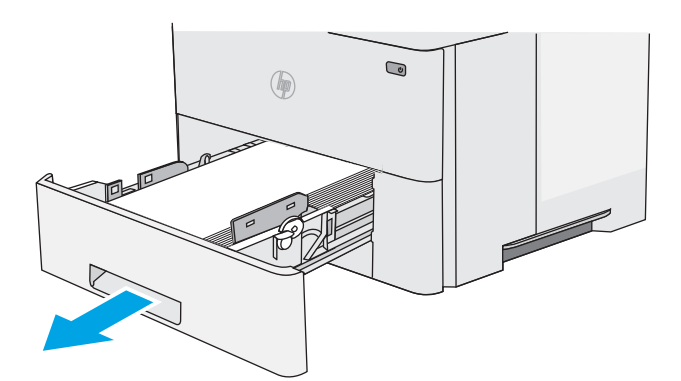

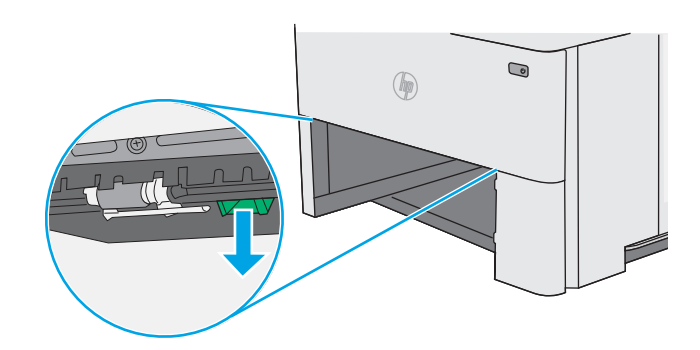

2. Vapauta kaksipuolisalusta vetämällä lokeron sisällä olevaa vihreää kielekettä eteenpäin.

3. Poista juuttuneet paperit.

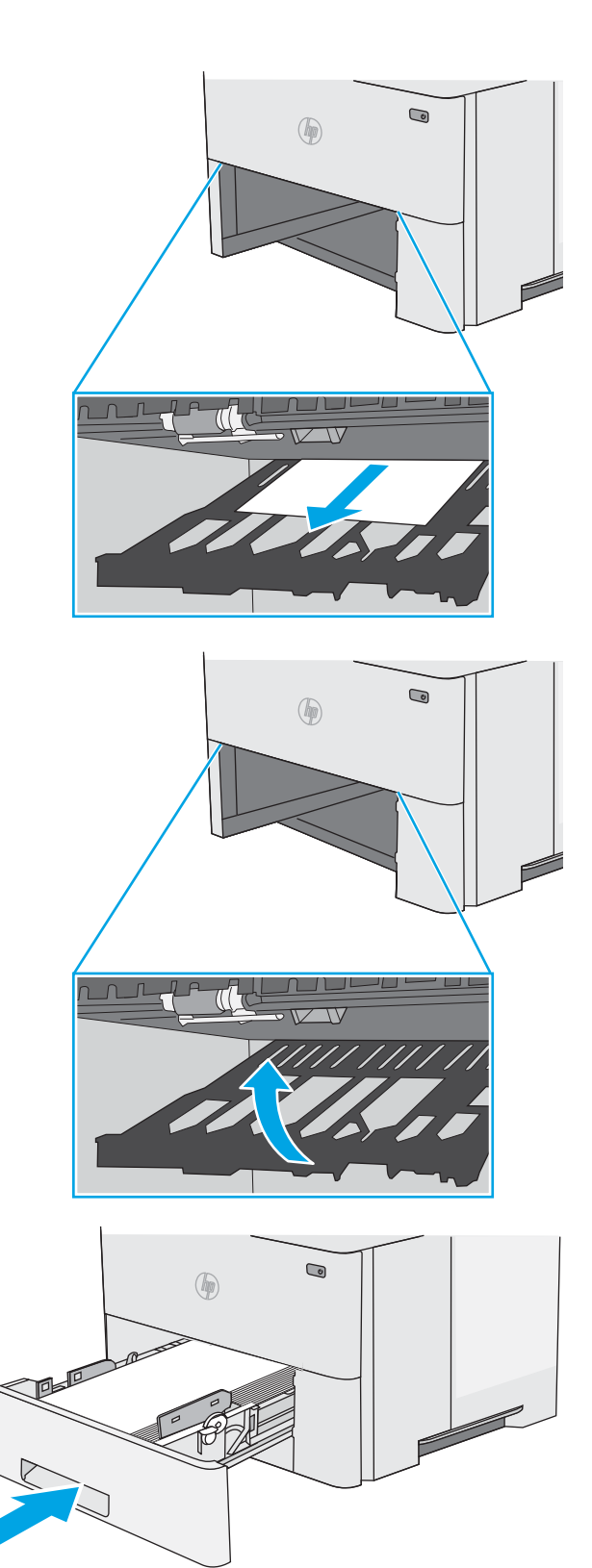

4. Sulje kaksipuolisalusta.

5. Aseta lokero takaisin paikalleen ja sulje se.

6. Avaa takaluukku.

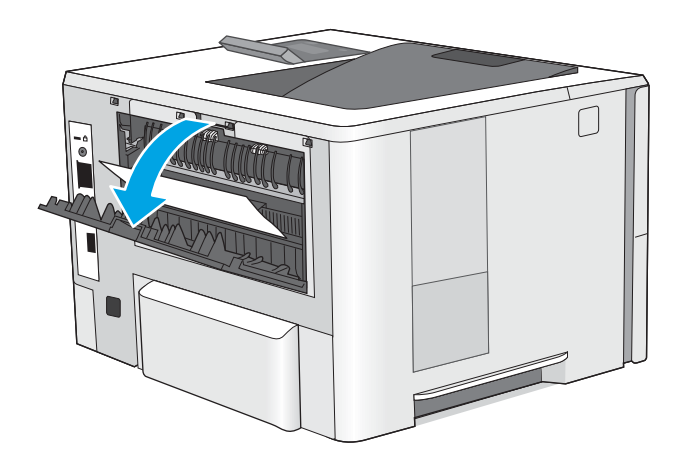

7. Poista juuttuneet paperit.

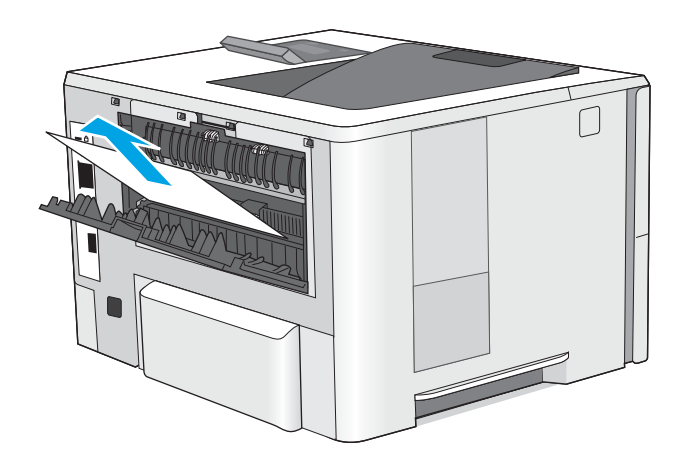

8. Sulje takaluukku.

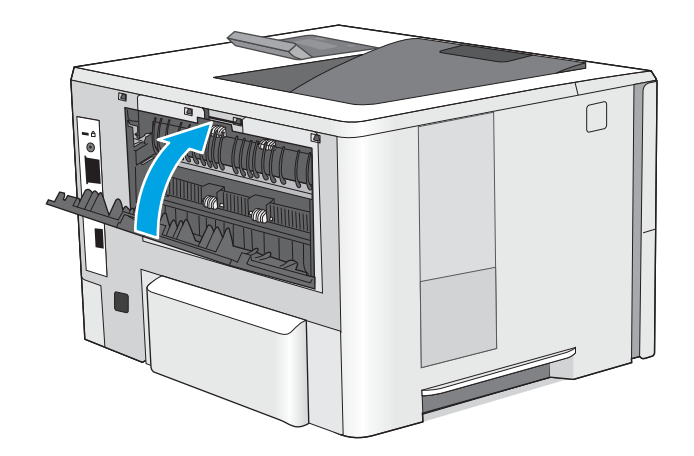

9. Paina tulostimen vasemmalla puolella olevaa yläkannen vapautuspainiketta.

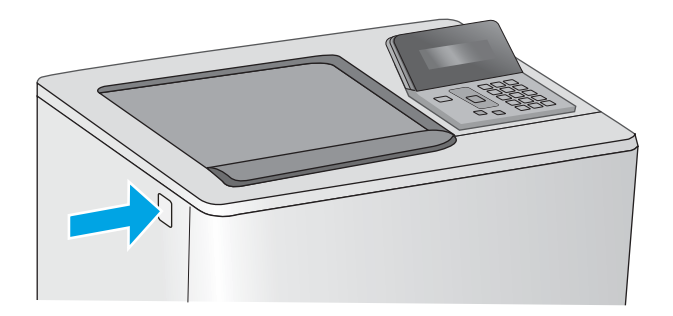

10. Avaa etuluukku.

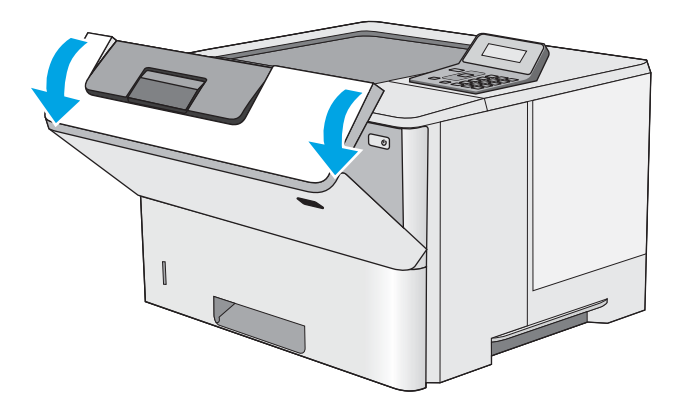

11. Poista värikasetti.

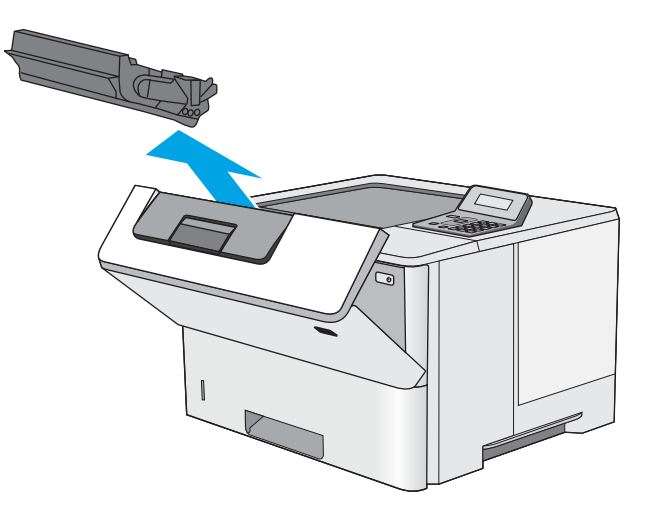

12. Nosta tukosluukun kantta ja poista paperitukos hitaasti. Varo, ettei paperi repeä.

13. Aseta värikasetti takaisin paikalleen.

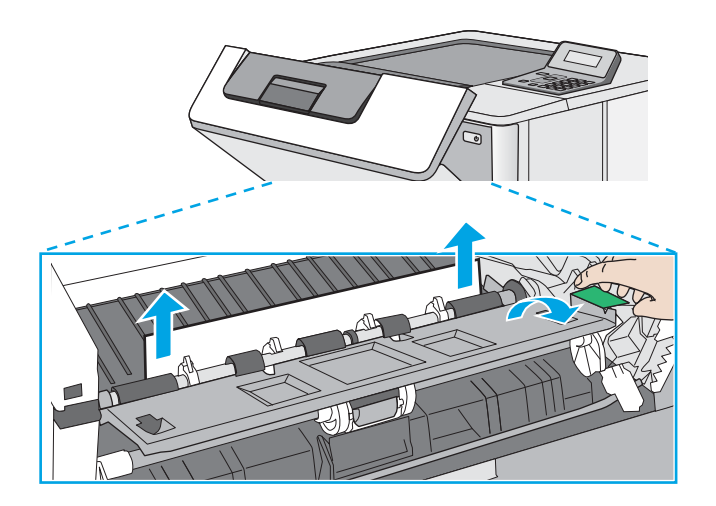

14. Sulje etuluukku.

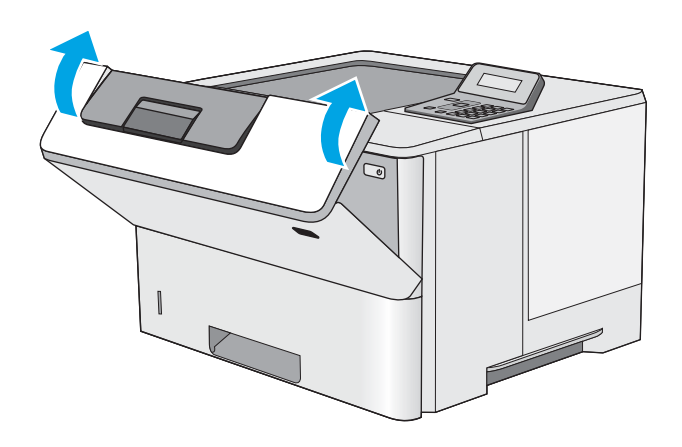

# Tulostuslaadun parantaminen

## **Johdanto**

- Tulostaminen toisesta ohjelmasta
- Tulostustyön paperityyppiasetuksen tarkistaminen
- [Tarkista värikasetin tila](#page-99-0)
- [Tulostimen puhdistaminen](#page-99-0)
- [Värikasetin visuaalinen tarkistaminen](#page-100-0)
- [Paperin ja tulostusympäristön tarkistaminen](#page-100-0)
- [EconoMode-asetusten tarkistaminen](#page-101-0)
- [Toisen tulostinohjaimen kokeileminen](#page-102-0)

Jos tulostimen tulostuslaadussa on ongelmia, kokeile ratkaista ne seuraavilla tavoilla tässä esitetyssä järjestyksessä.

### Tulostaminen toisesta ohjelmasta

Koeta tulostaa toisesta ohjelmasta. Jos sivu tulostuu oikein, ongelma liittyy ohjelmaan, josta yritit tulostaa.

### Tulostustyön paperityyppiasetuksen tarkistaminen

Jos tulostat sovellusohjelmasta ja tulostetuissa sivuissa on tahroja, epäselviä tai liian tummia kohtia, väriainepilkkuja, irrallista väriainetta tai pieniä alueita, joilta väriaine puuttuu, tai jos paperi on käpristynyt, tarkista paperityyppiasetus.

#### Paperityyppiasetuksen tarkistaminen (Windows)

- 1. Valitse ohjelmistossa Tulosta.
- 2. Valitse tulostin ja valitse sitten Ominaisuudet tai Määritykset.
- 3. Valitse Paperi/Laatu-välilehti.
- 4. Valitse avattavasta Paperityyppi-luettelosta Lisää...-vaihtoehto.
- 5. Laajenna Tyyppi on: -luettelon asetuksia.
- 6. Laajenna se paperityyppiluokka, joka parhaiten vastaa käyttämääsi paperia.
- 7. Valitse käyttämäsi paperityypin asetus ja valitse OK.
- 8. Valitse OK, jolloin Asiakirjan ominaisuudet -valintaikkuna sulkeutuu. Tulosta työ valitsemalla Tulostavalintaikkunasta OK.

#### Paperityyppiasetuksen tarkistaminen (OS X)

- 1. Valitse Tiedosto-valikko ja valitse sitten Tulosta.
- 2. Valitse tulostin Tulostin-valikosta.
- <span id="page-99-0"></span>3. Tulostinohjain näyttää oletuksena Kopiot ja sivut -valikon. Avaa valikkojen avattava luettelo ja valitse Viimeistely-valikko.
- 4. Valitse tyyppi avattavasta Materiaalityyppi-luettelosta.
- 5. Valitse Tulosta-painike.

#### Tarkista värikasetin tila

Tarkista tarvikkeiden tilasivulta seuraavat tiedot:

- Kasetin jäljellä olevan käyttöiän arvioitu pituus prosentteina
- Sivuja jäljellä (arvio)
- HP:n värikasettien tuotenumerot
- Tulostettujen sivujen määrä

Tulosta tarvikkeiden tilasivu seuraavien ohjeiden mukaan.

- 1. Paina laitteen ohjauspaneelin OK-painiketta.
- 2. Siirry Raportit-valikkoon ja paina OK-painiketta.
- 3. Siirry Tarvikkeiden tila -kohtaan ja tulosta kaikkien tarvikkeiden tilaraportit painamalla OK-painiketta.
- 4. Tarkista värikasettien jäljellä oleva arvioitu käyttöikä prosentteina ja mahdollisesti muiden vaihdettavissa olevien tarvikkeiden tila.

Kun käytetään värikasettia, joka on arvioidun käyttöikänsä lopussa, tulostuslaadussa voi ilmetä ongelmia. Tarvikkeiden tilasivulla ilmoitetaan, kun tarvikkeen käyttöikä on loppumassa. Kun HP:n tarvike on loppumassa, sen HP Premium Protection -takuu on päättynyt.

Värikasettia ei tarvitse vaihtaa nyt, ellei tulostuslaatu ole jo liian heikko. Uusi tarvike kannattaa hankkia etukäteen, jotta se voidaan vaihtaa laitteeseen, kun tulostuslaatu ei ole enää hyväksyttävää.

Jos päätät vaihtaa värikasetin tai muut vaihdettavissa olevat tarvikkeet, tarvikkeiden tilasivulla ilmoitetaan aitojen HP-tuotteiden osanumerot.

5. Tarkista, käytätkö aitoa HP-kasettia.

Aidossa HP-värikasetissa on sanat "HP", tai siinä on HP:n logo. Lisätietoja HP-kasettien tunnistamisesta on osoitteessa [www.hp.com/go/learnaboutsupplies.](http://www.hp.com/go/learnaboutsupplies)

HP ei voi suositella uusia eikä uusittuja tarvikkeita, jotka ovat muiden kuin HP:n valmistamia. Koska tällaiset mustekasetit eivät ole HP:n tuotteita, HP ei voi vaikuttaa niiden valmistukseen tai valvoa niiden laatua. Jos käytät uudelleen täytettyä tai uusittua värikasettia etkä ole tyytyväinen tulostuslaatuun, vaihda värikasetti aitoon HP-värikasettiin.

## Tulostimen puhdistaminen

#### Puhdistussivun tulostaminen

Tulostusprosessin aikana tulostimeen saattaa kertyä paperia, väriainetta ja pölyhiukkasia. Ne voivat aiheuttaa tulostuslaatuongelmia, kuten mustetahroja ja -pisaroita, juovia, viivoja tai toistuvia merkkejä.

Tulosta puhdistussivu seuraavien ohjeiden mukaan.

- <span id="page-100-0"></span>1. Paina tulostimen ohjauspaneelin OK-painiketta.
- 2. Avaa seuraavat valikot:
	- Huolto
	- Puhdistussivu
- 3. Kun saat kehotteen, lisää tulostimeen tavallista Letter- tai A4-kokoista paperia ja paina OK-painiketta.

Cleaning (Puhdistus) -ilmoitus näkyy tulostimen ohjauspaneelissa. Odota, kunnes puhdistus on päättynyt. Hävitä tulostettu sivu.

### Värikasetin visuaalinen tarkistaminen

Tarkista värikasetit seuraavia ohjeita noudattamalla.

- 1. Poista värikasetti tulostimesta.
- 2. Tarkista, että muistisiru ei ole vahingoittunut.
- 3. Tarkastele vihreän kuvarummun pintaa.

- 4. Jos kuvarummussa on naarmuja, sormenjälkiä tai muita vaurioita, vaihda värikasetti.
- 5. Asenna värikasetti uudelleen ja tulosta muutama sivu nähdäksesi, onko ongelma korjautunut.

## Paperin ja tulostusympäristön tarkistaminen

#### Vaihe 1: Käytä paperia, joka täyttää HP:n asettamat vaatimukset

Jotkut tulostuslaatuongelmat johtuvat paperista, joka ei täytä HP:n vaatimuksia.

- Käytä aina paperia, jonka tyyppiä ja painoa tulostin tukee.
- Käytä hyvälaatuista paperia, jossa ei ole viiltoja, koloja, repeytymiä, tahroja, irtohiukkasia, pölyä, ryppyjä, aukkoja, niittejä eikä käpristyneitä tai taittuneita reunoja.
- Käytä paperia, jolle ei ole aiemmin tulostettu.
- Älä käytä paperia, joka sisältää metallia, kuten hilepaperia.
- Käytä lasertulostimille tarkoitettua paperia. Älä käytä ainoastaan Inkjet-tulostimiin tarkoitettua paperia.
- Älä käytä liian karkeaa paperia. Tulostuslaatu on yleensä sitä parempaa, mitä sileämpää paperi on.

#### Vaihe 2: Ympäristön tarkistaminen

Ympäristötekijät voivat vaikuttaa tulostuslaatuun ja ovat usein tulostuslaatuun tai paperin syöttöön liittyvien ongelmien aiheuttajia. Kokeile seuraavia ratkaisutapoja:

- Siirrä tulostin pois vetoisista paikoista, kuten ilmastointiventtiilien, avointen ikkunoiden tai ovien läheisyydestä.
- Älä altista tulostinta lämpötiloille tai ilmankosteudelle, jotka ovat tulostimen tiedoissa määriteltyjen arvojen ulkopuolella.

A HUOMIO: Älä kosketa kuvarumpua. Kuvarummussa olevat sormenjäljet voivat aiheuttaa tulostuslaatuongelmia.

- <span id="page-101-0"></span>Älä pidä tulostinta ahtaassa tilassa, kuten kaapissa.
- Aseta tulostin tukevalle, tasaiselle alustalle.
- Poista kaikki esteet tulostimen ilma-aukkojen edestä. Tulostimen jokaisella kyljellä ja yläpuolella on oltava hyvä ilmanvaihto.
- Suojaa tulostin ilman kuljettamalta lialta, pölyltä, höyryltä, rasvalta tai muilta aineilta, jotka voivat aiheuttaa jäämiä tulostimen sisään.

#### Vaihe 3: Yksittäisen lokeron kohdistuksen määrittäminen

Noudata näitä ohjeita, jos teksti tai kuvat eivät tietyistä lokeroista tulostettaessa ole oikeassa kohdassa tulostetulla sivulla.

- 1. Paina tulostimen ohjauspaneelin OK-painiketta.
- 2. Avaa seuraavat valikot:
	- Järjestelmän asetukset
	- **Tulostuslaatu**
	- Säädä kohdistus
- 3. Selaa ja valitse säädettävä lokero ja paina OK-painiketta.
- 4. Selaa ja valitse jokin seuraavista vaihtoehdoista:
	- X1-siirto
	- X2-siirto
	- Y-siirto
- 5. Voit säätää kohdistusta nuolipainikkeilla ja OK-painikkeella.
- 6. Voit tarvittaessa muuttaa kohdistusasetuksia toistamalla edelliset kaksi vaihetta.
- 7. Paina Takaisin  $\rightarrow$ -painiketta, kun haluat palata Adjust Alignment (Säädä kohdistus) -valikkoon.
- 8. Selaa ja valitse Tulosta testisivu.
- 9. Selaa ja valitse lokero, josta haluat tulostaa.
- 10. Noudata tulostuvien sivujen ohjeita.
- 11. Tarkista tulos selaamalla ja valitsemalla Tulosta testisivu uudelleen. Tee tarvittaessa lisäsäätöjä.

### EconoMode-asetusten tarkistaminen

HP ei suosittele EconoMode-värinsäästötoiminnon jatkuvaa käyttöä. Jos EconoMode on käytössä jatkuvasti, väriaine saattaa kestää kauemmin kuin tulostuskasetissa olevat mekaaniset osat. Jos tulostuslaatu alkaa heiketä eikä ole enää hyväksyttävä, harkitse värikasetin vaihtamista.

<sup>2</sup>HUOMAUTUS: Tämä toiminto on käytettävissä vain Windowsin PCL 6 -tulostinohjaimessa. Jos et käytä kyseistä ohjainta, voit ottaa toiminnon käyttöön HP:n sulautetussa Web-palvelimessa.

Jos koko sivu on liian tumma tai vaalea, toimi ohjeiden mukaan.

- <span id="page-102-0"></span>1. Valitse ohjelmistossa Tulosta.
- 2. Valitse tulostin ja valitse sitten Ominaisuudet tai Määritykset.
- 3. Valitse Paperi/laatu-välilehti ja etsi Tulostuslaatu-kenttä.
- 4. Jos koko sivu on liian tumma, käytä seuraavia asetuksia:
	- Valitse 600 dpi -vaihtoehto.
	- Ota se käyttöön valitsemalla EconoMode-valintaruutu.

Jos koko sivu on liian vaalea, käytä seuraavia asetuksia:

- Valitse FastRes 1200 -vaihtoehto.
- Poista toiminto käytöstä poistamalla valinta EconoMode-valintaruudusta.
- 5. Valitse OK, jolloin Asiakirjan ominaisuudet -valintaikkuna sulkeutuu. Tulosta työ valitsemalla Tulostavalintaikkunasta OK-painike.

# Toisen tulostinohjaimen kokeileminen

Kokeile jotakin toista tulostinohjainta, jos tulostetuilla sivuilla on odottamattomia viivoja kuvissa, tekstiä puuttuu, kuvia puuttuu, muotoilu on virheellistä tai fontteja on korvattu toisilla.

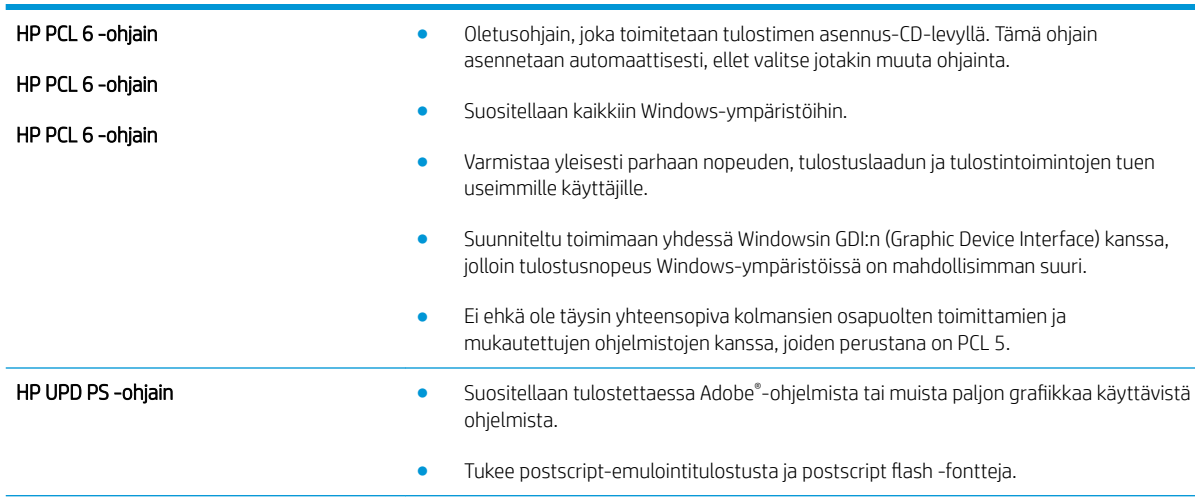

Voit ladata kaikki seuraavat ohjaimet HP:n verkkosivustosta: [www.hp.com/support/ljM501.](http://www.hp.com/support/ljM501)

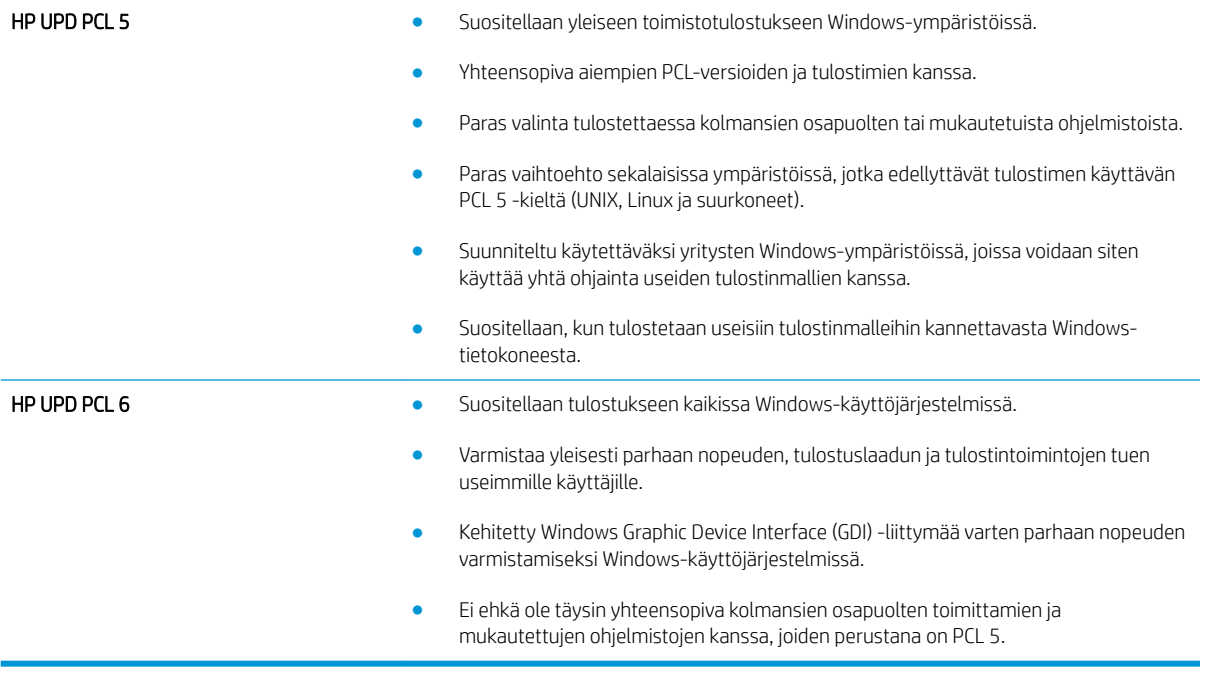

# Kiinteän verkon ongelmien ratkaiseminen

## **Johdanto**

Tarkista seuraavat kohdat, kun haluat tarkistaa, että tulostimen ja verkon välinen yhteys toimii. Ennen kuin aloitat, tulosta asetussivu tulostimen ohjauspaneelista ja selvitä tulostimen IP-osoite asetussivulta.

- Heikko fyysinen yhteys
- Tietokone käyttää virheellistä IP-osoitetta tulostimelle
- Tietokone ei saa yhteyttä tulostimeen
- [Tulostin käyttää verkolle virheellisiä yhteys- ja kaksisuuntaisuusasetuksia](#page-105-0)
- [Uudet ohjelmat saattavat aiheuttaa yhteensopivuusongelmia](#page-105-0)
- [Tietokone tai työasema saattaa olla väärin määritetty](#page-105-0)
- [Tulostin on poistettu käytöstä, tai muut verkkoasetukset ovat virheellisiä](#page-105-0)

**EX** HUOMAUTUS: HP ei tue vertaisverkkoja (peer-to-peer), koska tämä on Microsoftin käyttöjärjestelmien ominaisuus eikä HP:n tulostinohjaimien ominaisuus. Lisätietoja saat Microsoftilta osoitteesta [www.microsoft.com.](http://www.microsoft.com)

## Heikko fyysinen yhteys

- 1. Varmista, että laite on liitetty oikeaan verkkoporttiin oikean pituisella kaapelilla.
- 2. Tarkista kaapeliliitäntöjen tukevuus.
- 3. Tarkista yhteys tulostimen taustapuolella olevasta verkkoliitännästä ja varmista, että keltainen toimintovalo ja vihreä linkin tilavalo palavat.
- 4. Jos ongelma ei poistu, kokeile toista kaapelia tai vaihda keskittimen porttia.

## Tietokone käyttää virheellistä IP-osoitetta tulostimelle

- 1. Avaa tulostimen ominaisuudet ja valitse Portit-välilehti. Varmista, että valittuna on tulostimen nykyinen IPosoite. Tulostimen IP-osoite näkyy tulostimen asetussivulla.
- 2. Jos olet asentanut tulostimen käyttämällä HP:n TCP/IP-vakioporttia, valitse valintaruutu Tulosta aina tällä laitteella, vaikka sen IP-osoite muuttuisi.
- 3. Jos olet asentanut tulostimen käyttämällä Microsoftin TCP/IP-vakioporttia, käytä IP-osoitteen sijaan isäntänimeä.
- 4. Jos IP-osoite on oikea, poista tulostin ja lisää se uudelleen.

## Tietokone ei saa yhteyttä tulostimeen

- 1. Testaa verkkoyhteys ping-komennon avulla.
	- a. Avaa tietokoneessa komentorivikehote.
- <span id="page-105-0"></span>● Valitse Windowsissa Käynnistä, valitse Suorita, kirjoita cmd ja paina sitten Enter-painiketta.
- Siirry OS X -käyttöjärjestelmässä kohtaan Ohjelmat, valitse Lisäohjelmat ja avaa Pääte.
- **b.** Kirjoita ping ja sitten tulostimen IP-osoite.
- c. Jos ikkuna näyttää pyynnön ja vastauksen väliset ajat, verkko toimii.
- 2. Jos ping-komento ei onnistunut, tarkista, että verkkokeskittimiin on kytketty virta. Tarkista sitten, että verkkoasetukset, tulostin ja tietokone on määritetty samaan verkkoon.

## Tulostin käyttää verkolle virheellisiä yhteys- ja kaksisuuntaisuusasetuksia

HP suosittelee näiden asetusten jättämistä automaattiseen tilaan (oletusasetus). Jos muutat näitä asetuksia, myös verkon vastaavia asetuksia täytyy muuttaa.

### Uudet ohjelmat saattavat aiheuttaa yhteensopivuusongelmia

Varmista, että kaikki uudet ohjelmat on asennettu oikein ja ne käyttävät oikeaa tulostinohjainta.

### Tietokone tai työasema saattaa olla väärin määritetty

- 1. Tarkista verkko-ohjaimet, tulostinohjaimet ja verkon uudelleenohjauksen asetukset.
- 2. Varmista, että käyttöjärjestelmä on määritetty oikein.

## Tulostin on poistettu käytöstä, tai muut verkkoasetukset ovat virheellisiä

- 1. Tarkista verkkoyhteyskäytännön tila asetussivulta. Ota se käyttöön tarvittaessa.
- 2. Määritä verkkoasetukset tarvittaessa uudelleen.

# Hakemisto

#### Merkit/numerot

550 arkin lokero tukosten poistaminen [78](#page-85-0) 550 arkin paperilokero osanumerot [22](#page-29-0)

#### A

AirPrint [43](#page-50-0) Android-laitteet tulostus [44](#page-51-0) asetukset tehdasasetukset, palauttaminen [65](#page-72-0) asiakastuki online [64](#page-71-0) Automaattinen sammutusviive asetus [57](#page-64-0)

### E

EconoMode-asetukset [57](#page-64-0) EconoMode-asetus [57,](#page-64-0) [94](#page-101-0) erikoispaperi tulostaminen (Windows) [33](#page-40-0) Ethernet (RJ-45) sijainti [4](#page-11-0) Explorer, tuetut versiot HP:n sulautettu web-palvelin [48](#page-55-0)

#### F

faksiportti sijainti [4](#page-11-0)

#### H

Hi-Speed USB 2.0 -tulostusportti sijainti [4](#page-11-0) HP:n asiakastuki [64](#page-71-0) HP:n sulautettu web-palvelin avaaminen [56](#page-63-0) salasanan vaihtaminen [56](#page-63-0)

HP:n sulautettu web-palvelin (EWS) ominaisuudet [48](#page-55-0) HP:n verkkopalvelut käyttöönotto [46](#page-53-0) sovellukset [46](#page-53-0) HP-apuohjelma [51](#page-58-0) HP-apuohjelma Macintoshtietokoneisiin Bonjour [51](#page-58-0) ominaisuudet [51](#page-58-0) HP Device Toolbox, käyttäminen [48](#page-55-0) HP ePrint [42](#page-49-0) HP ePrint -ohjelmisto [43](#page-50-0) HP EWS, käyttäminen [48](#page-55-0) HP Utility, Macintosh [51](#page-58-0) HP Web Jetadmin [59](#page-66-0)

#### I

Internet Explorer, tuetut versiot HP:n sulautettu web-palvelin [48](#page-55-0)

#### J

Jetadmin, HP Web [59](#page-66-0) järjestelmävaatimukset HP:n sulautettu web-palvelin [48](#page-55-0)

#### K

kaksipuolinen tulostaminen asetukset (Windows) [32](#page-39-0) Mac [34](#page-41-0) manuaalisesti (Mac) [34](#page-41-0) manuaalisesti (Windows) [32](#page-39-0) kaksipuolinen tulostaminen (molemminpuolinen) asetukset (Windows) [32](#page-39-0) kaksipuolinen tulostus (kahdelle puolelle) Windows [32](#page-39-0)

kalvot tulostaminen (Windows) [33](#page-40-0) kasetit tilausnumerot [24](#page-31-0) kasetti vaihtaminen [24](#page-31-0) kiinnitysyksikkö tukosten poistaminen [84](#page-91-0) kirjekuoret lisääminen lokeroon 1 [14](#page-21-0) suunta [15](#page-22-0) kirjekuoret, lisääminen [19](#page-26-0) käyttöjärjestelmät, tuetut [6](#page-13-0) käyttöön ottaminen tallennetut työt [37](#page-44-0) kääntöyksikkö tukosten poistaminen [86](#page-93-0)

#### L

LAN‑portti sijainti [4](#page-11-0) liitäntäportit sijainti [4](#page-11-0) lisävarusteet tilaaminen [22](#page-29-0) tuotenumerot [22](#page-29-0) lisääminen paperi lokeroon 1 [14](#page-21-0) lokero, tulostesijainti [2](#page-9-0) lokero 1 paperin suunta [15](#page-22-0) tukosten poistaminen [75](#page-82-0) Lokero 1 kirjekuorten lisääminen [19](#page-26-0) lokero 2 tukosten poistaminen [78](#page-85-0) lokero 2 ja 550 arkin lokero paperin suunta [17](#page-24-0)

Lokero 2 ja 550 arkin lokero lisääminen [16](#page-23-0) lokerot kapasiteetti [5](#page-12-0) laitteessa olevat [5](#page-12-0) sijainti [2](#page-9-0) lukitseminen ohjainkortti [56](#page-63-0) lähiverkko (LAN) sijainti [4](#page-11-0)

#### M

Macintosh HP-apuohjelma [51](#page-58-0) manuaalinen kaksipuolinen tulostaminen Mac [34](#page-41-0) Windows [32](#page-39-0) mitat, tulostin [8](#page-15-0) mobiilitulostus Android-laitteet [44](#page-51-0) mobiilitulostus, tuettu ohjelmisto [8](#page-15-0) molemmille puolille tulostaminen asetukset (Windows) [32](#page-39-0) molemminpuolinen tulostaminen Mac [34](#page-41-0) muisti laitteessa oleva [5](#page-12-0) muistisiru (väriaine) sijainti [24](#page-31-0) muotoiluohjain sijainti [3](#page-10-0)

#### N

Netscape Navigator, tuetut versiot HP:n sulautettu web-palvelin [48](#page-55-0) näppäimistö sijainti [2](#page-9-0)

#### O

ohjaimet, tuetut [6](#page-13-0) ohjauspaneeli sijainti [2](#page-9-0) ohjelmisto HP-apuohjelma [51](#page-58-0) oletusasetukset, palauttaminen [65](#page-72-0) online-tuki [64](#page-71-0)

#### P

paino, tulostin [8](#page-15-0)

paperi lisääminen lokeroon 2 ja 550 arkin lokeroon [16](#page-23-0) lokero 2 ja 550 arkin lokero, suunta [17](#page-24-0) lokeron 1 suunta [15](#page-22-0) lokeron 1 täyttäminen [14](#page-21-0) tukokset [75](#page-82-0) valitseminen [93](#page-100-0) paperi, tilaaminen [22](#page-29-0) paperilokerot osanumerot [22](#page-29-0) paperin lisääminen lokeroon 2 ja 550 arkin lokeroon [16](#page-23-0) paperin poimintaongelmat ratkaiseminen [68,](#page-75-0) [70](#page-77-0) paperitukokset sijainnit [74](#page-81-0) paperityypit valitseminen (Mac) [35](#page-42-0) valitseminen (Windows) [33](#page-40-0) poistaminen tallennetut työt [41](#page-48-0) portit sijainti [4](#page-11-0) puhdistaminen paperirata [92](#page-99-0)

### R

RJ-45‑portti sijainti [4](#page-11-0)

## S

sammutusviive asetus [58](#page-65-0) sarjanumero sijainti [3](#page-10-0) selainvaatimukset HP:n sulautettu web-palvelin [48](#page-55-0) sivua minuutissa [5](#page-12-0) sivuja arkilla valitseminen (Mac) [35](#page-42-0) valitseminen (Windows) [33](#page-40-0) sovellukset lataaminen [46](#page-53-0) Sovellukset-valikko [46](#page-53-0) Sulautettu web-palvelin avaaminen [56](#page-63-0) salasanan vaihtaminen [56](#page-63-0)

sulautettu web-palvelin (EWS) ominaisuudet [48](#page-55-0) sähkölaitetiedot [10](#page-17-0)

#### T

takaluukku tukosten poistaminen [84](#page-91-0) tallennetut työt käyttöön ottaminen [37](#page-44-0) luominen (Windows) [38](#page-45-0) poistaminen [41](#page-48-0) tulostaminen [40](#page-47-0) tarrat tulostaminen (Windows) [33](#page-40-0) tarvikkeet käyttäminen, kun vähissä [66](#page-73-0) tila, tarkasteleminen HPapuohjelmalla (Mac) [51](#page-58-0) tilaaminen [22](#page-29-0) tuotenumerot [22](#page-29-0) vähissä olevan väriaineen kynnysasetukset [66](#page-73-0) värikasetin vaihtaminen [24](#page-31-0) tarvikkeiden tila tarkistaminen [92](#page-99-0) tarvikkeiden tilasivu tulostaminen [92](#page-99-0) tehdasasetukset, palauttaminen [65](#page-72-0) tehdasasetusten palauttaminen [65](#page-72-0) tekninen tuki online [64](#page-71-0) tekniset tiedot sähkö ja äänet [10](#page-17-0) tila HP-apuohjelma, Mac [51](#page-58-0) tilaaminen tarvikkeet ja lisävarusteet [22](#page-29-0) tuki online [64](#page-71-0) tukokset 550 arkin lokero [78](#page-85-0) kiinnitysyksikkö [84](#page-91-0) kääntöyksikkö [86](#page-93-0) lokero 1 [75](#page-82-0) lokero 2 [78](#page-85-0) sijainnit [74](#page-81-0) syyt [75](#page-82-0) takaluukku [84](#page-91-0) tulostelokero [86](#page-93-0) värikasettialue [82](#page-89-0)
tulostaminen tallennetut työt [40](#page-47-0) tulostaminen molemmille puolille Mac [34](#page-41-0) Windows [32](#page-39-0) tulosta molemmille puolille manuaalisesti, Windows [32](#page-39-0) tulostelokero sijainti [2](#page-9-0) tukosten poistaminen [86](#page-93-0) tulostinohjaimet, tuetut [6](#page-13-0) tulostusmateriaali lisääminen lokeroon 1 [14](#page-21-0) tulostustöiden tallentaminen [37](#page-44-0) tuotenumero sijainti [3](#page-10-0) tuotenumerot lisälaitteet [22](#page-29-0) tarvikkeet [22](#page-29-0) vaihdettavat osat [22](#page-29-0) värikasetit [22](#page-29-0) työt, tallennettu käyttöön ottaminen [37](#page-44-0) työt,tallennetut luominen (Windows) [38](#page-45-0) poistaminen [41](#page-48-0) tulostaminen [40](#page-47-0) töiden tallentaminen Windowsissa [38](#page-45-0)

# U

USB‑portti sijainti [4](#page-11-0) useita sivuja arkilla tulostaminen (Mac) [35](#page-42-0) tulostaminen (Windows) [33](#page-40-0)

# V

vaihdettavat osat tuotenumerot [22](#page-29-0) vaihtaminen värikasetti [24](#page-31-0) verkko salasana, asettaminen [56](#page-63-0) salasana, vaihtaminen [56](#page-63-0) verkkoasennus [47](#page-54-0) verkkopalvelut käyttöönotto [46](#page-53-0) sovellukset [46](#page-53-0)

verkkoselainvaatimukset HP:n sulautettu web-palvelin [48](#page-55-0) verkkoyhteysnopeuden asetukset, muuttaminen [54](#page-61-0) verkon kaksisuuntaisuusasetukset, muuttaminen [54](#page-61-0) verkot HP Web Jetadmin [59](#page-66-0) tuetut [5](#page-12-0) tulostimen asentaminen [47](#page-54-0) vianmääritykset tukokset [75](#page-82-0) vianmääritys kiinteä verkko [97](#page-104-0) paperinsyötön ongelmat [68](#page-75-0) verkko-ongelmat [97](#page-104-0) virta kulutus [10](#page-17-0) virtaliitäntä sijainti [3](#page-10-0) virtapainike sijainti [2](#page-9-0) väriaine jäljellä oleva määrä [92](#page-99-0) väriaineen keräysyksikkö sijainti [3](#page-10-0) värikasetit tilausnumerot [24](#page-31-0) tuotenumerot [22](#page-29-0) värikasetti käyttäminen, kun vähissä [66](#page-73-0) osat [24](#page-31-0) vaihtaminen [24](#page-31-0) vähissä olevan väriaineen kynnysasetukset [66](#page-73-0) värikasettialue tukosten poistaminen [82](#page-89-0)

# W

Web-sivustot asiakastuki [64](#page-71-0) HP Web Jetadmin, lataaminen [59](#page-66-0)

### Y

yksityinen tulostus [37](#page-44-0)

### Ä

äänitasotiedot [10](#page-17-0)